## IIIPROXIS SOFTW/IRE

# STORE M/IN/IGER 5

## RETAIL POS SOFTWARE

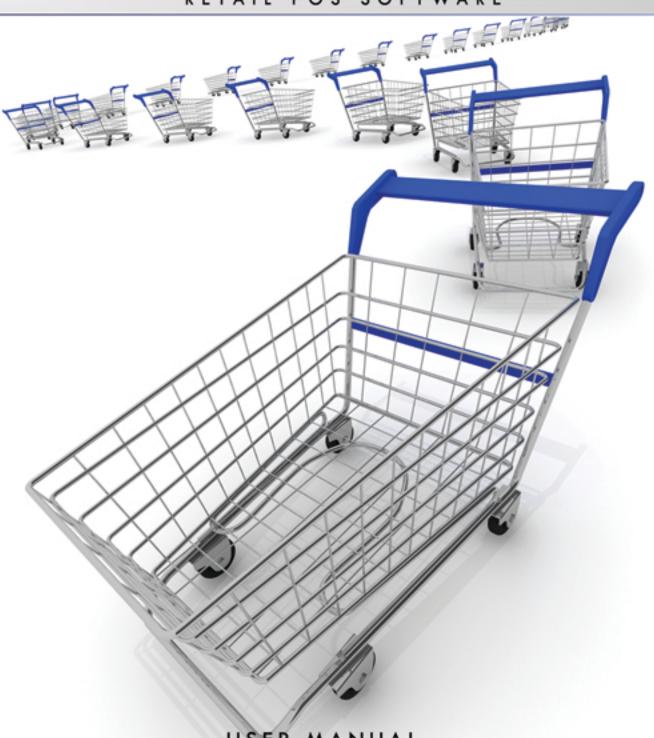

USER MANUAL

## PROXISSOFTWARE.COM

(877) 493-7949

## **Proxis Store Manager Versions**

Proxis Store Manager 5

**Proxis Store Manager Client 5** 

#### Minimum/Recommended specifications

#### Minimum Configuration:

Microsoft Windows 98 SE/2000/XP/WePOS 1000 MHz Intel Pentium III, AMD Athlon or equivalent 256 MB RAM 50 MB hard drive space for installation VGA or higher resolution monitor Ports: minimum 2 USB ports or 1 serial and 4 USB ports Mouse or other pointing device

#### **Recommended Configuration**:

Microsoft Windows 98 SE/2000/XP/WePOS 1.5 GHz Intel Pentium 4, AMD Athlon or equivalent 512 MB RAM 75 MB hard drive space for installation VGA or higher resolution monitor Ports: minimum 2 USB ports or 1 serial and 4 USB ports Keyboard, mouse or other pointing device

#### Supported POS peripherals:

**Receipt Printers** 

Label and Barcode Printers

**Desktop Printers** 

Barcode Scanners

POS Scales and Scanner Scales

Cash Drawers

Pole Displays

Card Readers and PinPad Devices

Wireless Scanners and PDA Scanners

# Proxis Store Manager 5

Project Manager: Bryan Zhou

Designer & Programmer: Danny Wu, Justin Lee, Colin Xu, James Jin, Odie Tang

QA Manager: Danniel Lee

QA: Ricardo Sullivan

## **Proxis Store Manager**

Proxis Store Manager 5 Software provides a simple, affordable and powerful "end-to-end" inventory control and commerce solution for traditional and online Retail Businesses. This includes managing inventory, selling inventory via sales orders or point-of-sale transactions, customer tracking, an integrated web storefront, accounting and much more.

Currently, Proxis Store Manager 5 Software is the only retail system that not only handles your sales and inventory, it computerizes the rest of your business as well. It is the only POS retail system that can automate all of your sales channels and provide you with a real-time Balance Sheet and Profit & Loss statement at the end of the day. As you evaluate software to computerize your store, you'll soon learn that Proxis Store Manager 5 Software is "the most user-friendly and easy-to-use POS System that can be tailored and customized to your needs". View Proxis Store Manager 5 website

#### **Proxis Store Manager 5 Applications**

Proxis Store Manager 5 Applications include the following software:

#### Proxis Store Manager 5 Lite:

• Proxis Store Manager 5 Manager - manage employee, inventory, transcations, and reports;

#### Proxis Store Manager 5 Full:

- Proxis Store Manager 5 Manager
- Proxis Store Manager 5 Client process transactions and sales reports;
- Inventory Setting manage inventory;
- Advanced Reports Analysis reports;
- WIM Add-on Wireless Inventory Management Module used on PDA scanners (Add-on package to Proxis Store Manager 5 Full);
- eCommerce Add-on eCommerce solution package;

## Manage Sales Person

- Overview
- Open the window of manage sales person
- Add or Edit a sales person

# Manage Users

# Open the window

Select <u>Manage Users</u> submenu from the admin menu to open the edit window:

| Admin            | Utility            | <u>H</u> elp |  |  |  |
|------------------|--------------------|--------------|--|--|--|
| Manage Users     |                    |              |  |  |  |
| м                | Manage User Levels |              |  |  |  |
| Shift Management |                    |              |  |  |  |

# Overview

| ales User       |              |                     |              |          |                    |              |           |            |                          |   |
|-----------------|--------------|---------------------|--------------|----------|--------------------|--------------|-----------|------------|--------------------------|---|
| User            |              | Profile             |              |          |                    |              |           | Note       |                          |   |
| Sales.ND.       |              | First Name<br>Joe   |              |          | Last Name<br>Smith |              |           |            |                          |   |
| SALES-00-000001 |              | Discount            |              |          | Smin               |              |           |            |                          |   |
| UserName        | []           | Activation Code     |              |          | Discount Limit     |              |           |            |                          |   |
| Joe             |              | 777                 |              | _        | Percentage         | •            | 35.1      |            |                          |   |
|                 |              | Other               |              |          |                    |              |           |            |                          |   |
| Password        |              | Enable this sales p | erson: 🍸 👻   |          | Group              | Employee     | -         |            |                          |   |
| 1111            |              | Commission Rate:    |              |          |                    |              |           |            |                          |   |
|                 |              | Commission Plate:   |              | ⊲ Lar    | View And Print Dia | ay Balance:  | •         |            |                          |   |
|                 |              |                     |              |          |                    |              |           |            |                          |   |
| ales.NO. 💽      | User Na      | me 💌 First Ne 💌     | Last Ne 🝷    | Activate | Co 💌 Discou        | nt Limit 💌   | Commis: 💌 | Last Login | <ul> <li>Note</li> </ul> | A |
|                 |              |                     |              |          |                    | OF 1         |           |            |                          | Y |
| ALES-00-000001  | Joe          | Joe                 | Smith        | 777      |                    | 35.1         |           |            |                          | T |
|                 | Joe<br>admin | Joe<br>admin        | Smith<br>POS | 111      |                    | 35.1<br>25.1 |           |            |                          | Y |
|                 |              |                     |              |          |                    |              |           |            |                          |   |
|                 |              |                     |              |          |                    |              |           |            |                          |   |
|                 |              |                     |              |          |                    |              |           |            |                          |   |
|                 |              |                     |              |          |                    |              |           |            |                          |   |
|                 |              |                     |              |          |                    |              |           |            |                          |   |
|                 |              |                     |              |          |                    |              |           |            |                          |   |
|                 |              |                     |              |          |                    |              |           |            |                          |   |
|                 |              |                     |              |          |                    |              |           |            |                          |   |
| ALES-00-000001  |              |                     |              |          |                    |              |           |            |                          |   |
|                 |              |                     |              |          |                    |              |           |            |                          |   |

# **Manage Users**

- To add a new sales person, click "New" button
- User Group: Enter the Sales No., Username and Password . Username and Password are what is used to login any of the applications.

| Jser            |  |
|-----------------|--|
| Sales.NO.       |  |
| SALES-99-000001 |  |
|                 |  |
| UserName        |  |
| System          |  |
|                 |  |
| Password        |  |
| AntTroop        |  |

• Profile Group: Now enter or edit First name and Last name.

| F | Profile              |     |  |  |  |
|---|----------------------|-----|--|--|--|
|   | First Name Last Name |     |  |  |  |
|   | sys                  | sys |  |  |  |

- Discount Group: Assign a discount activation code to this sales person, then choose a discount limit amount and limit type:
  - Activate Code: If you choose the "Activate Discount Code Authorization" in the Manage Store Settings , the Activate Code is needed every time when a sales person is giving a discount during sale. Here can also set the limits the discounts. а you for Discount Activation Code Discount Limit Numerical 0 •
- In Other group area, you can Enable or Disable a sales person, assign a user group level and edit the Commission rate.
  - Admin Rights: A sales person without Admin Rights will not be able to access all admin functions, will not see the cost and vendors of each item, will not be able to use the Report Add-on tool, or many of the functions in the Inventory Add-on tool.
  - $\circ$   $\,$  A disabled sales person will not be able to login the system.

| -Other                          |                                             |              |
|---------------------------------|---------------------------------------------|--------------|
| Enable this sales person: Y 🔻   | Group: Employee 🗨                           |              |
| Commission Rate: 🛛 🕺            | Can View And Print Dialy Balance: N 💌       |              |
| • To edit an existing sales per | son, select a sales person from the sales p | person list. |
| 🚽 🗙 Save & Close                | Save                                        |              |

Л

Click the

J button to save your changes.

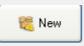

| Manage Sales User Manage | r                    |               |                  |                      |           |                |      |      |
|--------------------------|----------------------|---------------|------------------|----------------------|-----------|----------------|------|------|
| Sales User Manager       |                      |               |                  |                      |           |                |      |      |
| Sales User               |                      |               |                  |                      |           |                |      |      |
| User                     | Profile              |               |                  |                      |           | Note           |      |      |
| Sales.NO.                | First Name<br>Joe    |               | Last Na<br>Smith | ame                  |           |                |      |      |
| SALES-00-000001          | Discount             |               | C INT            |                      |           |                |      |      |
| UserName                 | Activation Code      |               | Discou           | nt Limit             |           |                |      |      |
| Joe                      | 777                  |               | Percen           | tage 🔻               | 35.1      |                |      |      |
|                          | Other                |               |                  |                      |           |                |      |      |
| Password<br>1111         | Enable this sales pa |               |                  | Group: Employee      |           |                |      |      |
|                          | Commission Rate:     | *             | Can View And I   | Print Dialy Balance: | < ▼       |                |      |      |
|                          |                      |               |                  |                      |           |                |      |      |
| Sales.NO. 💌 User N       | ame 💌 First Ne 💌     | Last Ne 💌 Act | ivate Co 💌 D     | iscount Limit 💌      | Commis: 💌 | Last Login 🛛 💌 | Note | A 🕶  |
| SALES-00-000001 Joe      | Joe                  | Smith 777     |                  | 35.1                 |           |                |      | Y    |
| SALES-00-000000 admin    | admin                | POS 111       |                  | 25.1                 |           |                |      | Y    |
|                          |                      |               |                  |                      |           |                |      |      |
|                          |                      |               |                  |                      |           |                |      |      |
|                          |                      |               |                  |                      |           |                |      |      |
|                          |                      |               |                  |                      |           |                |      |      |
|                          |                      |               |                  |                      |           |                |      |      |
|                          |                      |               |                  |                      |           |                |      |      |
|                          |                      |               |                  |                      |           |                |      |      |
|                          |                      |               |                  |                      |           |                |      |      |
|                          |                      |               |                  |                      |           |                |      |      |
|                          |                      | ſ             |                  | -                    |           |                |      |      |
| Authorization            |                      |               | 🍀 New            | 🚽 🗙 Save & Close     | 🚽 Save    | 🕵 Revert       | Xc   | lose |

Authorization

The button at the bottom left opens the Authorization editor for the selected user. There you can edit an individual user's permissions inside the program.

# **User Authorization Management**

To edit access rights in the program for different user levels, select Manage User Levels from the Admin menu:

| A | dmin               | Utility | <u>H</u> elp |  |  |
|---|--------------------|---------|--------------|--|--|
|   | Manage Users       |         |              |  |  |
|   | Manage User Levels |         |              |  |  |
|   | Shift Management   |         |              |  |  |

Simply select or unselect the rights in the list before you save the settings:

| Manage User Levels                                 |                 |                 |                |
|----------------------------------------------------|-----------------|-----------------|----------------|
| • Admin<br>Default Authorization                   | n OMan          | ager O:         | Sales          |
| Operation 💌                                        | Default - Adn 💌 | Default - Mar 💌 | Default - Sale |
| Admin - Daily Balance - Commission                 |                 |                 |                |
| Admin - Daily Balance - Todays Balance of Each Ite |                 |                 |                |
| Admin - Daily Balance - Todays Balance of Each Cε  |                 |                 |                |
| Admin - Daily Balance - Balance Change Log         |                 |                 |                |
| Admin - Daily Balance - Previous Balance           |                 |                 |                |
| Admin - Daily Balance - Todays Balance             |                 |                 |                |
| Admin - Sales Promotion                            |                 |                 |                |
| Admin - Special Ticket Log                         |                 |                 |                |
| Admin - Sales Ticket Log                           |                 |                 |                |
| Admin - Cancel/No Sale Reasons                     |                 | V               |                |
| Admin - Shift Report                               |                 |                 |                |
| Admin - Daily Balance                              | V               |                 |                |
| Admin - Ending Shift Report                        |                 |                 |                |
| Admin - Un-storied Items                           |                 |                 |                |

To modify an individual user's access rights, first select manage user's from the Admin Menu.

|   | Admin              | Utility | <u>H</u> elp |  |  |  |  |
|---|--------------------|---------|--------------|--|--|--|--|
| 1 | Manage Users       |         |              |  |  |  |  |
|   | Manage User Levels |         |              |  |  |  |  |
|   | Shift Management   |         |              |  |  |  |  |
|   |                    |         |              |  |  |  |  |

Then highlight a user in the user list. Highlight the user you want to edit

and click the

Authorization button at the bottom left corner of the Sales User Manager window to

open the Authorization Editor for that user:

| User Authorization                |            | X |
|-----------------------------------|------------|---|
| User Authorization                |            |   |
| Operation 💌                       | Can do 🛛 💌 | ^ |
| Admin - Manage Sales Person       |            |   |
| Admin - Manage Store Setting      |            | ≣ |
| Admin-Manage Warehouse            |            |   |
| Admin - Manage Work Station       |            |   |
| Admin - Database Backup / Restore |            |   |
| Admin - Manage Tax And CRV        |            |   |
| Admin - Customize Printing        |            |   |
| Admin - Customize Ticket Messages |            |   |
| Admin - Customer Level            |            |   |
| Admin - Discount Levels           |            |   |
| Admin - Category Attributes       |            | ~ |
| + Add                             | X Close    |   |

Simply check the box next to the Operations that you want this user to be able to perform.

#### Shift Management

Proxis Store Manager 5 allows up to 4 shifts a day. To set up shifts, first define the number of shifts a day and hours per shift, then assign each shift a starting time and ending time.

| Shift Manager 🛛 🔀                                                                        |                                      |  |  |  |  |
|------------------------------------------------------------------------------------------|--------------------------------------|--|--|--|--|
| Shift Manager                                                                            |                                      |  |  |  |  |
|                                                                                          | Shift 1<br>From: 06:00 🗘 To: 14:00 🗘 |  |  |  |  |
| One Business Day Include          2       \$         Shifts       And         8       \$ | Shift 2<br>From: 14:01 🗘 To: 22:00 🗘 |  |  |  |  |
|                                                                                          | Shift 3<br>From: 00:00 🗘 To: 00:00 🌻 |  |  |  |  |
|                                                                                          | Shift 4<br>From: 00:00 ¢ To: 00:00 ¢ |  |  |  |  |
| 📓 X Save & close                                                                         |                                      |  |  |  |  |

After you finish the shift configuration here, select "Show Shift Selector After Login" option in the <u>Manage Store Settings</u> window under the <u>preferences tab</u>. The next time anyone logs into the system, you will see the Starting Shift window ask the user to select their shift and report starting cash amount:

| Cash Amount:    | Cash Amount:                                           |   |          |       |  |  |  |
|-----------------|--------------------------------------------------------|---|----------|-------|--|--|--|
| Starting Shift  |                                                        |   |          |       |  |  |  |
| Shift: 1 : 06:0 | Shift: 1: 06:00 - 14:00 - Cash: \$0.00 - Save - Carcel |   |          |       |  |  |  |
| 1 cent          | • 0                                                    | ► | 5 cents  | •0 •  |  |  |  |
| 10 cents        | • 0                                                    | ► | 25 cents | < 0 < |  |  |  |
| \$1             | • 0                                                    | ► | \$2      | · 0 · |  |  |  |
| \$5             | •0                                                     | ► | \$10     | •0 •  |  |  |  |
| \$20            | • 0                                                    | ► | \$50     | · 0 · |  |  |  |
| \$100           | •0                                                     | ► |          |       |  |  |  |

When the user logs out of the system, he will be required to fill out the Ending Shift report as well:

| Cash / | Amount:       |                   |      |                       |                  |  |
|--------|---------------|-------------------|------|-----------------------|------------------|--|
|        |               | E                 | Indi | ng Shift              |                  |  |
| Shift: | 1: 06:0       | 00 - 14:00        | •    | Cash: \$0.00          | 🛃 Save 🏼 🎝 Cance |  |
| Sales  | Amount D      | etail             |      |                       |                  |  |
| CASH   | I: \$0 CHECK: | \$0 COUPON: \$0 C | ЫFТ  | CARD: \$0 CC: \$0 Foo | d Stamp: \$0     |  |
|        | 1 cent        | • 0               | ►    | 5 cents               | •0 •             |  |
| 1      | 0 cents       | • 0               | ►    | 25 cents              | •0 •             |  |
|        | \$1           | • 0               | ►    | \$2                   | · 0 ·            |  |
|        | \$5           | • 0               | ►    | \$10                  | ·0 ·             |  |
|        | \$20          | •0                | ►    | \$50                  | ·0 ·             |  |
|        | \$100         | • 0               | ►    |                       |                  |  |

#### **Manage Store Settings**

To open the *Manage Store Settings* editor window, select the *Manage Store Settings* sub-menu from the Admin menu.

Store Settings are grouped into preferences, items, store info, printer, and credit card processing

Store Info
Store Code: choose a number from the drop down
Store ID: Enter up to 8 numbers or characters
Both the Store Code and the Store ID will be printed on your barcode labels
Store Address: Enter the address of the store
Selecting the Automatically Generate Closing Report will result in a shift report printing automatically when a shift is closed

• Items

•

The first part of the settings are the default settings when you create a new item.

"Use Scale Barcode" should be checked if you want to program the POS system to recognize the barcode label printed by the scales. Usually, the first part of the barcodes is the item code, the second part is either the weight or price for that item In the example below, digit 1 to 6 is the item code, and digit 8 to 11 is the weight of the item. So a barcode "2000010011401" will be decoded by POS system as item 200001 and its weight is 1.14 lb.

#### • Printer Setup

You can select the default printer for different printing needs. When "Use Receipt Printer" is checked, a receipt will be printed automatically after each sale; when "Hide barcode..." is checked, for items with SKU number, the SKU number will be printed on the barcode label instead of the in-store barcode number

If "Print Login and Balance" checked, the login information and ending balance sheet will be automatically printed on the receipt printer.

#### • Preferences

You can set up other hardware and operation preferences here.

When "Display Cash Changes" is checked, a pop-up window will be displayed when finished with the cash transactions

When "Cash Register Style" is checked, a decimal point is not required when entering cash amounts. For Example, you would need to enter "999" for \$9.99

When "Return Receipt Required" is checked, a return receipt will be generated and printed for each return transaction.

Selecting "Activate Discount code Authorization" will require an authorization code from an authorized user before applying a discount to a ticket.

If you select the "Show shift selector after login" option, then the user will need to select a shift to login and report the starting shift cash amount and ending shift cash amount.

Selecting "Inventory Setting Mode" will allow any user to change the inventory on Hand value and price. Typically you only want to select this option when you are setting up your system. Turn if off after your setup completes.

If the "Return Receipt Required" option is selected, your POS system will print out a return receipt to capture customer's information during a return transaction.

#### • Credit Card Processing

Proxis Store Manager 5 comes with an integrated credit/debit card processor from X-Charge for free. Interested customers, please call our customer support or go to our website for more

## information.

• .Click the Update button to save the setting changes.

| Setting                                                                                                    |
|----------------------------------------------------------------------------------------------------|
| Preference Items Store Info Printer Credit Card Processing                                                                    |
| Hardware Preferences                                                                                                    |
| Use Pole Display Use POS Scales UniforceScales                                                                                |
| Login Preferences<br>Use Wizard kiosk Mode Show Shift Selector After Login                                                    |
| Data Entry                                                                                                    |
| Cash Register Style                                                                                                    |
| Simple Ticket Functions                                                                                                    |
| Enable Food Stamp Payment                                                                                                    |
| CActivate Discount Code Authorization                                                                                         |
| Deactivate Simple Ticket if Idle for 5 Minutes Show Discount Panel                                                            |
| Cancel Sale/No Sale Receipt Required 📃 Use Screen Keyboard                                                                    |
| Catalog Item Button Size: 🔿 Big 💿 Small 🛛 🗹 Use Tip Function                                                                  |
| Cash Transaction Operation Preferences                                                                                        |
| <ul> <li>Display Cash Changes</li> <li>Open Drawer Before Cash Received</li> <li>Open Draw w/o display Cash Change</li> </ul> |
| Report Preferences                                                                                                    |
| Include Money Order In Report Include Special Tickets in Z and X reports                                                      |
| Others                                                                                                    |
| Return Not Allowed Return In 99 🛟 Days                                                                                        |
| Confirm Activate Code                                                                                                    |
| Update of the old Ticket                                                                                                    |
| Discount for Ticket                                                                                                    |
| Update Kose                                                                                                    |

# **Manager Store Settings**

## Open the window

Select Manage Store Settings submenu from the admin menu to open the edit window.

## Overview

The Store Settings are grouped into 5 categories: General Preferences; Items Preferences; Store Info; Printer Settings; and Credit Card Processing Preferences.

| Setting                                                                                                    |
|----------------------------------------------------------------------------------------------------|
| Preference Items Store Info Printer Credit Card Processing                                                                              |
| Hardware Preferences                                                                                                    |
| Use Pole Display Use POS Scales UniforceScales                                                                                          |
| Login Preferences Use Wizard kiosk Mode Show Shift Selector After Login                                                                 |
| Data Entry Cash Register Style Inventory Setting Mode                                                                                   |
| Simple Ticket Functions                                                                                                    |
| Enable Food Stamp Payment     Enable Payout Transactions                                                                                |
| Activate Discount Code Authorization     Press 'T' to Calculate Total                                                                   |
| Deactivate Simple Ticket if Idle for 5 Minutes     Show Discount Panel                                                                  |
| Cancel Sale/No Sale Receipt Required Use Screen Keyboard                                                                                |
| Catalog Item Button Size: O Big 💿 Small 🔽 Use Tip Function                                                                              |
| Cash Transaction Operation Preferences  Cash Transaction Operation Preferences  Display Cash Changes  Open Draw w/o display Cash Change |
| Report Preferences                                                                                                    |
| Include Money Order In Report Include Special Tickets in Z and X reports                                                                |
| Others                                                                                                    |
| Return Not Allowed Return In 99 🛟 Days                                                                                                  |
| Confirm Activate Code                                                                                                    |
| Update of the old Ticket                                                                                                    |
| Discount for Ticket                                                                                                    |
| Update X Close                                                                                                    |

# **General Preferences**

| Setting                                                                                                    |
|----------------------------------------------------------------------------------------------------|
| Preference Items Store Info Printer Credit Card Processing                                                                    |
| Hardware Preferences                                                                                                    |
| Use Pole Display Use POS Scales UniforceScales                                                                                |
| Login Preferences<br>Use Wizard kiosk Mode Show Shift Selector After Login                                                    |
| Data Entry                                                                                                    |
| Cash Register Style                                                                                                    |
| Simple Ticket Functions                                                                                                    |
| Enable Food Stamp Payment                                                                                                    |
| CActivate Discount Code Authorization                                                                                         |
| Deactivate Simple Ticket if Idle for 5 Minutes Show Discount Panel                                                            |
| Cancel Sale/No Sale Receipt Required 🛛 Use Screen Keyboard                                                                    |
| Catalog Item Button Size: 🔿 Big 💿 Small 🛛 🗹 Use Tip Function                                                                  |
| Cash Transaction Operation Preferences                                                                                        |
| <ul> <li>Display Cash Changes</li> <li>Open Drawer Before Cash Received</li> <li>Open Draw w/o display Cash Change</li> </ul> |
| Report Preferences                                                                                                    |
| Include Money Order In Report Include Special Tickets in Z and X reports                                                      |
| Others                                                                                                    |
| 🗖 Return Not Allowed Return In 🧐 🛟 Days                                                                                       |
| Confirm Activate Code                                                                                                    |
| Update of the old Ticket                                                                                                    |
| Discount for Ticket                                                                                                    |
| Update Kose                                                                                                    |

#### Hardware Preferences:

| Hardware Preferences |                               |
|----------------------|-------------------------------|
| 🗖 Use Pole Display   | Use POS Scales Magellan8100SC |

Use Pole Display

To connect a Pole Display or Customer Display, choose this option and then select a port number from the Drop Down list.

Use POS Scale

Proxis Store Manager 5 supports POS scales and Scanner Scales through OPOS drivers.

#### **Login Preferences:**

| Login Preferences - |              |                                 |
|---------------------|--------------|---------------------------------|
| 🗆 Use Wizard        | 🗌 kiosk Mode | Show Shift Selector After Login |

#### Use Wizard

When checked, each time when you login POS, the login Wizard screen will automaticlly pop up.

#### Kiosk Mode

Choosing this option will activate the full screen mode when you login to Proxis Store Manager 5. Changing this option requires you to re-login POS for the new setting to take effect.

#### Show Shift Selector After Login

If you select the "Show shift selector after login" option, then the user will need to select a shift to login to POS and report the starting shift cash amount when logging in and ending shift cash amount when logging out.

#### **Data Entry:**

| - Data Entry        |                        |
|---------------------|------------------------|
| Cash Register Style | Inventory Setting Mode |

Cash Register Style

When "Cash Register Style" is checked, a decimal point is not required when entering a price. For Example: enter "999" for \$9.99, .

#### Inventory Setting Mode

Select "Inventory Setting Mode" will allow any user to change the inventory onHand value and price. Usually you should only select this option when you are setting up your system, and turn if off after your setup completes.

#### **Simple Ticket Functions:**

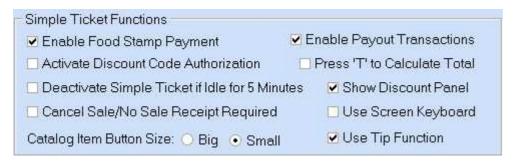

#### Enable Food Stamp Payment

When checked, the Food Stamp Payment tab will be displayed in the Simple Ticket window to be used for transactions with a Food Stamp payment method.

#### Enable Payout Transactions

When checked, a Payout Transactions tab will be displayed in the Simple Ticket window. Payouts are used for any transactions or operations that require cash to be taken out of the cash drawer.

#### Catalog Item Button Size

This option is used to change the size of the buttons in the Quick Check-out Catalog at the right side of the Simple Ticket.

#### Show Discount Panel

Choose this option to display the Discount Panel in the Simple Ticket window for use on simple sales tickets. The Discount Panel contains the predifined levels of discounts that can be used.

#### Activate Discount Code Authorization

Selecting "Activate Discount code Authorization" will require an authorization code from an authorized user before applying a discount to a ticket.

#### Press "T" to calculate Total Amount

If unchecked, the Simple Ticket will calculate the total amount of the current ticket each time a new item is added to the ticket, in some cases this will slow down the ticket, particularly when more than 50 items have been added to the ticket. Choosing this option will disable the total amount automatic calculation. If selected, you will need to press the "T" key on the keyboard to calculate the total and display the total amount for the customer. Pressing any payment buttons such as Cash or Credit Card will also calculate and display the total amount to the cashier and customer.

#### Cancel Sale/No Sale Receipt Required

When selected, a Cancel Sale or No Sale operation will not go through until a reason is provided and the receipt is printed to log the reason.

#### Deactivate Simple Ticket if Idle for 5 Minutes

This will freeze the simple ticket if it is idle for 5 minutes, unless the user name and activation code are entered to unlock the screen.

#### Use Screen Keyboard

When selected, an on-screen keyboard will be activated each time when key entry is needed.

#### Use Tip Function

When selected, the Tip field will be added to the Simple Ticket for the user to add tip to the transaction.

#### **Cash Transaction Operation Preferences:**

Cash Transaction Operation Preferences
 Display Cash Changes
 Open Drawer Before Cash Received
 Open Draw w/o display Cash Change

#### Display Cash Changes

When "Display Cash Changes" is checked, a pop-up window will be displayed when finished with the cash transaction. That window will display the change amount from the transaction.

Open Drawer Before Cash Received

Open Drawer w/o Display Cash Change

#### **Report Preferences:**

Report Preferences Include Money Order In Report I Include Special Tickets in Z and X reports

Include Special Tickets in Z and X Reports

Include Money Orders Transactions in Reports

#### **Others:**

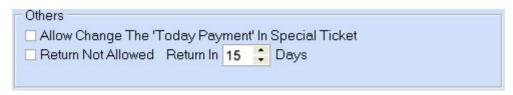

Allow Changes in the "Today's Payment" Field for Special Tickets

Return Not Allowed; This option allows you to set an amount of days as a limit for the time period in which returns can be made.

#### **Activation Code Required:**

| Confirm Activate Code    |                           |  |
|--------------------------|---------------------------|--|
| Update of the old Ticket | Switch User of the Ticket |  |
| Discount for Ticket      |                           |  |
|                          |                           |  |

Here you can further specify when the activation code is required.

Click the Update button to save the setting changes.

# **Item Preferences**

| Setting                                                    | × |
|------------------------------------------------------------|---|
| Preference Items Store Info Printer Credit Card Processing |   |
| Sales BarCode: Vendor BarCode 🛛 👻                          |   |
| ✓ Use Scale Barcode                                        |   |
| Item Code : From 1 🗘 To 6 🛟 🛛 AMOUNT 🔻 From 8 🛟 To 11 🛟    |   |
|                                                            |   |
|                                                            |   |
| ✓ Item NO. = Base Name + [DimX][DimY]                      |   |
| Vendor BarCode = In-store BarCode                          |   |
| New Item Tax:                                              |   |

#### Sales Barcode

In Proxis Store Manager 5, each item can have two barcodes, an In-store Barcode and a Vendor Barcode. The In-store Barcode is generated by Proxis Store Manager 5. The Vendor Barcode is usually the UPC code or any barcodes that are already printed on the product. In this setting menu, you need to select which barcode you want to scan when adding items to the sales tickets.

#### Use Scale Barcode

"Use Scale Barcode" should be checked if you want to program the POS system to recognize the barcode labels printed by the scales. This function is normally used by the Deli department of a grocery store. Usually, the first part of the barcode is the item code, the second part is either the weight or price for that item. In the example below, digits 1 to 6 make up the item code, and digits 8 to 11 make up the weight or the price of the item. So a barcode "2000010011401" will be decoded by POS system as item 200001 and its weight is 1.14 lb or price at \$1.14.

#### New Item Preferences

This part of the setting menu controls the default settings for when you create a new item. When all of these boxes are checked, every time you create a new item, the system will generate the Item NO. as the Base Name plus the Matrix Selection, and the Vendor Barcode will automatically be set as equal to the In-store Barcode.

# Store Info.

| Setting                                                                  |                         |                   |                        | X |
|--------------------------------------------------------------------------|-------------------------|-------------------|------------------------|---|
| Preference Items                                                         | Store Info              | Printer           | Credit Card Processing | ) |
| Store Code : 01 🛟<br>Store Address:                                      | Storeid :               | ONE2              |                        |   |
| Uniforce Demo Store<br>10000 Example Way<br>North Hollywood, CA 91605    |                         |                   |                        | - |
| <ul> <li>Automatically Generate (</li> <li>Exchange Data Mode</li> </ul> | Closing Rep             | ort               |                        |   |
| Working Day From: 07                                                     | 🕶 h <mark>59 🛟</mark> n | n <b>To: Next</b> | Day 06 🔻 h 59 🛟 m      |   |
| Receive / Send : 7                                                       | 🛟 days                  | Exp.              | Date : 5 🛟 days        | 3 |

Store Code

choose a number from the drop down

Store ID

Enter up to 8 numbers or characters Both the Store Code and the Store ID will be printed on the barcode label

Store Address

Enter the address of the store

Automaticlly Generate Closing Report

Exchange Data Mode

Working Day

**Reminder Preference** 

Receive / Send

Exp. Date

# **Printer Settings**

| Setting                                                             |
|---------------------------------------------------------------------|
| Preference Items Store Info Printer Credit Card Processing          |
| Printing Method Command Device : PrimoPDF                           |
| O OPOS Device :                                                     |
| A4 Ticket: \\S-SALES\KONICA MINOLTA magicolo 🔫                      |
| Barcode: PrimoPDF                                                   |
| Use Receipt Printer Print Freight On Receipt                        |
| Print Summary After Logout Peturn Receipt Required                  |
| ✓ Hide barcode lable if item SKU exists                             |
| Print Payment History In Special Ticket Show Cash Change And Drawer |
| Print Excluded Categories In Daily Balance Report                   |
| Cash Drawer                                                         |
| Printer Driven Driver:                                              |
| O OPOS Driven Device :                                              |
|                                                                     |
|                                                                     |
|                                                                     |
|                                                                     |
|                                                                     |
|                                                                     |
| Update Kose                                                         |

You can select the default printer for different printing needs. When "Use Receipt Printer" is checked, a receipt will be printed automatically after each sale; when "Hide barcode..." is checked, for items with SKU number, the SKU number will be printed on the barcode label instead of the in-store barcode. If "Print Login and Balance" is checked, the login information and ending balance sheet will be automatically printed on the receipt printer. To customize the receipt printing and ticket printing further, please go to Admin->Customize Printing.

Proxis Store Manager 5 supports receipt printing with both Windows drivers and OPOS drivers. The default setting is to use Windows drivers which prints faster, however with OPOS drivers, you can print Logo image and ticket barcode. Please check our website for the list of printers we support.

# **Credit Card Processing Preference**

| Preference       Items       Store Info       Printer       Credit Card Processing         ✓ Integrated Credit Card Transaction Processing       ✓ X-Charge       ♥ PPI         ✓ Integrated Check Processing       ✓ X-Charge       ♥ PPI         X-Charge       Credit Card Processing Folder:       ✓ X-Charge |
|----------------------------------------------------------------------------------------------------|
| Integrated Check Processing     Credit Card Processing Folder:                                                                                                    |
| C\Program Files\X-Charge\LocalTran Browser                                                                                                    |
| DDI Da Maran                                                                                                    |
| PPI PayMover<br>Account Token : 12345678                                                                                                    |
| Use Secure Card Reader                                                                                                    |
|                                                                                                    |
| Pin Pad Port Name : COM2 💌 🗹 Use PPI GiftCard                                                                                                    |
| Check Port Name: COM5 👻 Device Terminal ID: 1001                                                                                                    |
| CVV Required for Debit Card Store Number: 1111                                                                                                    |
|                                                                                                    |
| CVV Required for Credit Card                                                                                                    |
|                                                                                                    |

## Integrated Credit Card Transaction Processing

X-Charge Setup

PPI PayMover Setup

#### **Reminder Days**

In the 'manage store settings' sub-menu under the admin menu, you can set the reminder preferences for 'Receive/Send Items' and 'Exp. Date' by setting the number of days you would like for each. Click the 'Update' button to save your changes.

| Setting                                                                               | × |
|---------------------------------------------------------------------------------------|---|
| Preference Items Store Info Printer Credit Card Processing                            |   |
| Store Code : 01 😂 Storeid : ONE2.<br>Store Address:                                   |   |
| Uniforce Demo Store<br>10000 Example Way<br>North Hollywood, CA 91605                 |   |
| <ul> <li>Automatically Generate Closing Report</li> <li>Exchange Data Mode</li> </ul> |   |
| Working Day From: 07 - h 59 - m To: NextDay 06 - h 59 - m<br>Remind Preference        |   |
| Receive / Send : 7 🛟 days Exp. Date : 5 🛟 days                                        |   |

All reminder messages will be displayed automaticlly on the top of the left side of the POS application just above the functions tabs:

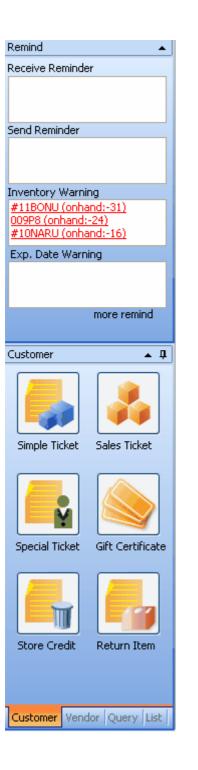

#### **Customize Printing**

• To choose printers for different types of print jobs, please go to *Admin-->Manage Store Settings*. You can select your printers for each type of ticket under the <u>*Printer*</u> tab.

| Setting                       |                                                                                                    |  |  |  |  |  |
|-------------------------------|----------------------------------------------------------------------------------------------------|--|--|--|--|--|
| Preference                    | e Items Store Info Printer Credit Card Processing                                                                       |  |  |  |  |  |
| A4 Ticket:                    | Fax                                                                                                    |  |  |  |  |  |
| Receipt:                      | Fax                                                                                                    |  |  |  |  |  |
| Barcode:                      | Fax 💌                                                                                                    |  |  |  |  |  |
| <ul><li>To det</li></ul>      | Frint Printer Print Freight On Receint fine your print job settings, click Admin>Customize Printing.                    |  |  |  |  |  |
| Customize                     | Printing                                                                                                    |  |  |  |  |  |
| Letter Size T                 | icket Receipt Ticket Message                                                                                            |  |  |  |  |  |
| Ticket Pri                    | nt Format<br>Istomer Copy Head Setting <ul> <li>Invoice Head Setting</li> </ul>                                         |  |  |  |  |  |
| Uniforce D<br>10000 Exa       | Letter Header<br>Uniforce Demo Store<br>10000 Example Way<br>North Hollywood, CA 91605<br>Logo                          |  |  |  |  |  |
| Page Size                     |                                                                                                    |  |  |  |  |  |
| • 8.5                         | 50" x 11.00" O 5.78" x 8.50"                                                                                            |  |  |  |  |  |
| Font Setti<br>Name:<br>Color: | ing<br>Tr Times New Roman ▼ Size: 8 ↓<br>Black ▼ Style: ▼ Normal Bold Italic Underline                                  |  |  |  |  |  |
| <ul> <li>Custon</li> </ul>    | ner Copy        • Left       • Top        ner Copy & Store Copy       • Copy & Vendor Copy       • Right       • Bottom |  |  |  |  |  |
|                               | Update X Close                                                                                                    |  |  |  |  |  |

• To customize settings for Letter Sized Tickets select the letter size ticket tab . A letter sized ticket is printed from a regular printer on a regular letter size, A4 or A5 size paper.

|       |         | Store Name<br>Store Address    |                         |                   |
|-------|---------|--------------------------------|-------------------------|-------------------|
|       |         | C                              | ustom                   | er Copy           |
|       |         | 8                              | T-0609-01               | -000004           |
|       |         | D                              | ate: 9/2/200            | 6                 |
|       |         |                                |                         |                   |
|       |         |                                |                         |                   |
|       |         | Anonymous Customer Dog City    |                         | _                 |
|       |         | Zip: 100000 City: POS City Bte | te: Un                  | -                 |
| A     | ddress: |                                |                         | -                 |
|       |         |                                |                         | -                 |
|       |         |                                |                         | -                 |
| Qty-  | Item    |                                | Unit Cost               | Total Cost        |
| 1     |         | l Itens - Crocery \$           | 10,00                   | \$10.00           |
| 1     |         |                                |                         |                   |
| 1     | General | l Item - Grocery \$            | 20,00                   | \$20.00           |
|       | Селета  | l Item - Crocery \$            | 20.00                   | \$20.00           |
|       | Genera  | l Itera - Grocery \$           | 20.00                   | \$20.00           |
|       | Genera  | l Item - Grecery \$            | 20.00                   | \$20.00           |
| I<br> | Genera  | l Itera - Grocery \$           | 20,00                   | \$20,00           |
|       | Genera  | l Item - Grocery \$            | 20.00                   | \$20,00           |
|       | Genera  | l Item - Crecery \$            | 28.00                   | \$20,00           |
| 1<br> | General | l Item - Grocery \$            |                         |                   |
|       |         |                                | Sub Total:              | \$30.00           |
|       |         | I Item - Crocery \$            | Sub Total:<br>Bales Tax | \$30.00<br>\$2.48 |
|       |         |                                | Sub Total:              | \$30.00<br>\$2.48 |

- $\circ$   $\;$  First, you can define the header and the logo of the ticket.
- Then, you can choose to print the header and logo or the print style (Concise Ticket). Here is an example of a Concise style ticket:

|       | St                                | tore Address  |                    |
|-------|-----------------------------------|---------------|--------------------|
|       |                                   | Custor        | ner Copy           |
|       |                                   | ST-0609       | -01-00000 <b>4</b> |
|       |                                   | Date: 9/2/2   | 2006               |
|       |                                   | Custamer: Ano | nymous Custorr     |
| Qty.  | Item                              | Unit Cost     | Total Cost         |
| 1     | General Item - Grocery            | \$10.00       | \$10.00            |
| 1     | General Item - Grocery            | \$20.00       | \$20.00            |
|       |                                   |               |                    |
|       |                                   |               |                    |
|       |                                   |               |                    |
|       |                                   |               |                    |
|       |                                   |               |                    |
|       |                                   |               |                    |
|       |                                   |               |                    |
| Excha | nge or store credit only within 3 |               | F                  |
|       |                                   |               |                    |
|       |                                   | Sales Tax     |                    |
|       |                                   | Freight       |                    |

- There are many other settings you can define such as paper size, font, and number of copies you want to print.
- To customize settings for Receipt Tickets, choose the receipt ticket tab. A receipt ticket is printed from a receipt printer.

#### ----------UniforcePOS Demo Store 9/2/2006 8:09:51 PM ST-0609-01-000004 -----General Item - Grocery 1 x \$10 = \$10 General Item - Grocery 1 x \$20 = \$20 ------Total Items Count:2 -----SubTotal: \$30 Tax: \$2.48 Freight: \$0.00 Total: \$32.48 Total Payment: \$32.48

- Here you can define and choose to print a header and logo. Proxis Store Manager 5 only supports logo printing with OPOS drivers within our application. To print logo image with Windows drivers, you have to contact the printer manufacture for support and configuration.
- When "Print Total Items Count" is selected, the item count total will be printed on a receipt.
- When "Print Cash Change" is selected, the cash amount received and the change amount will be printed.
- You can select the "Extra Copy For Customer Signature" button to print an extra receipt copy for signing
- Use the Message line fields to customize a message to print at the bottom of your receipts
- o Click the Update button to save any changes

| Customize Printing                                        |                          |                  |  |  |  |
|-----------------------------------------------------------|--------------------------|------------------|--|--|--|
| Letter Size Ticket Receipt Ticket Ti                      | cket Message             |                  |  |  |  |
| Letter Header<br>Uniforce Demo Store<br>10000 Example Way | Print Letter Header      | -Logo Alignment- |  |  |  |
| North Hollywood, CA 91605                                 | Logo                     | Center           |  |  |  |
| Print Logo (180 x 120 ) 💌 Print Tota                      |                          |                  |  |  |  |
| Extra Copy For Customer Signiture (or                     | nly for credit payments) |                  |  |  |  |
| Message lines (1) at the end of the receip                | ot :                     | 30 characters    |  |  |  |
| Message lines (2) at the end of the receip                | ot :                     | 30 characters    |  |  |  |
| Message lines (3) at the end of the receip                | ot :                     | 30 characters    |  |  |  |
| Message lines (4) at the end of the receip                | ot :                     | 30 characters    |  |  |  |
| Message lines (5) at the end of the receip                | ot :                     | 30 characters    |  |  |  |
| Message lines (6) at the end of the receip                | ot :                     | 30 characters    |  |  |  |
| Message lines (7) at the end of the receip                | ot :                     | 30 characters    |  |  |  |
| Message lines (8) at the end of the receip                | ot :                     | 30 characters    |  |  |  |
| Message lines (9) at the end of the receip                | ot :                     | 30 characters    |  |  |  |
| Message lines (10) at the end of the rece                 | ipt                      | 30 characters    |  |  |  |
| Extra line(s) at end of receipt : 1                       |                          |                  |  |  |  |
| 📕 Update                                                  |                          |                  |  |  |  |

#### **Customizing Ticket Messages**

You can change the messages that are printed on sales tickets as well as the message printed on special tickets for letter sized prints. To do so, first navigate from the <u>Admin</u> menu to the C<u>ustomize Printing</u> option. Then inside the customize printing window click on the *Ticket Message Tab*. Type your desired messages and then click the 'Update' button to save your changes.

| Customize Printing                                                                                                    | X |  |  |  |  |
|----------------------------------------------------------------------------------------------------|---|--|--|--|--|
| Letter Size Ticket Receipt Ticket Message                                                                                                    |   |  |  |  |  |
| Message of sales ticket                                                                                                    |   |  |  |  |  |
| Exchange or store credit only within 30 days.                                                                                                    |   |  |  |  |  |
|                                                                                                    |   |  |  |  |  |
| Message of special ticket                                                                                                    |   |  |  |  |  |
| For all special orders, a 50% deposit is required.<br>There are no cancellations, refunds or store credits on special order purchases.<br>Order must be picked up 21 days after customer is notified that order is in. If order is not picked<br>up, then the customer will be charged the balance after the 21 days. |   |  |  |  |  |
| Deposit of special ticket: 50%                                                                                                    |   |  |  |  |  |
|                                                                                                    |   |  |  |  |  |
| Update Kose                                                                                                    |   |  |  |  |  |

Here you may also set the percentage amount required as a deposit for a special ticket transaction

#### **Manage Warehouses**

• Select the <u>Manage Warehouse</u> sub-menu from the <u>Admin</u> menu to manage your warehouses. If you have more than one inventory storage or "Ship From" address, you can use this function to add them. These addresses will be available to you when you select a "Ship From" address during a sale.

| Manage V                                    | Warehouse 🛛 🔀           |
|---------------------------------------------|-------------------------|
|                                             |                         |
| Name:                                       | Store Address           |
| Address:                                    | :                       |
| Store Na<br>Store Ac<br>Store Ac<br>Phone N | ddress<br>ddress Line 2 |
|                                             |                         |
|                                             | 🔃 New 🛛 🔀 Save 🗙 Close  |

#### **Manage Customer Levels**

| • | Click on Admin-        | ->Customer        | Levels to        | open the editor |
|---|------------------------|-------------------|------------------|-----------------|
| • | CHCK OII <u>Mannun</u> | - <u>Customer</u> | <u>Leveis</u> io | open me cunor.  |

| Manage Customer Levels |                     |                                                                                     |               |               |           |                              | ×                          |
|------------------------|---------------------|-------------------------------------------------------------------------------------|---------------|---------------|-----------|------------------------------|----------------------------|
|                        |                     |                                                                                     |               | Item Discount | A Prir    | nt VIP Card                  | 🗙 Close                    |
| Customer Level         |                     | r                                                                                   | VIP Customers |               |           |                              |                            |
| ID 💌 Level Title       | 💌 If a product is a | a Special 🛛 💌                                                                       | Barcode 💌     | Name          | -         |                              |                            |
| 2 VIP Second Tier      | ied When IIIIS      |                                                                                     | 401000002     | Joe Smith     |           |                              |                            |
| I VIP Top Price        | Ignore SaleCo       |                                                                                     | ** ** * •     |               | 2         | Customer P                   | hoto                       |
| Categories :           | -                   | Load Items                                                                          |               | Bar           | code :    |                              |                            |
| Barcode 💌 Item         | -                   | Descrip                                                                             | tion          | -             | Old Price | <ul> <li>Discount</li> </ul> | <ul> <li>VIP Pr</li> </ul> |
|                        |                     | <no data<="" th=""><th>to display&gt;</th><th></th><th></th><th></th><th></th></no> | to display>   |               |           |                              |                            |
| 141 41                 | 4                   | ► H•                                                                                | H             | +             | -         | 1                            | 04                         |

- Modify customer levels in the *Customer Level* group. The ID field's value will be assigned automatically to customer levels as they are added. You can name the customer level in the "Level Title" field. The third field allows you to select the discount behavior if a special price already exists for the items involved. You may choose one of three options;
  - o ignore the special price and apply the usual customer level discount
  - o ignore the customer level discount and use the special price,
  - o or apply the customer level discount on top of the special pricing.

| Manage  | Customer Levels |   |                                                                                                    |     |                   |                    |   |
|---------|-----------------|---|----------------------------------------------------------------------------------------------------|-----|-------------------|--------------------|---|
|         |                 |   |                                                                                                    |     |                   | Item Discount      | Æ |
| Custome | er Level        |   |                                                                                                    | ] [ | - VIP Customers - |                    |   |
| ID 🔻    | Level Title     | - | lf a product is a Special 🛛 🔺 💌                                                                     |     | Barcode 💌         | Name               | • |
| 2       | VIP Second Tier |   | ied When IIIISpecial Exists 🔻                                                                       |     | A01000002         | Joe Smith          |   |
| 1       | VIP Top Price   |   | Ignore Specials Price - Apply to<br>Ignore SaleCondition - No Sale<br>Apply SaleDeduction to Specie | şΑ  | Applied When S    | Special Exists     |   |
|         |                 |   | Apply calebeaucion to opeoid                                                                        |     |                   | ise Apply to Flice | _ |

Click "+" to add or "-" to remove a customer level. Use the other buttons to browse customer levels.

• While a customer level is highlighted, to Add/Remove customers from customer levels, press the "+" or "-" in the *VIP Customers* group to add/subtract a customer from the

selected customer level.

• "Highlight a customer level from the "Customer Level" group at left:

| Customer Level |                        |  |  |  |
|----------------|------------------------|--|--|--|
| ID 🔻           | Level Title 💌          |  |  |  |
| 2              | VIP-Silver             |  |  |  |
| 1              | VIP-Gold               |  |  |  |
|                |                        |  |  |  |
|                |                        |  |  |  |
|                |                        |  |  |  |
|                |                        |  |  |  |
|                |                        |  |  |  |
|                | • • • + - <b>→</b> √ œ |  |  |  |

 Click "+" to open a customer list window, select the customers you want to assign to the current customer level.

| Custor | ner Level         |
|--------|-------------------|
| ID 🔻   | Level Title 💌 💌   |
| 2      | VIP-Silver        |
| 1      | VIP-Gold          |
|        |                   |
|        |                   |
|        |                   |
|        |                   |
|        |                   |
|        | · · · · · - · · · |

• Add discount items for customer levels. Items must be added to the customer levels in order to access the discounts created for those levels.

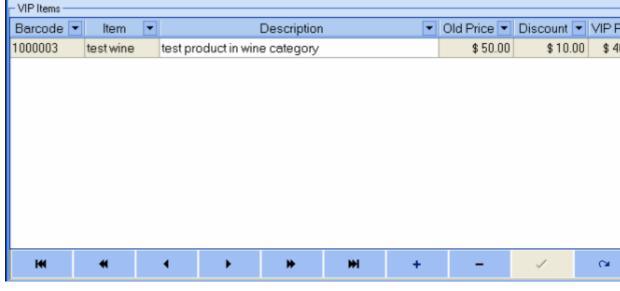

- Click "+" sign to select items
  - Set discount by entering the discount amount on the Discount field.
- Function Links and Buttons:

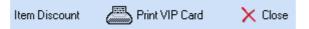

 Item Discount: clicking the "Item Discount" button opens the Sales
 Discount window. Here you can set the discount amount for multiple items that have been added to the current customer level. You can set the discount amount

to an amount you choose and use the buttons to select or de-select all the items at once. You may also check items individually.

|                                   | scount                                  | ×                                     |
|-----------------------------------|-----------------------------------------|---------------------------------------|
| - Set Item                        | 's Discount Directly                    |                                       |
| Discou                            | nt Type: Percent                        | ~                                     |
| Discou                            | nt Value: < 10.00                       | >                                     |
| Note: Di                          | count Value must less than 100 for perc | entage .                              |
|                                   |                                         |                                       |
|                                   | N N                                     |                                       |
| 🗹 u jo                            |                                         |                                       |
|                                   | noliv                                   |                                       |
| l ⊂ mei                           |                                         |                                       |
| l □ <mark>cela</mark><br>I ☑ blaz |                                         |                                       |
| 🗹 blaz                            |                                         |                                       |
| 🛛 🔽 chin                          | oue                                     |                                       |
| - • · · · ·                       |                                         |                                       |
| l ⊂ chip                          |                                         | • • • • • • • • • • • • • • • • • • • |

## Barcode :

• You may also use your scanner to add items to the selected customer level by placing your cursor into the barcode field and scanning an item

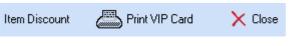

- Print VIP Card: click to print a VIP barcode label for selected customers.
- Close: click to close the editor.

#### Manage Tax and CRV

| Manage Tax Rate 🛛 🔀                |      |       |   |   |          |      |           |          |
|------------------------------------|------|-------|---|---|----------|------|-----------|----------|
| Base Tax Combined Tax CRV Fill Tax |      |       |   |   |          |      |           |          |
|                                    | Taxi | Title |   | - | Tax Rate | -    | Tax Rat   | е Туре 💌 |
| Food                               |      |       |   |   |          | 0.06 | Per Dolla | ar       |
| Non                                |      |       |   |   |          | 0    | Per Dolla | ar       |
| Tax                                |      |       |   |   | 0.0      | )825 | Per Dolla | ar       |
|                                    |      |       |   |   |          |      |           |          |
|                                    | 4    | ٠     | * | + | <b></b>  | \$   | · ×       | 9        |
|                                    |      |       |   |   |          |      |           | × Close  |

- Click the default Base Tax, here you can add/edit individual Taxes that you may charge during a sale.
- To add a new tax rate, click
- To edit an existing Tax rate, choose it from the list, you can change the Tax Title, Tax Rate and the type.

| Food   | 0.0625 | Per Dollar 🗾 🔻 |
|--------|--------|----------------|
| CRX-8  | 0.08   | Per Dollar     |
| CRX-10 | 0.1    | Perltem        |

• Many sales items require more than one tax. In these case, you can define "combined tax" by choosing the tab.

| Manage Tax Rate |            |      |         |         |                  |                                                                                                    |         |     |  |
|-----------------|------------|------|---------|---------|------------------|----------------------------------------------------------------------------------------------------|---------|-----|--|
| Base Tax        | Combine    | dTax |         | ill Tax |                  |                                                                                                    |         |     |  |
| Tax Title       | Δ 💌        |      | SubTax1 | -       | SubTax2          | -                                                                                                    | SubTax3 | -   |  |
| Tax +           |            | Tax  |         | l       |                  | -                                                                                                    |         |     |  |
|                 |            |      |         |         |                  |                                                                                                    |         |     |  |
|                 |            |      |         |         |                  |                                                                                                    |         |     |  |
|                 |            |      |         |         |                  |                                                                                                    |         |     |  |
|                 |            |      |         |         |                  |                                                                                                    |         |     |  |
|                 |            |      |         |         |                  |                                                                                                    |         |     |  |
|                 |            |      |         |         |                  |                                                                                                    |         |     |  |
| -               | 4          | ٠    |         | +       | $\bigtriangleup$ | <ul> <li>Image: A set of the set of the</li></ul> | ×       | 6   |  |
| Tax Rate(I      | Per Dollar | ):   | 0.08    | 325     |                  |                                                                                                    |         | _   |  |
|                 | e(Per Item |      |         | 0       |                  |                                                                                                    | 🔰 🗙 Ci  | ose |  |
|                 | s(nei item | ۰.   |         | 0       |                  |                                                                                                    |         |     |  |

• Adding CRV is just like adding a Tax rate, click "CRV" tab and then the the button to add a record.

- Choose the "Fill Tax Tools" tab to assign tax rates to different item categories.
- To assign tax to a category, select a main category first, then choose a Tax title from the Tax list, then click on "Fill Tax" button.

| Manage Tax I        | Rate 🛛 🔀         |
|---------------------|------------------|
| Base Tax Combined   | Tax CRV Fill Tax |
| Item Main Category: | Grocery          |
| Tax List:           | ▼                |
|                     | TaxName          |
|                     | Food             |
|                     | Non              |
|                     | Tax              |
|                     | Tax +            |
|                     |                  |
|                     |                  |
|                     | Fill Tax Close   |

### **Item Types**

You can manage your item types in the 'Item Type' window. You can add/delete/edit an item type. Click the 'Save' button to save your changes.

| Ite                                     | 1                | lype    |         |         |          |    |         |          |      | ×         |
|-----------------------------------------|------------------|---------|---------|---------|----------|----|---------|----------|------|-----------|
| Dra                                     | ıgε              | a colun | nn head | der her | e to gro | ou | p by tł | nat colu | Imn  |           |
| ID                                      | •                |         | Туре    | Name    |          | •  |         | Categ    | gory | -         |
|                                         | 1 Inventory Part |         |         |         |          |    | Inven   | tory Pa  | ırt  |           |
| 2 Non-inventory Part Non-inventory Part |                  |         |         |         |          |    |         |          |      |           |
|                                         |                  |         |         |         |          |    |         |          |      |           |
|                                         |                  |         |         |         |          |    |         |          |      |           |
|                                         |                  |         |         |         |          |    |         |          |      |           |
|                                         |                  |         |         |         |          |    |         |          |      |           |
| H                                       |                  | *       | •       | •       | *        |    | ₩       | +        | -    | <b>C4</b> |
|                                         |                  |         |         | 🚽 Save  | ,        |    | ×       | Close    |      |           |

### **Item Categories**

At this menu you can add new item categories or disable an old category.

Click the + button to add a new category and enter the title of the new category, then click the button to save it.

| Title          | <ul> <li>Verify Customer</li> </ul> | Show In Tote | Can Use Fo | Web Order | Show at w | Is Service | Diset • | Category Image    |
|----------------|-------------------------------------|--------------|------------|-----------|-----------|------------|---------|-------------------|
| Liquor/Wine    | Ð                                   |              |            |           |           |            |         |                   |
| Cigarettes     |                                     |              |            |           |           |            |         |                   |
| Food           |                                     |              |            |           |           |            |         |                   |
| Med            |                                     | 2            |            |           |           |            |         |                   |
| Personnal Care |                                     |              |            |           |           |            |         |                   |
| Grocery        |                                     | Ø            |            |           |           |            |         |                   |
| Beer           |                                     | 2            |            |           |           |            |         | Description       |
| Soda/Water     |                                     |              |            |           |           |            |         | Contract Contract |
| cecream        |                                     | <b>I</b>     |            |           |           |            |         |                   |
| Movies         |                                     |              |            |           |           |            |         |                   |
| Magazine       |                                     |              |            |           |           |            |         |                   |
| Phone Card     |                                     |              |            |           |           |            |         |                   |
| Lottery        |                                     |              |            |           |           |            |         |                   |
| Juice          |                                     |              |            |           |           |            | Ð       |                   |
| SCRATCHERS     |                                     |              |            |           |           |            |         |                   |
| Candy Bar      |                                     |              |            |           |           |            |         |                   |
| Payout         |                                     | 2            |            |           |           |            |         |                   |
| Service        |                                     |              |            |           |           |            |         |                   |
| 44             |                                     |              | H          |           | +         | 0          |         |                   |

To add a picture of the item category, right click the category image area, and select a picture to load into the area:

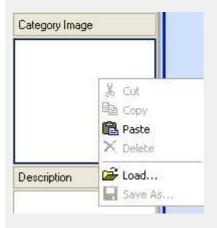

Checking the "Show Attributes" box will display the category attributes for the selected category:

Update

| No | • | Attribute Name          | - | Attribute Value Type | Order | - | Show at web | • | Disabled |
|----|---|-------------------------|---|----------------------|-------|---|-------------|---|----------|
|    | 3 | Grape Varietal          |   | Combo Box            |       | 0 |             |   |          |
|    | 4 | Country                 |   | Combo Bax            |       | 0 |             |   |          |
|    | 5 | Wine - Special Category |   | Combo Box            |       | 0 |             |   |          |
|    |   |                         |   |                      |       |   |             |   |          |

For both category and category attributes, checking the "Show At Web" checkbox will display the category or attribute in the website catalog. Assigning a value to Order or Web Order will decide the display order on the website, the lower the number, the higher the display position.

To add a sub category, go to the Sub Category tab, select the main category from the drop down field, then start to add sub categories for the selected main category:

| Items Ca       | tegories                     |   |      |                   |          |      |
|----------------|------------------------------|---|------|-------------------|----------|------|
| Main Category  | Sub Category Fill Commission | 1 |      |                   |          |      |
| Main Category: | Wines                        | - | 1    |                   |          |      |
|                | Wines                        | - | ]    |                   |          | _    |
| Drag a colu    | r Beer                       |   | lumn |                   |          |      |
| ID             | Liquor                       |   | lle  | ▼ Web Sort Orde ▼ | Disabled |      |
|                | Cigarettes and Tobacco       |   |      |                   |          | 1000 |
|                | Beverage                     |   |      |                   |          |      |
|                | Cheese                       |   |      |                   |          |      |
|                | Misc                         |   |      |                   |          |      |
|                | Non Tax                      | - | 1    |                   |          |      |

You can assign commison rates to whole categories of products in the *Fill Commission* tab. Select the main category and then assign the commission amount for the category as a percentage of the sale price.

| Items Categories                   |                |            |
|------------------------------------|----------------|------------|
| Main Category Sub Category Fill Co | mmission       |            |
|                                    |                |            |
|                                    |                |            |
|                                    |                |            |
|                                    | Main Category: | <b>•</b>   |
|                                    |                |            |
|                                    | Commission : 0 | <b>*</b> % |
|                                    |                |            |
|                                    |                |            |
|                                    |                |            |
|                                    | ✓ Fill Items   |            |
|                                    |                |            |

### **Manage Category Attributes**

Attributes are customizable fields that can be created for, and assigned to your item categories. For example, for the wine category, we can define attributes such as: Country, Grape Varietal, Appellation and so on. This feature allows you to make the organization of your inventory more detailed inside the program. In Proxis Store Manager 5, you can also use these attributes to generate SKU numbers for items automaticlly so that your employees can look at the SKU# on the barcode label on an item and use that number to identify any possible errors. With the Inventory Setting program, you can also use these attributes to filter and sort lists of items. This is helpful when printing store barcodes, checking inventories, and generating reports.

| Attribut  | es Define    |    |             |               |       |                      |           |               |   |         |      | X   |
|-----------|--------------|----|-------------|---------------|-------|----------------------|-----------|---------------|---|---------|------|-----|
| Define    | Attributes I | or | Category    |               |       |                      |           |               |   |         |      |     |
| Attribute |              |    |             |               |       |                      | Values Of | Country       |   |         |      |     |
|           | Name         | -  | Value Typ 💌 | Barcode Len 💌 | Disat | ole 💌                | Nc 🛆 💌    | Barcode       | - | V       | alue | •   |
|           | Country      |    | Combo Box   | 2             |       | in the second second |           | 00            |   | US      |      |     |
|           | Appellation  |    | TextBox     | 0             |       |                      |           | 01            |   | France  |      |     |
| 3         | Grape Type   |    | Check Box   | 0             |       |                      |           | 02            |   | Spain   |      |     |
|           |              |    |             |               |       |                      | 4         | 03            |   | Italy   |      |     |
|           |              |    |             |               |       |                      |           |               |   |         |      |     |
|           |              |    |             |               |       |                      |           |               |   |         |      |     |
|           |              |    |             |               |       |                      |           |               |   |         |      |     |
|           |              |    |             |               |       |                      |           |               |   |         |      |     |
|           |              |    |             |               |       |                      |           |               |   |         |      |     |
|           |              |    |             |               |       |                      |           |               |   |         |      |     |
|           |              |    |             |               |       |                      |           |               |   |         |      |     |
|           |              |    |             |               |       |                      |           |               |   |         |      |     |
|           |              |    |             |               |       |                      |           |               |   |         |      |     |
|           |              |    |             |               |       |                      |           |               |   |         |      |     |
|           |              |    |             |               |       |                      |           |               |   |         |      |     |
| -         |              |    | + -         | ▲ 🖉           | ×     | <b>C</b>             | 4)        | • •           | + | - 🔺     | ✓ X  | ~   |
|           |              |    |             |               |       |                      |           |               |   |         |      |     |
|           |              |    |             |               |       |                      |           | X Save & Clos |   | 🛃 Save  | Xa   | ose |
|           |              |    |             |               |       |                      | Ľ         | A Save a clos | 2 | 30 00VC |      |     |

• To create an attribute, click *Admin-->Category Attributes*.

- There are 3 value types of attributes: Check Box, Text Box or Combo Box.
  - Check Box: Using a check box type, a user can check or uncheck a radio box to enter the value.
  - Text Box: The user needs to type in the value in a text field box to enter the value
  - Combo Box: you can pre-define all the possible values and let user to select one of the predefined values to enter the attribute value. This is the only type of attribute can be used to construct an Item SKU number.
- For combo box type of attribute, you can define the length of barcode for SKU.
- For combo box type of attribute, you can also pre-define the values.
- To link attributes to categories, click Admin-->Item Categories. Then select "Show Attributes":

| Items Category                     |              |                 |                         |                 |                | X     |  |  |  |
|------------------------------------|--------------|-----------------|-------------------------|-----------------|----------------|-------|--|--|--|
| Main Category Sub                  | Category     |                 |                         |                 |                |       |  |  |  |
| ID 💌                               |              | Title           | Э                       | -               | Disabled       | -     |  |  |  |
| 1                                  | Grocery      |                 |                         |                 |                |       |  |  |  |
| 2                                  | Wine         |                 |                         |                 |                |       |  |  |  |
| 3                                  | Beer         |                 |                         |                 |                |       |  |  |  |
| 4                                  | Soft Drinks  |                 |                         |                 |                |       |  |  |  |
| 5                                  | Liquor       |                 |                         |                 |                |       |  |  |  |
| 6                                  | Tobacco      |                 |                         |                 |                |       |  |  |  |
| 7                                  | Cigarette    |                 |                         |                 |                |       |  |  |  |
|                                    |              |                 |                         |                 |                |       |  |  |  |
|                                    |              | •               |                         | +               | C <sup>1</sup> |       |  |  |  |
| Category Attribu                   | utes List No | te:Every catego | y's attribute setting i | must be saved e | everytime      |       |  |  |  |
| No 💌                               | Attribute N  | lame [          | 🝷 Attribute Valu        | ie Typ 🔽 Ord    | der 💌 Disab    | lec 💌 |  |  |  |
| <no data="" display="" to=""></no> |              |                 |                         |                 |                |       |  |  |  |
|                                    | 4            | $\Diamond$      | ⇔                       | +               | 0              |       |  |  |  |
| Show Attributes                    | Save Attrib  | outes Attribu   | tes Manager             | Update Cates    | gories Clos    | æ     |  |  |  |

- Select a category such as wine from the category list. Click "+" on the Category Attributes List •
- •

| Items Cate   |          |              |                    |                           | ×           | 1              |
|--------------|----------|--------------|--------------------|---------------------------|-------------|----------------|
| Main Categor | y Sub    | Category     | Category Attrib    | utes                      |             |                |
|              | 1        | Grocery      | Select Categ       | ory Attributes            |             |                |
|              | 2        | Wine         |                    |                           |             |                |
|              |          | Beer         | Drag a columr      | header here to group by t | that column |                |
|              |          | Soft Drinks  | Selected 💌         | Attribute Nan             | ne 💌 🔪      | /alue Type 🛛 🔽 |
|              |          | Liquor       | V                  | Country                   | (           | Combo Box      |
|              | -        | Tobacco      | V                  | Appellation               | 7           | Fext Box       |
|              | 7        | Cigarette    | 2                  | Grape Туре                | (           | Check Box      |
|              |          | 4            |                    |                           |             |                |
| Category     | Attrib   | utes List No |                    |                           |             |                |
| No           | -        | Attribute N  |                    |                           |             |                |
|              | 1        |              |                    |                           |             |                |
|              |          |              |                    |                           |             | Select Close   |
|              |          | 4            |                    |                           |             |                |
|              |          | 4            | 0                  |                           | 0           |                |
| Show At      | tributes | Save Attrit  | outes Attributes I | fanager Update Categ      | ories Close |                |

- Check the attribute items you want to set for the category. And click "Select" to close the window.
- Click on "Save Attributes".

| Items Category    |                      |              |                      |             |             |          | $\mathbf{\times}$ |
|-------------------|----------------------|--------------|----------------------|-------------|-------------|----------|-------------------|
| Main Category Sub | Category             |              |                      |             |             |          |                   |
| ID 🔽              |                      | Title        |                      | -           | Disa        | abled    | -                 |
| 1                 | Grocery              |              |                      |             |             |          |                   |
| 2                 | Wine                 |              |                      |             |             |          |                   |
| 3                 | Beer                 |              |                      |             |             |          |                   |
| 4                 | Soft Drinks          |              |                      |             |             |          |                   |
| 5                 | Liquor               |              |                      |             |             |          |                   |
| 6                 | Tobacco              |              |                      |             |             |          |                   |
| 7                 | Cigarette            |              |                      |             |             |          |                   |
|                   |                      |              |                      |             |             |          |                   |
| ~~                | <b>•</b>             |              | <b>*</b>             | *           |             | Q        |                   |
| Category Attrib   | utes List Note:Every | / category's | attribute setting mu | ist be save | d everytime |          |                   |
| No 💌              | Attribute Name       | -            | Attribute Value      | Тур▼О       | Order 💌     | Disabled | •                 |
| 1 Co              | ountry               |              | Combo Box            |             | 0           |          |                   |
| 2 Ap              | pellation            |              | Text Box             |             | 0           |          |                   |
| 3 Gr              | аре Туре             |              | Check Box            |             | 0           |          |                   |
|                   |                      |              |                      |             |             |          |                   |
|                   | • (                  | $\geq$       | $\langle \rangle$    | +           |             | ¢.       |                   |
| Show Attributes   | Save Attributes      | Attributes   | Manager              | Update Ca   | tegories    | Close    |                   |

### **Payout Items**

In this window you can add pay out items. You can create the name for your payout item in the title field. The disable field allows you to disable payouts that you do not plan to use anymore. The order field determines the order in which the payout items will appear in the *payout* tab in the *simple ticket window*. A lower number indicates a higher position. Use the arrow icons to navigate through the payout items. Click "save" to save your changes.

| Manage Pa  | ayout Ite | ms       |         |            |         |        | ×       |
|------------|-----------|----------|---------|------------|---------|--------|---------|
| Manage     | Payout    | Items    |         |            |         |        |         |
| Title      |           |          | -       | Disabled   |         | 💌 Orde | r 💌     |
| Office Sup |           |          |         |            |         |        | 1       |
| Lotto Scra | tch Ticke | t Payout |         |            |         |        | 0       |
|            |           |          |         |            |         |        | 999     |
|            |           |          |         |            |         |        |         |
|            |           |          |         |            |         |        |         |
|            |           |          |         |            |         |        |         |
|            |           |          |         |            |         |        |         |
|            |           |          |         |            |         |        |         |
|            |           |          |         |            |         |        |         |
|            |           |          |         |            |         |        |         |
|            |           |          |         |            |         |        |         |
|            |           |          |         |            |         |        |         |
|            |           |          |         |            |         |        |         |
| H          | -         | 4        | •       | *          | ₩       | +      | Q       |
|            |           |          | 🚽 X Sat | ve & Close | 🛛 🛃 Sar | ve     | X Close |

### **Catch All Items**

Often times, a sales person needs to sell items that have not been added to the POS inventory item list yet. In Proxis Store Manager 5, we let sales people use Catch All Items (or default items) to represent those items that can't be found in the system. Each category can have one catch all or default item.

• To define catch all items, click *Admin-->Catch All Items*.

| Default Items Define        |                     |                              |                     | ×          |  |
|-----------------------------|---------------------|------------------------------|---------------------|------------|--|
| Default Items Define        |                     |                              |                     |            |  |
| - C                         | Create Default Item |                              |                     |            |  |
| Default Item Name 📃 💌       | Category ID         | Shortcut Button In S         | imple 💌             | Disablec 💌 |  |
| General Item - Grocery      |                     | Default Item 01              |                     |            |  |
| General Item - Wine         |                     | <sup>2</sup> Default Item 02 |                     |            |  |
|                             |                     |                              |                     |            |  |
| BarCode: 1000004            | OnHand:             | 999999                       |                     |            |  |
| Item Type: Inventory Part 💌 | Tax: Tax            |                              | No image to display |            |  |
|                             |                     | 🕻 Save & Close               | Save                | × Close    |  |

- To add a Catch All Item (default item) for a category, choose a category from the drop down list first.
- Then click "Create Default Item".
- A default item for the selected category will be added to the list below. You can also select a shortcut button on simple ticket for this item.

| General Item - Tobacco          | 6        |             |          | •            |
|---------------------------------|----------|-------------|----------|--------------|
|                                 |          | Default It  | em 01    |              |
|                                 |          | Default It  | em 02    |              |
| BarCode: 1000005                | OnHand:  | Default It  | em 03    |              |
| Item Type: Inventory Part 💌     | Tax: Tax | Default It  | em 04    | ≣:           |
|                                 |          | Default It  | em 05    |              |
|                                 | ΩX:      | Default It  | em 06    |              |
| <u> </u>                        | 20       | Default It  | em 07    |              |
|                                 |          | Default It  | em 08    | ~            |
|                                 |          |             |          |              |
| BarCode: 1008067                | OnHand:  | 999999      |          |              |
| Item Type: Non-inventory Part 💌 | Tax: Tax | -           |          |              |
| Description: I                  |          |             | No image | e to display |
|                                 | 😭 🗙 Sa   | ave & Close | 🛃 Save   | X Close      |

The barcode and OnHand items will be set automatically.

- You can select the item type as Non-Inventory part or Inventory Part, although non-inventory part is recommended.
- You can select whether or not the item is taxable.
- You can also type in an optional description
- You may add an image for your default item as well.
- Click "Save" to save changes, or "Save & Close" to save and exit the editor.

### Hot Key Items

"Hot Key Items" enable you to assign "hot keys," or keyboard shortcuts to particular items in your inventory. This allows you to ring up frequently selling items very quickly with one command of the keyboard. To assign a hot key to an item, inside the hot key items window select the hot key that you want to assign and then click the ellipses in the ItemName column The select item window will appear and you can then navigate through and select the item you want to assign to your hot key. Click "save" to save your changes and you will be able to use the 'hot key' to input this item to a ticket or an order.

| Hot Key Item    | S                       |                      |            |
|-----------------|-------------------------|----------------------|------------|
| Hot Key Item    | IS                      |                      |            |
| Drag a column ł | neader here to <u>c</u> | group by that column |            |
| ID 🔽            | 🛛 Hot Key 🖃             | ItemName 🔽           | Disabled 💌 |
| 1               | Shift+F1                |                      |            |
| 2               | Shift+F2                |                      |            |
| 3               | Shift+F3                |                      |            |
| 4               | Shift+F4                |                      |            |
| 5               | Shift+F5                |                      |            |
| 6               | Shift+F6                |                      |            |
| 7               | Shift+F7                |                      |            |
| 8               | Shift+F8                |                      |            |
| 9               | Shift+F9                |                      |            |
| 10              | Shift+F10               |                      |            |
| 11              | Shift+F11               |                      |            |
| 12              | Shift+F12               |                      |            |
|                 |                         | ·                    |            |
|                 |                         | 🚽 X Save & Close     | e 🗙 Close  |

### **Service Items**

"Service Items" enable you to add items that can be scheduled with the store employee. This function is often used in hair salon or any stores that provide services to clients that can be scheduled.

First, you need to add item categories that are service type, to do so, go to Item Categories, add a category and check the box "Is Service".

After you have defined one or more service categories, you can come back here to add service items.

| Service Iter | ns  |         |             |   |              |     |                                                                                                    |         |             |          |               |     |
|--------------|-----|---------|-------------|---|--------------|-----|----------------------------------------------------------------------------------------------------|---------|-------------|----------|---------------|-----|
| Service I    | ems |         |             |   |              |     |                                                                                                    |         | 1           |          |               |     |
| Title        |     | BerCode | Category    | - | Need Minutes |     | Label Color 💌                                                                                                    | Disab 💌 | Add Sales : | User 003 |               | - + |
| Pickup       |     | 1011651 | Service     |   |              | 30  |                                                                                                    |         |             |          | Service Price |     |
| Wash         |     | 1011652 | Service     |   |              | 10  | and the second second sec |         | User 003    | \$5.00   |               |     |
| Steam        |     | 1011653 | <br>Service |   |              | 1.0 | Color not                                                                                                    |         | OSEI 005    | 20.00    | 410.00        |     |
|              |     |         |             |   |              |     |                                                                                                    |         |             |          |               |     |
|              |     |         |             |   |              |     |                                                                                                    |         |             |          |               |     |
|              |     |         |             |   |              |     |                                                                                                    |         |             |          |               |     |
| + Add        |     |         |             |   |              |     | Save                                                                                                    | X Close |             |          |               |     |

For each service item, you can define item barcode, service category, time required to provide this service, background color to be displayed on the schedule calendar and the individual employee rates and service rates.

To shedule the service with clients and employee, please refer to Schedule Services.

### **Quick Checkout Catalog Items**

At the 'quick catalog items' window, you can choose items to include as part of a catalog of items that you can ring in on the simple ticket window simply by clicking a button. The quick catalog appears on the right side of the screen in the *Simple Ticket Window*. This is particularly useful for items that do not have a vendor barcode, items that do not scan easily, or popular items that sell very frequently.

To add an item to the catalog, simply check the check box next to the item and then specify the order to display them in, lowest numbers being the highest position.

| Quick Check           | eckout Cat    |         |   |                      | Filter Br | y Name:  |   |       | l  |   |
|-----------------------|---------------|---------|---|----------------------|-----------|----------|---|-------|----|---|
|                       | tem Name      | <br>    | F | <sup>&gt;</sup> rice |           | Selected | • | Order | •  | ^ |
| M <u>M</u> 's, Peanu  |               |         |   |                      | 0         |          |   |       |    |   |
| M <u>M</u> 's, Plain  |               |         |   |                      | 0         |          |   |       |    |   |
| Twix Cookie           | Bar           |         |   |                      | 0         | ✓        |   |       |    |   |
| Aqua Drops            | Citrus        |         |   |                      | 0         | ✓        |   |       |    |   |
| M <u>M</u> 's, Crispy | /             |         |   |                      | 0         |          |   |       |    |   |
| Three Musk            | eteers        |         |   |                      | 0         |          |   |       |    |   |
| Spam Stuff            |               |         |   |                      | 1.59      |          |   |       |    |   |
| Kleenex               |               |         |   |                      | 0         |          |   |       |    |   |
| Hershey Fas           | st Break Can  | idy Bar |   |                      | 0         |          |   |       |    |   |
| ICEBREAKE             | R CINN GU     | M       |   |                      | 0         |          |   |       |    |   |
| Koolerz Mint          | Splash        |         |   |                      | 0         |          |   |       |    |   |
| Breath Save           | rs Vanilla Mi | int     |   |                      | 0         |          |   |       |    |   |
| Breathsaver           | s Spearmint   |         |   |                      | 0         |          |   |       |    | ~ |
| H                     | *             | •       | • | *                    | ,         | н        | Q | 4     | 7  | Ī |
| 🗆 Select A            | JI            |         |   |                      |           |          |   | ~     | Ok | - |

For example, the items selected in the picture above show up in the *simple ticket window* on the right side of the picture below

| 🕷 Unifore POS Manager \ | /ersion 3.0 - [POS3.A   | dmin] - [Simple Sales T               | ficket]                      |                       |                      |                                 |
|-------------------------|-------------------------|---------------------------------------|------------------------------|-----------------------|----------------------|---------------------------------|
| 💹 System Dustamers Ve   | ndora Lista Inventory   | <u>Q</u> ueny <u>A</u> dmin Utility , | Help                         |                       |                      |                                 |
| >> SUB TOTAL            | .: \$0.00 TOTAL         | TAX: \$0.00 Total (P                  | ayment) \$0.00               | TOTAL G.S: <b>\$0</b> |                      | Chec                            |
| Customer                |                         | Tender Catc                           | h All Items 🥄 Payo           | ut Key Pad F          | ood Stamp            | \$0.00<br>HOSTESS CAROMEL HD    |
| Anonymous Custo         |                         | Money Order [F1]                      | Gift Certificate<br>Sold[F2] | CRV Deposit[F3]       | Check [F10]          | HO'S - SNACK                    |
|                         | Sales Person<br>admin 🝷 | Cancel Sale[ESC]                      | No Sale [F4]                 | Coupon [F6]           | Credit Card<br>[F11] | \$0.00<br>MM*x Peanut           |
| Payment Method<br>CASH  | •                       | Multiple Payment#<br>[F7]             | Gift Card [F8]               | Store Credit [F9]     | Cash [F12]           | su.uu<br>M≝s, Peanut            |
| liems                   |                         |                                       |                              | 1                     |                      | \$0.00<br>M <u>M</u> 's, Plain  |
|                         |                         |                                       |                              | 0                     | Get Weight     ■     |                                 |
| BarCode                 | ltem                    | <ul> <li>Quentity</li> </ul>          | <ul> <li>Price</li> </ul>    | 🔹 Discount 💽 Am       | iount 💌              | \$0.00<br>Twix Cookie Bar       |
| Item SKU Search         | ]                       |                                       |                              |                       |                      | \$0.00<br>Aque Drops Citrus     |
| + Add - Remove          | ]                       |                                       |                              |                       |                      | \$0.00<br>M <u>M</u> 's. Crispy |
| Iten's Image            | Ī                       |                                       | «No data to display»         |                       |                      | \$0.00<br>Three Muskeleers      |
|                         |                         |                                       |                              |                       |                      | \$0.00<br>ICEBREAKER CINN GUM   |

You can create filters in the quick catalog items window to to help you find products more easily. Using the "Filter By Name" field at the top of the window causes the window to show only items that begin with the characters that you type. You can use the "filter builder" to create more complex searches of your

items. Open the filter builder by clicking this icon

### **Unstoried Items**

At the 'unstoried items' window, all items that have been added to the system by the users at the register because they were not in the inventory database at the time of the sale will be temporarily stored here for the manager's approval. Users with admin rights can delete them or add them to the inventory database.

This feature helps managers to locate items that are not properly entered into inventory properly. Because you do not have time to enter product information while the customer is waiting, this list allows temporary storage of basic item info so that these issues can be dealt with by a manager at a better time.

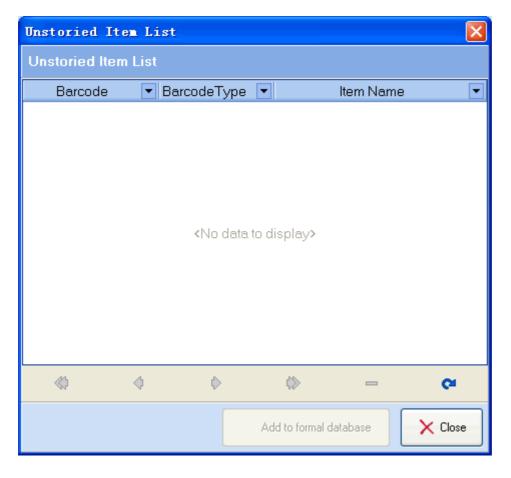

### **Payment Methods**

At the 'Payment Methods' window, you can add new payment methods for your tickets or orders. Click the + button to begin adding a new payment method and type the name in the payment method field. You can use the arrow keys to scroll through the different payment methods. Click the Check Mark button to save any changes you make.

| Payme | nt | Met | ho ds |        |       |        |       |   |   | × |
|-------|----|-----|-------|--------|-------|--------|-------|---|---|---|
| ID    | •  |     |       | Pε     | yment | Method | ł     |   | - | ^ |
|       | 12 | CC- | JCB   |        |       |        |       |   |   |   |
|       | 1  | CC- | Other |        |       |        |       |   |   |   |
|       | 2  | CHE | ECK   |        |       |        |       |   |   |   |
|       | 3  | CAS | ЗH    |        |       |        |       |   |   |   |
|       | 4  | CC- | Visa  |        |       |        |       |   |   |   |
|       | 5  | CC- | Maste | r Card |       |        |       |   |   |   |
|       | 6  | CC- | Ameri | can Ex | press |        |       |   |   |   |
|       | 7  | CC- | Disco | ver    |       |        |       |   |   | ~ |
| н     |    |     |       | •      | *     | ₩      | +     | ~ | 2 |   |
|       |    |     |       | 🚽 Upda | te    | ×      | Close | ) |   |   |

### **Vendor Terms**

At the 'Vendor Terms' window, you can add/delete/edit the vendor terms.

You may add vendor terms options remove them with the + and - buttons. Click the 'Update' button to save any changes.

| Vendor | Terms                                      | 3 |
|--------|--------------------------------------------|---|
| Drag a | column header here to group by that column | • |
| ID 🔽   | 📔 📃 Vendor Terms                           |   |
| 1      | 1% 10 Net 30                               |   |
| 2      | 2% 10 Net 30                               |   |
| 3      | Due on receipt                             |   |
| 4      | INET 10                                    |   |
| 5      | i Net15                                    |   |
| 6      | ìNet 30                                    |   |
| 7      | ' NET 45                                   |   |
| 8      | Net 60                                     | - |
| 9      | NET 90                                     | - |
| н      | ≪ → ₩ ₩ + - ~                              |   |
|        | Update 🔀 Close                             |   |

# **Daily Balance**

### Today's Balance

This report lists detailed store operational information for the current business day.

• The top part of the screen lists the sales and order data.

| Daily Balance                |                                       |                    |                                     |                              |                                                    |
|------------------------------|---------------------------------------|--------------------|-------------------------------------|------------------------------|----------------------------------------------------|
| Today's Balance Pre          | evicus Balance                        | Balance Change Log | Today's Balance of Each Category(Z) | Today's Balance of Each Item | (X) Commission                                     |
| Sales Tickets:               |                                       | \$0.00             | Gift Certificate Used               | \$0.00                       |                                                    |
| Cash: \$ 0.00                | Check: \$ 0.                          | .00                |                                     | _                            |                                                    |
| DC: \$0.00                   | Food Stamp                            | x \$ 0.00          | Store Credit Used:                  | \$0.00                       |                                                    |
| Special Tickets:             |                                       | \$0.00             | Customer Credit Pay Black:          | \$0.00                       |                                                    |
| Today's Payment              | \$ 0.00                               |                    | Cash: \$ 0.00 Check: \$             | 0.00                         |                                                    |
| Cash: \$ 0.00                | Check: \$ 0.                          | .00                | CC: \$0.00                          |                              |                                                    |
| CC: \$0.00                   | Food Stamp                            | x \$ 0.00          | Customer Dredit Used:               | \$0.00                       |                                                    |
| Total Gross Income:          |                                       | \$0.00             | Item Bills:                         | \$0.00                       |                                                    |
| Today's Total Pa             |                                       |                    | Purchase Orders:                    | \$0.00                       |                                                    |
| CRV: \$ 0.00                 | Так: \$0.00                           |                    | Special Orders:                     | \$0.00                       |                                                    |
| Freight: \$ 0.00             | Gross: \$ 0.0<br>\$0.00               | 10                 |                                     | \$0.00                       |                                                    |
| Service Charge:              |                                       | ~~                 | Total Payout:                       |                              |                                                    |
| Cash: \$ 0.00                | Check: \$ 0.                          |                    | Total Income:                       | \$0.00                       |                                                    |
| CC: \$0.00                   | Food Stamp                            | \$0.00 \$0.00      | Today's Balance:                    | \$0.00 (3/19/2008)           |                                                    |
| Gift Certificate Sold        |                                       |                    | Total Customer Credit               |                              |                                                    |
| Cash: \$ 0.00                | Check: \$ 0.                          |                    | Categorie: Excluded:                | \$0.00                       |                                                    |
| DC: \$0.00<br>Money Didec    | Food Stamp<br>\$                      | rsuuu<br>0.00      | Categories Excluded                 |                              |                                                    |
|                              | Check: \$ 0.                          |                    |                                     | price of items sold          |                                                    |
| Cash: \$ 0.00<br>CC: \$ 0.00 | слеск: а ц                            | .00                | Tota                                | price of items sold          |                                                    |
|                              |                                       | \$0.00             |                                     |                              |                                                    |
| Payout<br>Cash: \$ 0.00      | Check: \$ 0.                          |                    |                                     |                              |                                                    |
| CC: \$0.00                   | Lineok: \$ U.                         |                    | Payout                              |                              |                                                    |
| Return Ticket:               |                                       | \$0.00             |                                     | ut Item Manna                |                                                    |
| Cash: \$0                    | PayBack                               |                    | Total amount of payout Payo         | ut Item Name                 |                                                    |
| Store Dredit:\$0             | CD:                                   |                    |                                     |                              |                                                    |
|                              | CC:                                   | \$0                |                                     |                              |                                                    |
| Void Tickets:                |                                       | 0                  | L                                   |                              |                                                    |
|                              |                                       |                    |                                     |                              |                                                    |
|                              | Se Sura                               | nt To Excel        | ✓ Calculate                         | Get New Get Last Month       | Calculate All Save Today Print Today Refresh Today |
|                              | C C KPO                               | ICTO EXCel         | - Calculate                         | der bak Mana                 |                                                    |
|                              |                                       |                    |                                     |                              |                                                    |
|                              | 1                                     |                    |                                     |                              |                                                    |
| Calculate                    | Get N                                 | lew GetLas         | t Month Calculate All               | Save Today                   | Print Today Refresh Today                          |
|                              |                                       |                    |                                     | Carlo roady                  | i in transmittady                                  |
| A                            | · · · · · · · · · · · · · · · · · · · |                    |                                     |                              |                                                    |
| <ul> <li>Funct</li> </ul>    | ion Butto                             | ns                 |                                     |                              |                                                    |
|                              |                                       |                    |                                     |                              |                                                    |
|                              | Chalant                               | he Refresh To      | day house a second of               | المرابي المرام مراجع         |                                                    |
| 0                            | Click t                               | he Line in the     | button to recalcula                 | ite today's data.            |                                                    |
|                              |                                       |                    | _                                   |                              |                                                    |
| C                            | Click t                               | he Save Tod        | button to save it.                  |                              |                                                    |
| -                            | enert e                               |                    |                                     |                              |                                                    |
|                              |                                       | La Calculate       |                                     |                              |                                                    |
| 0                            | Click t                               | he ballouidai      | button to recalcula                 | ate all the balance          | e data since the first day recorded in             |
|                              |                                       |                    |                                     |                              |                                                    |
|                              | the sy                                | stem.              |                                     |                              |                                                    |
|                              |                                       | Got Look Ma        | unth                                |                              |                                                    |
| C                            | Click t                               | he Get Last Mo     | button to recalcula                 | ate the balance da           | ata of last month.                                 |
|                              |                                       |                    |                                     |                              |                                                    |
|                              |                                       |                    |                                     |                              |                                                    |
|                              | ~                                     |                    | Laicui                              | ate L                        | we as low later. Court black in the second         |
| C                            | Choos                                 | e one day a        | nd click the Calcul                 | button to                    | recalculate for the selected day.                  |

|   |     |      |     |     |    | •    |    |   |
|---|-----|------|-----|-----|----|------|----|---|
| 4 | 1   | Aug  | ust | →   | •  | 20   | 05 | Þ |
|   | n   | n    | е   | d   | u  | i    | t  |   |
|   | 31  | 1    | 2   | 3   | 4  | 5    | 6  |   |
|   | -7  | 8    | 9   | 10  | 11 | 12   | 13 |   |
|   |     |      |     |     | 18 |      |    |   |
|   | 21  | 22   | 23  | 24  | 25 | 26   | 27 |   |
|   | 28  | 29   | 30  | 31  | 1  | 2    | 3  |   |
|   | - 4 | -5   | 6   | - 7 | 8  | 9    | 10 |   |
|   | ]   | ſoda | зу  |     | С  | lear |    |   |

# **Daily Balance**

### **Previous Balance**

This screen lists the history of daily balances that you have calculated and saved.

| oday's Balan | ce Previous Ba     | alance Balance (    | Change Log   |                   |                 |                |                |         |
|--------------|--------------------|---------------------|--------------|-------------------|-----------------|----------------|----------------|---------|
| )rag a colum | n header here to g | roup by that column |              |                   |                 |                |                |         |
| Date 💌       | Sales Tickets 💌    | Special Ticket: 💌   | Item Bills 💌 | Purchase Orders 💌 | Secial Orders 💌 | Total Income 💌 | Total Payout 💌 | Balance |
| /22/2005     | \$0.00             | \$0.00              | \$0.00       | \$0.00            | \$0.00          | \$0.00         | \$0.00         | \$0.0   |
| /21/2005     | \$0.00             | \$0.00              | \$0.00       | \$0.00            | \$0.00          | \$0.00         | \$0.00         | \$0.0   |
| /20/2005     | \$0.00             | \$0.00              | \$0.00       | \$0.00            | \$0.00          | \$0.00         | \$0.00         | \$0.0   |
| /19/2005     | \$0.00             | \$0.00              | \$0.00       | \$0.00            | \$0.00          | \$0.00         | \$0.00         | \$0.0   |
| /18/2005     | \$0.00             | \$0.00              | \$0.00       | \$0.00            | \$0.00          | \$0.00         | \$0.00         | \$0.0   |
| /17/2005     | \$0.00             | \$0.00              | \$0.00       | \$0.00            | \$0.00          | \$0.00         | \$0.00         | \$0.0   |
| /16/2005     | \$0.00             | \$337.11            | \$0.00       | \$0.00            | \$0.00          | \$337.11       | \$0.00         | \$337.1 |
| /15/2005     | \$0.00             | \$124.50            | \$0.00       | \$0.00            | \$0.00          | \$124.50       | \$0.00         | \$124.5 |
| /14/2005     | \$139.41           | \$185.99            | \$0.00       | \$0.00            | \$0.00          | \$325.40       | \$0.00         | \$325.4 |
| /13/2005     | \$0.00             | \$0.00              | \$0.00       | \$0.00            | \$0.00          | \$0.00         | \$0.00         | \$0.0   |
| /12/2005     | \$525.26           | \$0.00              | \$0.00       | \$0.00            | \$0.00          | \$525.26       | \$0.00         | \$525.2 |
| /11/2005     | \$0.00             | \$0.00              | \$0.00       | \$0.00            | \$0.00          | \$0.00         | \$0.00         | \$0.0   |
| /10/2005     | \$0.00             | \$0.00              | \$0.00       | \$0.00            | \$0.00          | \$0.00         | \$0.00         | \$0.0   |
| 5/9/2005     | \$0.00             | \$0.00              | \$0.00       | \$0.00            | \$0.00          | \$0.00         | \$0.00         | \$0.0   |
| 5/8/2005     | \$0.00             | \$0.00              | \$0.00       | \$0.00            | \$0.00          | \$0.00         | \$0.00         | \$0.0   |
| 3/7/2005     | \$0.00             | \$0.00              | \$0.00       | \$0.00            | \$0.00          | \$0.00         | \$0.00         | \$0.0   |
| 5/6/2005     | \$0.00             | \$0.00              | \$0.00       | \$0.00            | \$0.00          | \$0.00         | \$0.00         | \$0.0   |
| 5/5/2005     | \$0.00             | \$0.00              | \$0.00       | \$0.00            | \$0.00          | \$0.00         | \$0.00         | \$0.0   |
| /4/2005      | \$0.00             | \$0.00              | \$0.00       | \$0.00            | \$0.00          | \$0.00         | \$0.00         | \$0.0   |
| 3/3/2005     | \$0.00             | \$0.00              | \$0.00       | \$0.00            | \$0.00          | \$0.00         | \$0.00         | \$0.0   |
| 5/2/2005     | \$0.00             | \$0.00              | \$0.00       | \$0.00            | \$0.00          | \$0.00         | \$0.00         | \$0.0   |
| 5/1/2005     | \$0.00             | \$0.00              | \$0.00       | \$0.00            | \$0.00          | \$0.00         | \$0.00         | \$0.0   |
| /31/2005     | \$0.00             | \$0.00              | \$0.00       | \$0.00            | \$0.00          | \$0.00         | \$0.00         | \$0.0   |
| /30/2005     | \$0.00             | \$0.00              | \$0.00       | \$0.00            | \$0.00          | \$0.00         | \$0.00         | \$0.0   |
| /29/2005     | \$0.00             | \$0.00              | \$0.00       | \$0.00            | \$0.00          | \$0.00         | \$0.00         | \$0.0   |
| /28/2005     | \$0.00             | \$0.00              | \$0.00       | \$0.00            | \$0.00          | \$0.00         | \$0.00         | \$0.0   |
| /27/2005     | \$0.00             | \$0.00              | \$0.00       | \$0.00            | \$20.00         | \$0.00         | \$20.00        | (\$20.0 |
| /26/2005     | \$0.00             | \$0.00              | \$0.00       | \$0.00            | \$0.00          | \$0.00         | \$0.00         | \$0.0   |
|              | \$0.00             | \$0.00              | \$0.00       | \$0.00            | \$0.00          | \$0.00         | \$0.00         | \$0.0   |

Close

# **Daily Balance**

### **Balance Change Log**

This screen lists all of the changes that have been made to the daily balance.

| y's Balance Pr    | evious Bala | nce Balance Change L | 00  |           |         |              |           |
|-------------------|-------------|----------------------|-----|-----------|---------|--------------|-----------|
|                   |             |                      | Jog |           |         |              |           |
| g a column header | here to gro | up by that column    |     |           |         |              |           |
| Balance Date      |             | Current Value        | •   | Old Value |         | Туре         | Log Date  |
| 6/13/2005         |             | \$0.                 | 00  |           | \$4.00  | Total Income | 6/15/2005 |
| 6/13/2005         |             | \$0.                 | 00  |           | \$4.00  | Balance      | 6/15/2005 |
| 6/13/2005         |             | \$0.                 | 00  |           | \$4.00  | Sales Ticket | 6/15/2005 |
| 6/12/2005         |             | \$525.               | 26  | \$        | 139.20  | Balance      | 6/15/2005 |
| 6/12/2005         |             | \$525.               | 26  | \$        | 139.20  | Total Income | 6/15/2005 |
| 6/12/2005         |             | \$525.               | 26  | \$        | 139.20  | Sales Ticket | 6/15/2005 |
| 6/12/2005         |             | \$93.                | 53  |           | \$47.85 | Sales Ticket | 6/15/2005 |
| 6/12/2005         |             | \$139.               | 20  |           | \$93.53 | Balance      | 6/15/2005 |
| 6/12/2005         |             | \$139.               | 20  |           | \$93.53 | Total Income | 6/15/2005 |
| 6/12/2005         |             | \$139.               | 20  |           | \$93.53 | Sales Ticket | 6/15/2005 |
| 6/12/2005         |             | \$93.                | 53  |           | \$47.85 | Balance      | 6/15/2005 |
| 6/12/2005         |             | \$93.                | 53  |           | \$47.85 | Total Income | 6/15/2005 |
| 5/19/2005         |             | \$375.               | 19  |           | \$0.00  | Sales Ticket | 6/15/2005 |
| 5/19/2005         |             | \$375.               | 19  |           | \$0.00  | Total Income | 6/15/2005 |
| 5/19/2005         |             | \$375.               | 19  |           | \$0.00  | Balance      | 6/15/2005 |

Close

### **Today's Balance For Each Category**

This screen shows the sales data of each item category for the current day.

• The screen displays the data broken down into categories.

| 👪 frmBalanceD  | aily        |                                  |                                 |                                |                                    |                              |
|----------------|-------------|----------------------------------|---------------------------------|--------------------------------|------------------------------------|------------------------------|
| Daily Balance  |             |                                  |                                 |                                |                                    |                              |
| Toda/s Balance | Previous Ba | alance Balance Change Log T      | odey/s Balance of Each Category |                                |                                    |                              |
|                |             | Total number of items sold today | Total price of items sold today | Total cost of items sold today | Total number of items in inventoy. | Total price of all inventory |
| Grocery        |             | 3 (0,0)                          | \$15.54 (\$0,\$0)               | \$0                            | 0                                  | \$ D                         |
| Wine           |             | 3 (0,0)                          | \$15.54 (\$0,\$0)               | \$0                            | 0                                  | \$ 0                         |
| Beer           |             | a (a, a)                         | \$0  \$0,\$0                    | \$0                            | 0                                  | \$ 0                         |
| Soft Drinks    |             | a (a, a)                         | \$0  \$0,\$0                    | \$0                            | 0                                  | \$ 0                         |
| Liquor         |             | a (a, a)                         | \$0  \$0,\$0                    | \$0                            | 0                                  | \$0                          |
| Tobaceo        |             | 2 (0,0)                          | \$13.32 (\$0,\$0)               | \$0                            | 0                                  | \$0                          |
| Cigarette      |             | a (a, a)                         | \$0  \$0,\$0                    | \$0                            | 0                                  | \$0                          |
|                |             |                                  |                                 |                                |                                    |                              |
|                |             |                                  |                                 |                                |                                    |                              |
| Print Balan    | rce .       |                                  |                                 |                                |                                    | × Class                      |

• Clicking on "Print Balance" will print the report from the receipt printer.

#### Date Printed:9/5/2006

Category Amount: \$ (Taxable, Non-taxable) Item: #(Taxable, Non-taxable)

-----

\_\_\_\_\_

#### Grocery

Item: 3 (0,0) Amount: \$ 15.54 (\$ 0,\$ 0)

#### Wine

Item: 3 (0,0) Amount: \$ 15.54 (\$ 0,\$ 0)

#### Beer

Item: 0 (0, 0) Amount: \$ 0 (\$ 0, \$ 0)

#### Soft Drinks

Item: 0 (0,0) Amount: \$ 0 (\$ 0,\$ 0)

#### Liquor

Item: 0 (0, 0) Amount: \$ 0 (\$ 0, \$ 0)

#### Tobacco

Item: 2 (0,0)

# **Today's Balance For Each Item**

This screen shows the sales data of each item for the current day.

• The screen displays the data broken down into categories.

| Daily Balance                          |                                                         |                                 |                                |                 |
|----------------------------------------|---------------------------------------------------------|---------------------------------|--------------------------------|-----------------|
| Today's Balance Previous Balan         | ce Balance Change Log T                                 | oday's Balance of Each Category | Z] Today's Balance of Each Ite | m(X) Commission |
| Start Date : 11/29/2007 Shift :        | <ul><li>✓ End Date : 1</li><li>✓ Sales User :</li></ul> | 2/1/2007 🔹                      | Get Balance                    | II              |
| Item name                              | Total number of items sold                              | Item price                      | Total Amount of items sold     | Taxable         |
| Halls Ice Blue Sticks                  | 1                                                       | \$0.99                          | \$0.99                         | N               |
| red milk                               | 1                                                       | \$1.59                          | \$1.59                         | N               |
| Coca-Cola Classic(12.0 oz)             | 3                                                       | \$1.85                          | \$5.55                         | Y               |
| Perrier Sparkling Natural Mineral Wate | 1                                                       | \$1.20                          | \$1.20                         | Y               |
| Rockstar Energy Drink(16 oz.)          | 1                                                       | \$2.49                          | \$2.49                         | N               |
| Rockstar Energy Drink(24oz)            | 1                                                       | \$2.99                          | \$2.99                         | N               |
| Monster Energy Beverage(16 FI Oz)      | 2                                                       | \$2.00                          | \$4.00                         | N               |

### Commission

If you have commissions set up for sales users and/or particular items this screen shows the sales data for sales that have generated commissions

• The screen has two sections; commission calculated by items, and commission calculated by sales.

| Daily Balanc    | :e               |            |             |            |                |          |              |                       |          |                |                               |             |            |             |
|-----------------|------------------|------------|-------------|------------|----------------|----------|--------------|-----------------------|----------|----------------|-------------------------------|-------------|------------|-------------|
| Today's Balance | Previous Balance | e Bala     | ance Change | e Log 🛛 Te | oday/e Balance | e of Eac | h Categoy(Z) | Today's Balance of Ea | soh iten | 04 Commission  |                               |             |            |             |
| Start Date : 1  | 1/2/2007         | •          | End Date    | e: 11/3    | 30/2007        |          | GetRe        | port                  |          |                |                               |             |            |             |
| Commission C    | alculate By Ite  | m          |             |            |                |          | Commissi     | on Calculate By Sa    | iles     |                |                               |             |            |             |
|                 |                  |            |             |            |                |          |              |                       |          |                |                               |             |            |             |
| Sales           | ▼ Items          | -          | Amount      | -          | Commission     |          |              | Sales                 |          | Tickets [      | <ul> <li>Sub Total</li> </ul> |             | Commission | -           |
|                 | -                | ▼<br>30652 |             |            | Commission     | _        | P053Admin    |                       |          | Tickets<br>138 |                               | \$53,743.15 | Commission | ▼<br>\$0.00 |

### **Shift Report**

Select the *shift report* sub-menu from the admin menu

| Shift Report           |                                                                                 |
|------------------------|---------------------------------------------------------------------------------|
| Overview               |                                                                                 |
| Start Date : 3/12/2008 | ✓ End Date : 3/12/2008 ✓ Get Report                                             |
| Summery                | Starting Cash Amount Ending Cash Amout Received/Paid Out Projected Total Amount |

Select a date or a range of dates and click on the "Get Report" button. This will build and display the report for the selected date or date range:

The reports displays the shift info for each individual shift. Including starting and ending cash amounts, cash received, paid outs, and projected ending cash amounts.

### End Shift and Log In Record Report

Select the end shift report sub-menu from the admin menu

| Please Select Log- | In Re | cord                  |   |       |                 | × |
|--------------------|-------|-----------------------|---|-------|-----------------|---|
| Please Select      | Log-  | In Record             |   |       |                 |   |
| Employee :         | Sco   | otland                |   |       |                 | • |
| Bussiness Da       | te Fi | rom : 9/1/2007        | • | To:   | 3/19/2008       | • |
| Log-In Time        | -     | Log-Out Time          | - | Shift | 💌 Is Checked    | - |
| 3/19/2008 11:41:19 | PM    | 3/19/2008 11:43:02 PM |   | 2     | Y               |   |
|                    |       |                       |   |       |                 |   |
|                    |       |                       |   |       |                 |   |
|                    |       |                       |   |       |                 |   |
|                    |       |                       |   |       |                 |   |
|                    |       |                       |   |       |                 |   |
|                    |       |                       |   |       |                 |   |
|                    |       |                       |   |       |                 |   |
| + Add              |       |                       |   | 🗸 Ch  | neck-out 🗙 Clos | e |

Select the user and date-range you would like to generate a report for. The shift information for any shifts that match your query will show in the window. The details for the shift include log-in time, log-out time, shift number, and whether or not the shift was checked out. You can also check out a shift manually by clicking the "check-out" button. This will open the "Checking Shift" window and you can enter the ending cash amounts for the shift and click save to close it.

| Cash Am                                                                                                    | ount                                                |   |           |        |                                 |      |   |      |   |          |          |
|----------------------------------------------------------------------------------------------------|-----------------------------------------------------|---|-----------|--------|---------------------------------|------|---|------|---|----------|----------|
|                                                                                                    |                                                     |   |           | c      | hec                             | king | s | hift |   |          |          |
| Date:                                                                                                    | 3/19/                                               | 2 | 800       | Ŧ      |                                 |      |   |      |   |          |          |
| Shift:                                                                                                    | 2 :                                                 | 1 | 6:59 - 03 | • 00:  | Cash: \$214.87 Save Save Cancel |      |   |      |   |          |          |
| Sales                                                                                                    | Sales Amount Detail Projected Ending Cash: \$214.87 |   |           |        |                                 |      |   |      |   |          |          |
| CASH: \$14.87 CHECK: \$8.97 COUPON: \$0.00<br>GIFT CARD: \$0.00 CC: \$0.00 Food Stamp: \$0.00 Customer Credit: \$0.00 |                                                     |   |           |        |                                 |      |   |      |   |          |          |
| 81                                                                                                    | 7                                                   | ۲ | 1 cent    | \$0.87 |                                 |      | • | 0    | ۲ | 5 cents  | \$0.00   |
| ۰0                                                                                                    |                                                     | ۲ | 10 cents  | \$0.00 |                                 |      | • | 0    | Þ | 25 cents | \$0.00   |
| 14                                                                                                    | 4                                                   | ۲ | \$1       | \$14.0 | 0                               |      | • | 0    | Þ | \$2      | \$0.00   |
| ۰0                                                                                                    |                                                     | ۲ | \$5       | \$0.00 |                                 |      | • | 0    | ۲ | \$10     | \$0.00   |
| ۰0                                                                                                    |                                                     | ۲ | \$20      | \$0.00 |                                 |      | 4 | 4    | ۲ | \$50     | \$200.00 |
| ۰0                                                                                                    |                                                     | ۲ | \$100     | \$0.00 |                                 |      |   |      |   |          |          |

### **Cancel and No Sale Reasons Report**

Select the Cancel/No-Sale Reasons sub-menu from the admin menu

If you have selected "cancel/no-sale receipt required" in your *Admin-->Manage Store Settings-->Preferences Tab* then your users will have to give reasons for making no-sale or cancel transactions during their shifts. This screen allows you to generate reports of no-sale or cancelled-sale data. Select the user and date-range for which you would like to generate the report and the requested info will show up in the screen

### **Tip Report**

Select the Tip Report sub-menu from the admin menu

If you have selected "Use Tip" in your *Admin-->Manage Store Settings-->Preferences Tab* then your users will be able to accept tips when they are processing payments using POS Client application, POS Manager does not allow user to accept tips. This screen allows you to generate reports of tips earned by each user. Select the user and date-range for which you would like to generate the report and the requested info will show up in the screen:

| 📶 TipReport |           |            |                       |
|-------------|-----------|------------|-----------------------|
| Date From:  | ▼ To: ▼   | Tip Owner: | 💌 Search 🎯 Print      |
| Tip 🔽       | Tip Owner | •          | Date 💌                |
| \$0.00      | admin     |            | 2/13/2009 12:38:11 PM |
|             |           |            |                       |
|             |           |            |                       |
|             |           |            |                       |
|             |           |            |                       |
|             |           |            |                       |
|             |           |            |                       |
|             |           |            |                       |
|             |           |            |                       |

### Login Log

The login log is a list of all user login activities that have occured successfully or unsuccessfully:

| View Login Log | View Login Log |       |         |            |              |   |                |   |       |           |   |                   |      |                                |
|----------------|----------------|-------|---------|------------|--------------|---|----------------|---|-------|-----------|---|-------------------|------|--------------------------------|
| Login Name     |                | Store | 👻 Stati | <b>m</b> • | Result       | - | Host IP        |   |       | Hest Name | - | Login Time        | -    | Note                           |
| admin          |                | 01    | ONE     |            | Login succes | 8 | 127.0.0.1      |   | sam   |           |   | 2/19/2009 9:52 20 | ) AM | Login times: 0, from POSManage |
| admin          |                | 01    | ONE     |            | Login failed |   | 107.0.0.1      |   | sam   |           |   | 2/19/2009 9:52:24 | I.AN | Login times: 0, from POSManage |
| admin          |                | 01    | ONE     |            | Login succes | 5 | 169.264.141.33 |   | sam   |           |   | 2/19/2009 9:49:44 | 4 AM | Login times: 0, from POSManage |
| admin          |                | 01    | ONE     |            | Login succes | 8 | 10.1.0.189     |   | sam   |           |   | 2/19/2009 7:20:52 | 2 AM | Login Times: 0, Forn POSManage |
| admin          |                | 01    | ONE     |            | Login surces | s | 10.128.0.243   |   | sam   |           |   | 2/17/2009 8:48:10 | PM   | Login times: 0, from POSManage |
| admin          |                | 01    | ONE     | 1          | Login succes | 5 | 192.108.1.117  | - | sam   |           |   | 2/13/2009 12:37:1 | 3 FN | Login times: 0, from POSManage |
| admin          |                | 01    | ONE     |            | Login succes | 8 | 182.166.1.88   |   | colin |           |   | 2/2/2009 4:53:45  | PM   | Login times: 0, from POSManage |
| admin          |                | 01    | ONE     |            | Login succes | s | 197.168.1.88   |   | colin |           |   | 1/20/2009 11:33:2 | 6 AN | Login times: 0, from POSManage |
| admin          |                | 01    | ONE     |            | Login succes | 5 | 192.108.1.89   |   | colin |           |   | 1/20/2009 11:32:4 | 9.61 | Login times: C, from POSManage |

### **Inventory Log**

The inventory log is a list of all changes that have occured in your inventory.

| Drag a column header h | nere to group by that c | olumn                         |            |            |                    |                  |                |
|------------------------|-------------------------|-------------------------------|------------|------------|--------------------|------------------|----------------|
| Log Date 🗖             | ltem 💌                  | Description 💌                 | Old Qty. 🔻 | Inc. Qty 💌 | Change Type 💌      | Change Note 💌    | Sales Person 💌 |
| 3/12/2005 11:29:38 AM  | C-1001-MG               | COMPLEMEMNTS SALAD PLATE MA   | (          | ) 4        | Return Item        | ST-0506-00-00003 | admin          |
| 3/11/2005 11:40:41 AM  | .13                     | WOOD BACK                     | (          | ) 1        | Void Ticket        | ST-0506-00-00003 | admin          |
| 3/11/2005 11:40:41 AM  | 00001                   | TABLE TOPICS BASIC            |            | ) 1        | Void Ticket        | ST-0506-00-00003 | admin          |
| 3/11/2005 11:39:31 AM  | 001001018               | placemats lime                | (          | 1          | Void Ticket        | ST-0505-00-00001 | admin          |
| 3/10/2005 4:49:35 PM   | 001001500               | PLACEMATS MANILA              | (          | 4          | Cancel Ticket      | ST-0505-00-00000 | admin          |
| 3/10/2005 4:49:35 PM   | 001001501               | PLACEMATS IFUGAD              | (          | 1          | Cancel Ticket      | ST-0505-00-00000 | admin          |
| 3/10/2005 4:49:35 PM   | 001002090               | BAMBOO BUNTAL PLACEMATS NAT   | (          | ) 1        | Cancel Ticket      | ST-0505-00-00000 | admin          |
| 3/10/2005 4:49:35 PM   | 00121-0STA              | HOSTA MEDIUM TRAY 23×17       | (          | ) 1        | Cancel Ticket      | ST-0505-00-00000 | admin          |
| 3/10/2005 4:49:35 PM   | 00121-TRG               | TORTOISE MEDIUM TRAY 23:17    |            | 5 1        | Cancel Ticket      | ST-0505-00-00000 | admin          |
| 3/10/2005 4:49:35 PM   | 00122-PIZ               | WHITE ON WHITE SMALL TRAY 18  | (          | ) 1        | Cancel Ticket      | ST-0505-00-00000 | admin          |
| 3/10/2005 4:49:35 PM   | 0025 BALSA              | RAYMATS COLOR BALSA           |            | 1          | Cancel Ticket      | ST-0505-00-00000 | admin          |
| 3/10/2005 4:49:35 PM   | .11                     | BASE CAB 117X21X34, 4DRAWER 2 |            | 3 4        | Cancel Ticket      | ST-0505-00-00000 | admin          |
| 3/10/2005 12:46:08 PM  | .11                     | BASE CAB 117X21X34, 4DRAWER 2 | 1          | -1         | Sell Goods         | ST-0505-00-00000 | admin          |
| 3/10/2005 12:46:08 PM  | .13                     | WOOD BACK                     |            | 5 5        | Sell Goods         | ST-0505-00-00000 | admin          |
| 3/10/2005 12:46:08 PM  | .11                     | BASE CAB 117X21X34, 4DRAWER 2 | (          | ) -3       | Sell Goods         | ST-0505-00-00000 | admin          |
| 3/10/2005 12:41:55 PM  | .11                     | BASE CAB 117X21X34, 4DRAWER 2 |            | 4          | Sell Goods         | ST-0505-00-00000 | admin          |
| 3/10/2005 12:41:55 PM  | .13                     | WOOD BACK                     | 1          | 2          | Sell Goods         | ST-0505-00-00000 | admin          |
| 7/26/2005 4:06:38 PM   | 01105                   | PITCHER 10" H FLEUR ROUGE     | 10         | ) 2        | Damaged After Shi  | Broken           | admin          |
| 7/26/2005 3:34:32 PM   | 01110                   | RECTANGULAR BAKER FLEUR COL   | 20         | 1          | Replacement        | Replacement      | admin          |
| 7/26/2005 1:34:33 PM   | 01105                   | PITCHER 10" H FLEUR ROUGE     | (          | 10         | Increase Inventory | CA-0507-00-00000 | admin          |
| 7/26/2005 1:34:33 PM   | 01110                   | RECTANGULAR BAKER FLEUR COL   | (          | 20         | Increase Inventory | CA-0507-00-00000 | admin          |
| 7/26/2005 1:34:33 PM   | 01113                   | WINE COOLER VASE FLEUR ROUG   | (          | ) 12       | Increase Inventory | CA-0507-00-00000 | admin          |
| 7/26/2005 1:24:39 PM   | 001016307               | RAFIA RUNNER-NAT W/SQUARE B   | (          | ) 10       | Increase Inventory | CA-0507-00-00001 | admin          |
| 7/26/2005 1:24:39 PM   | 001016306               | RAFFIA RUNNER-NAT W/ROUND B   |            | 20         | Increase Inventory | CA-0507-00-00001 | admin          |
| 7/26/2005 1:24:39 PM   | 001016305               | RAFFIA RUNNER-NAT W/RECT BLK  | (          | ) 3        | Increase Inventory | CA-0507-00-00001 | admin          |
| 7/26/2005 1:24:39 PM   | 00121-TRG               | TORTOISE MEDIUM TRAY 23X17    |            | ) 5        | Increase Inventory | CA-0507-00-00001 | admin          |

Close

### Item Bill Log

The Item Bill Log is a list of all of the changes that have been applied to item bills.

| Drag a column header l | here to group by that o | olumn |            |                   |                   |               |                |
|------------------------|-------------------------|-------|------------|-------------------|-------------------|---------------|----------------|
| Log Date 💌             | NO.                     | -     | Field      | Old Value 💌       | Current Value 💌   | Change Type 💌 | Sales Person 💌 |
| V22/2005 11:05:03 AM   | RI-0508-00-000004       | lte   | m Amount   | 5500              | 5472.5            | Edit          | admin          |
| V22/2005 11:05:03 AM   | RI-0508-00-000004       | S     | ib Total   | 5500              | 5472.5            | Edit          | admin          |
| 3/22/2005 11:05:03 AM  | RI-0508-00-000004       | To    | otal       | 5500              | 5472.5            | Edit          | admin          |
| 3/9/2005 11:19:44 AM   | RI-0508-00-000005       | Su    | ib Total   | 145               | 150               | Edit          | admin          |
| 3/9/2005 11:19:44 AM   | RI-0508-00-000005       | To    | lata       | 145               | 150               | Edit          | admin          |
| 3/9/2005 11:19:36 AM   | RI-0508-00-000005       | lte   | m Quantity | 0                 | 1                 | Add           | admin          |
| B/9/2005 11:19:36 AM   | RI-0508-00-000005       | lte   | m Cost     | 0                 | 5                 | Add           | admin          |
| B/9/2005 11:19:36 AM   | RI-0508-00-000005       | Ite   | m Amount   | 0                 | 5                 | Add           | admin          |
| 8/9/2005 10:36:01 AM   | RI-0508-00-000005       | Ve    | endor      | ADDISON INTERIOR: | AARONSON NOON     | Edit          | admin          |
| 8/9/2005 10:36:01 AM   | RI-0508-00-000005       | Re    | af. NO.    |                   |                   | Edit          | admin          |
| B/9/2005 10:36:01 AM   | RI-0508-00-000005       | Da    | ate        | 2005-8-9 10:33:09 | 2005-8-9 10:35:49 | Edit          | admin          |
| 8/9/2005 10:36:01 AM   | RI-0508-00-000005       | R.    | I. NO.     | RI-0508-00-000004 | RI-0508-00-000005 | Edit          | admin          |
| 8/9/2005 10:36:01 AM   | RI-0508-00-000005       | Su    | ib Total   | 5500              | 145               | Edit          | admin          |
| 8/9/2005 10:36:01 AM   | RI-0508-00-000005       | Fr    | eight      | 0                 |                   | Edit          | admin          |
| 8/9/2005 10:36:01 AM   | RI-0508-00-000005       | To    | tal        | 5500              | 145               | Edit          | admin          |
| 8/9/2005 10:35:59 AM   | RI-0508-00-000005       | lte   | m Quantity | 0                 | 1                 | Add           | admin          |
| 8/9/2005 10:35:59 AM   | RI-0508-00-000005       | lte   | m Cost     | 0                 | 145               | Add           | admin          |
| 8/9/2005 10:35:59 AM   | RI-0508-00-000005       | lte   | m Amount   | 0                 | 145               | Add           | admin          |
| 8/9/2005 10:33:30 AM   | RI-0508-00-000004       | lte   | m Quantity | 1                 | 200               | Edit          | admin          |
| 8/9/2005 10:33:30 AM   | RI-0508-00-000004       | lte   | m Amount   | 27.5              | 5500              | Edit          | admin          |
| B/9/2005 10:33:24 AM   | RI-0508-00-000004       | lte   | m Quantity | 0                 | 1                 | Add           | admin          |
| B/9/2005 10:33:24 AM   | RI-0508-00-000004       | lte   | m Cost     | 0                 | 27.5              | Add           | admin          |
| B/9/2005 10:33:24 AM   | RI-0508-00-000004       | lte   | m Amount   | 0                 | 27.5              | Add           | admin          |
| B/9/200510:30:54 AM    | RI-0508-00-000003       | Ite   | m Quantity | 1                 | 20                | Edit          | admin          |
| 8/9/2005 10:30:54 AM   | RI-0508-00-000003       | Ite   | m Amount   | 138               | 2760              | Edit          | admin          |
| B/9/2005 10:30:47 AM   | RI-0508-00-000003       | Ite   | m Quantity | 0                 | 1                 | Add           | admin          |
| 8/9/2005 10:30:47 AM   | RI-0508-00-000003       | Ite   | m Cost     | 0                 | 138               | Add           | admin          |
| 3/9/2005 10:30:47 AM   | RI-0508-00-000003       | Ite   | m Amount   | 0                 | 138               | Add           | admin          |
| 8/9/2005 10:27:00 AM   | RI-0508-00-000002       | lte   | m Quantity | 1                 | 120               | Edit          | admin          |
| 8/9/2005 10:27:00 AM   | RI-0508-00-000002       | lte   | m Amount   | <br>5             | 600               | Edit          | admin          |
| 8/9/2005 10:27:00 AM   | RI-0508-00-000002       | Ite   | m Quantity | <br>1             | 50                | Edit          | admin          |

### **Purchase Order Log**

The Purchase Order Log is a list all of the changes that have been made to purchase orders.

| Drag a column header here to group by that column |                   |                |                |                    |               |              |  |  |  |  |  |
|---------------------------------------------------|-------------------|----------------|----------------|--------------------|---------------|--------------|--|--|--|--|--|
| Log Date 💌                                        | NO.               | 💌 Field 💌      | Old Value 💌    | Current Value 💌    | Change Type 💌 | Sales Person |  |  |  |  |  |
| 8/9/2005 9:55:43                                  | R0-0508-00-000003 | R.O. NO.       | RO-            | R0-0508-00-000003  | Edit          | admin        |  |  |  |  |  |
| 8/9/2005 9:55:43                                  | R0-0508-00-000003 | Freight        | 0              | 20                 | Edit          | admin        |  |  |  |  |  |
| 8/9/2005 9:55:43                                  | R0-0508-00-000003 | Total          | 0              | 620                | Edit          | admin        |  |  |  |  |  |
| 8/9/2005 9:55:18                                  | R0-0508-00-000003 | Item Quantity  | 0              | 1                  | Add           | admin        |  |  |  |  |  |
| 8/9/2005 9:55:18                                  | R0-0508-00-000003 | Item Rate      | 0              | 25                 | Add           | admin        |  |  |  |  |  |
| 8/9/2005 9:55:18                                  | R0-0508-00-000003 | Item Amount    | 0              | 25                 | Add           | admin        |  |  |  |  |  |
| 8/9/2005 9:55:11                                  | R0-0508-00-000003 | Item Quantity  | 0              | 1                  | Add           | admin        |  |  |  |  |  |
| 8/9/2005 9:55:11                                  | R0-0508-00-000003 | Item Rate      | 0              | 0                  | Add           | admin        |  |  |  |  |  |
| 8/9/2005 9:55:11                                  | R0-0508-00-000003 | Item Amount    | 0              | 0                  | Add           | admin        |  |  |  |  |  |
| 8/7/2005 2:58:25                                  | R0-0505-00-000001 | Total          | 3125           | 3311               | Edit          | admin        |  |  |  |  |  |
| 8/7/2005 2:58:25                                  | R0-0505-00-000001 | Item Quantity  | 1              | 4                  | Edit          | admin        |  |  |  |  |  |
| 8/7/2005 2:58:25                                  | R0-0505-00-000001 | Item Amount    | 54             | 216                | Edit          | admin        |  |  |  |  |  |
| 8/7/2005 2:58:14                                  | R0-0505-00-000001 | Item Quantity  | 0              | 1                  | Add           | admin        |  |  |  |  |  |
| 8/7/2005 2:58:14                                  | R0-0505-00-000001 | Item Rate      | 0              | 54                 | Add           | admin        |  |  |  |  |  |
| 8/7/2005 2:58:14                                  | R0-0505-00-000001 | Item Amount    | 0              | 54                 | Add           | admin        |  |  |  |  |  |
| 8/7/2005 2:58:08                                  | R0-0505-00-000001 | Item Quantity  | 1              | 0                  | Delete        | admin        |  |  |  |  |  |
| 8/7/2005 2:58:08                                  | R0-0505-00-000001 | Item Rate      | 30             | 0                  | Delete        | admin        |  |  |  |  |  |
| 8/7/2005 2:58:08                                  | R0-0505-00-000001 | Item Amount    | 30             | 0                  | Delete        | admin        |  |  |  |  |  |
| 8/7/2005 2:38:27                                  | R0-0505-00-000001 | Total          | 3045           | 3125               | Edit          | admin        |  |  |  |  |  |
| 8/7/2005 2:38:27                                  | R0-0505-00-000001 | Item Quantity  | 1              | 4                  | Edit          | admin        |  |  |  |  |  |
| 8/7/2005 2:38:27                                  | R0-0505-00-000001 | Item Rate      | 11             | 20                 | Edit          | admin        |  |  |  |  |  |
| 3/7/2005 2:38:27                                  | R0-0505-00-000001 | Item Amount    | 11             | 80                 | Edit          | admin        |  |  |  |  |  |
| 8/7/2005 2:37:42                                  | R0-0505-00-000001 | Total          | 3015           | 3045               | Edit          | admin        |  |  |  |  |  |
| 8/7/2005 2:29:11                                  | R0-0505-00-000001 | Vendor         | ADS            | AJ'S               | Edit          | admin        |  |  |  |  |  |
| 8/7/2005 2:29:11                                  | R0-0505-00-000001 | Vendor Address | ADSCHURCH ROA  | AJ'SMICHELE S. LEV | Edit          | admin        |  |  |  |  |  |
| 3/7/2005 2:14:32                                  | R0-0505-00-000001 | Vendor Address | ADS1111 CHURCH | ADSCHURCH ROAD     | Edit          | admin        |  |  |  |  |  |
| 8/7/2005 2:14:32                                  | R0-0505-00-000001 | Freight        | 0              | 15                 | Edit          | admin        |  |  |  |  |  |
| 8/7/2005 2:14:32                                  | R0-0505-00-000001 | Total          | 2840           | 3015               | Edit          | admin        |  |  |  |  |  |
| 3/7/2005 2:14:32                                  | R0-0505-00-000001 | Item Quantity  | 8              | 10                 | Edit          | admin        |  |  |  |  |  |
| 8/7/2005 2:14:32                                  | R0-0505-00-000001 | Item Amount    | 640            | 800                | Edit          | admin        |  |  |  |  |  |

Item: BM303B

Descript: 13" BRN SWTGS BOWLLOMBOK

Close

# Log System

## Sales Ticket Log

The Sales Ticket Log is a list of all the changes that have been made to sales tickets.

| Drag a column header he | ere to group by that colu | umn              |                |                 |               |              |
|-------------------------|---------------------------|------------------|----------------|-----------------|---------------|--------------|
| Log Date                | NO.                       | ▼ Field ▼        | Old Value 💌    | Current Value 💌 | Change Type 💌 | Sales Person |
| 8/10/2005 10:10:32 AM   | ST-0505-00-000007         | Total Pay        | 4547.625       | 4560.675        | Edit          | admin        |
| 8/10/2005 10:10:30 AM   | ST-0505-00-000007         | Item Quantity    |                | 1               | Add           | admin        |
| 8/10/2005 10:10:30 AM   | ST-0505-00-000007         | Item Rate        |                | 12              | Add           | admin        |
| 8/10/2005 10:10:30 AM   | ST-0505-00-000007         | Item Amount      |                | 12              | Add           | admin        |
| 8/10/2005 10:10:30 AM   | ST-0505-00-000007         | Item Tax         |                | Tax             | Add           | admin        |
| 8/10/2005 10:10:08 AM   | ST-0505-00-000007         | Item Number      | 001001500      | 001001501       | Edit          | admin        |
| 8/10/2005 10:10:08 AM   | ST-0505-00-000007         | Item Description | PLACEMATS MAN  | PLACEMATS IFUG  | Edit          | admin        |
| 8/10/2005 10:10:08 AM   | ST-0505-00-000007         | Item Number      | 00121-TRG      | 00122-PIZ       | Edit          | admin        |
| 8/10/2005 10:10:08 AM   | ST-0505-00-000007         | Item Description | TORTOISE MEDIU | WHITE ON WHITI  | Edit          | admin        |
| 8/10/2005 10:10:08 AM   | ST-0505-00-000007         | Item Rate        | 276            | 160             | Edit          | admin        |
| 8/10/2005 10:10:08 AM   | ST-0505-00-000007         | Item Amount      | 276            | 160             | Edit          | admin        |
| 8/10/2005 10:10:08 AM   | ST-0505-00-000007         | Тах              | 288.22         | 352.62          | Edit          | admin        |
| 8/10/2005 10:10:08 AM   | ST-0505-00-000007         | Total            | 3747.225       | 4547.625        | Edit          | admin        |
| 8/10/2005 10:10:08 AM   | ST-0505-00-000007         | Total Pay        | 3747.225       | 4547.625        | Edit          | admin        |
| 8/10/2005 10:09:44 AM   | ST-0505-00-000007         | Item Quantity    |                | 1               | Add           | admin        |
| 8/10/2005 10:09:44 AM   | ST-0505-00-000007         | Item Rate        |                | 276             | Add           | admin        |
| 8/10/2005 10:09:44 AM   | ST-0505-00-000007         | Item Amount      |                | 276             | Add           | admin        |
| 8/10/2005 10:09:44 AM   | ST-0505-00-000007         | Item Tax         |                | Tax             | Add           | admin        |
| 8/10/2005 10:09:21 AM   | ST-0505-00-000007         | Item Quantity    |                | 1               | Add           | admin        |
| 8/10/2005 10:09:21 AM   | ST-0505-00-000007         | Item Rate        |                | 276             | Add           | admin        |
| 8/10/2005 10:09:21 AM   | ST-0505-00-000007         | Item Amount      |                | 276             | Add           | admin        |
| 8/10/2005 10:09:21 AM   | ST-0505-00-000007         | Item Tax         |                | Tax             | Add           | admin        |
| 8/10/2005 10:09:09 AM   | ST-0505-00-000007         | Item Quantity    |                | 1               | Add           | admin        |
| 8/10/2005 10:09:09 AM   | ST-0505-00-000007         | Item Rate        |                | 276             | Add           | admin        |
| 8/10/2005 10:09:09 AM   | ST-0505-00-000007         | Item Amount      |                | 276             | Add           | admin        |
| 8/10/2005 10:09:09 AM   | ST-0505-00-000007         | Item Tax         |                | Tax             | Add           | admin        |
| 8/10/2005 10:09:01 AM   | ST-0505-00-000007         | Item Quantity    |                | 1               | Add           | admin        |
| 8/10/2005 10:09:01 AM   | ST-0505-00-000007         | Item Rate        |                | 13              | Add           | admin        |
| 8/10/2005 10:09:01 AM   | ST-0505-00-000007         | Item Amount      |                | 13              | Add           | admin        |
| 8/10/2005 10:09:01 AM   | ST-0505-00-000007         | Item Tax         |                | Tax             | Add           | admin        |
| 8/10/2005 10:08:51 AM   | ST-0505-00-000007         | Item Quantity    |                | 1               | Add           | admin        |

| Sales Tick                                                                                                    | cet Log                                |                            | Sale To     | Old Value        | Jenni | Current Value<br>fer Saravis |
|----------------------------------------------------------------------------------------------------|----------------------------------------|----------------------------|-------------|------------------|-------|------------------------------|
|                                                                                                    |                                        |                            |             |                  |       |                              |
|                                                                                                    | header here to group b                 |                            |             |                  |       |                              |
| Log Date 💌                                                                                                    |                                        | 11010                      | Old Value 💌 |                  |       |                              |
|                                                                                                    | ST-0505-00-000007                      | Item Amount                |             | 276              | Add   | admin                        |
|                                                                                                    | ST-0505-00-000007                      | Item Tax                   |             | Так              | Add   | admin                        |
|                                                                                                    | ST-0505-00-000007                      | Item Quantity              | -           | 1                | Add   | admin                        |
|                                                                                                    | ST-0505-00-000007                      | Item Rate                  |             | 276              | Add   | admin                        |
|                                                                                                    | ST-0505-00-000007                      | Item Amount<br>Item Tax    |             | 276              | Add   | admin                        |
|                                                                                                    | ST-0505-00-000007                      | The first frame            |             | Tax<br>1         | Add   |                              |
|                                                                                                    | ST-0505-00-000007<br>ST-0505-00-000007 | Item Quantity<br>Item Bate |             | 276              | Add   | admin<br>admin               |
|                                                                                                    | ST-0505-00-000007                      | Item Hate                  |             | 276              | Add   | admin                        |
|                                                                                                    | ST-0505-00-000007                      | Item Amount                |             | Z/6<br>Tax       | Add   | admin                        |
|                                                                                                    | ST-0505-00-000007                      | Item Quantity              |             | 1                | Add   | admin                        |
|                                                                                                    | ST-0505-00-000007                      | Item Bate                  |             | 13               | Add   | admin                        |
|                                                                                                    | ST-0505-00-000007                      | Item Amount                |             | 13               | Add   | admin                        |
|                                                                                                    | ST-0505-00-000007                      | Item Tax                   |             | Тах              | Add   | admin                        |
|                                                                                                    | ST-0505-00-000007                      | Item Quantity              | -           | 1                | Add   | admin                        |
|                                                                                                    | ST-0505-00-000007                      | Item Bate                  |             | 11               | Add   | admin                        |
|                                                                                                    | ST-0505-00-000007                      | Item Amount                |             | 11               | Add   | admin                        |
|                                                                                                    | ST-0505-00-000007                      | Item Tax                   |             | Tax              | Add   | admin                        |
|                                                                                                    | 4 ST-0505-00-000007                    | Item Quantity              | 1           | 4                | Edit  | admin                        |
|                                                                                                    | 4 ST-0505-00-000007                    | Item Amount                | 11          | 44               | Edit  | admin                        |
|                                                                                                    | 4 ST-0505-00-000007                    | Customer                   | A R FRESTON | 574 Oakdale Ave. | Edit  | admin                        |
| and the second second se | ST-0505-00-000007                      | Sale To                    |             | Jennifer Saravis | Edit  | admin                        |
| the second second second second second second second                                                                                                    | 4 ST-0505-00-000007                    | Tax Rate                   |             | TAXC-00000001    | Edit  | admin                        |
|                                                                                                    | ST-0505-00-000007                      | Tax                        | 0           | 288.22           | Edit  | admin                        |
| 8/9/2005 2:55:4                                                                                                    | ST-0505-00-000007                      | Freight                    | 0           | 20               | Edit  | admin                        |
|                                                                                                    | ST-0505-00-000007                      | Total                      | 3395        | 3747.225         | Edit  | admin                        |
| 8/9/2005 2:55:4                                                                                                    | ST-0505-00-000007                      | Total Pay                  | 3395        | 3747.225         | Edit  | admin                        |
| 8/9/2005 2:55                                                                                                    | ST-0505-00-000007                      | Item Quantitu              |             | 1                | Add   | admin                        |

# Log System

## Special Order Log

The Special Order Log is a list of all of the changes that have been made for special orders

| Special Order L      | og                |                |   |            |     |                  |      |            |     |              |
|----------------------|-------------------|----------------|---|------------|-----|------------------|------|------------|-----|--------------|
| Drag a column header |                   | olumn          |   |            |     |                  |      |            |     |              |
| Log Date 💌           | NO. 💌             | Field          | • | Old Value  | •   | Current Value    |      | Change Typ | . 💌 | Sales Persor |
| /8/2005 3:09:59 PM   | SO-0505-00-000002 | Vendor         |   | AMALFI     |     | AARCO, DISPLAY F | ROD  | Edit       |     | admin        |
| /8/2005 3:09:59 PM   | SO-0505-00-000002 | Vendor Address |   | AMALFIMICH | ELE | AARCO2454 E. FEN | IDER | Edit       |     | admin        |
|                      |                   |                |   |            |     |                  |      |            |     |              |
|                      |                   |                |   |            |     |                  |      |            |     |              |
|                      |                   |                |   |            |     |                  |      |            |     |              |
|                      |                   |                |   |            |     |                  |      |            |     |              |
|                      |                   |                |   |            |     |                  |      |            |     |              |
|                      |                   |                |   |            |     |                  |      |            |     |              |
|                      |                   |                |   |            |     |                  |      |            |     |              |
|                      |                   |                |   |            |     |                  |      |            |     |              |
|                      |                   |                |   |            |     |                  |      |            |     |              |
|                      |                   |                |   |            |     |                  |      |            |     |              |
|                      |                   |                |   |            |     |                  |      |            |     |              |
|                      |                   |                |   |            |     |                  |      |            |     |              |
|                      |                   |                |   |            |     |                  |      |            |     |              |
|                      |                   |                |   |            |     |                  |      |            |     |              |
|                      |                   |                |   |            |     |                  |      |            |     |              |
|                      |                   |                |   |            |     |                  |      |            |     |              |
|                      |                   |                |   |            |     |                  |      |            |     |              |
|                      |                   |                |   |            |     |                  |      |            |     |              |
|                      |                   |                |   |            |     |                  |      |            |     |              |
|                      |                   |                |   |            |     |                  |      |            |     |              |
|                      |                   |                |   |            |     |                  |      |            |     |              |
|                      |                   |                |   |            |     |                  |      |            |     |              |
|                      |                   |                |   |            |     |                  |      |            |     |              |
|                      |                   |                |   |            |     |                  |      |            |     |              |
|                      |                   |                |   |            |     |                  |      |            |     |              |
|                      |                   |                |   |            |     |                  |      |            |     |              |
|                      |                   |                |   |            |     |                  |      |            |     | Close        |
|                      |                   |                |   |            |     |                  |      |            |     |              |

| Drag a column header here to group by that column         Log Date       ND.       Field       Dtd Value       Current Value       Change Type       Sales Person         8/8/2005 3:03:59 PM       S0-0505:00:000002       Vendor       AMALFI       AARC0, DISPLAY PROD       Edit       admin         8/8/2005 3:03:59 PM       S0-0505:00:000002       Vendor Address       AMALFIMICHELE       AARC0:2454 E. FENDER       Edit       admin         8/8/2005 3:03:59 PM       S0-0505:00:000002       Vendor Address       AMALFIMICHELE       AARC0:2454 E. FENDER       Edit       admin |
|----------------------------------------------------------------------------------------------------|
| 8/8/2005 3:09:59 PM S0-0505-00-000002 Vendor AMALFI AARCO, DISPLAY PROD Edit admin                                                                                                    |
|                                                                                                    |
|                                                                                                    |
|                                                                                                    |
| Close                                                                                                    |

## Log System

## Special Ticket Log

The Special Ticket Log is a list all of of the changes that have been made on special tickets.

| Drag a column hea  | ider l | here to group by that o | olumn               |                 |                       |               |              |
|--------------------|--------|-------------------------|---------------------|-----------------|-----------------------|---------------|--------------|
| Log Date           | •      | NO. 💌                   | Field 💌             | Old Value 💌     | Current Value 💌       | Change Type 💌 | Sales Person |
| 8/8/2005 11:01:07  | AM     | SS-0506-00-000017       | Item Closed         | N               | Ŷ                     | Edit          | admin        |
| 8/8/2005 11:01:07  | AM     | SS-0506-00-000017       | Deposit             | 673.8           | 894.2                 | Edit          | admin        |
| 8/8/2005 11:01:07  | AM     | SS-0506-00-000017       | Total DUE           | 360.4           | 140                   | Edit          | admin        |
| 8/8/2005 11:01:07  | AM     | SS-0506-00-000017       | Today's Payment     | 0               | 220.4                 | Edit          | admin        |
| 8/8/2005 11:00:59. | AM     | SS-0506-00-000017       | Item Ordered        | 1               | 2                     | Edit          | admin        |
| 8/8/2005 11:00:59/ | AM     | SS-0506-00-000017       | Item Amount         | 220.4           | 440.8                 | Edit          | admin        |
| 8/8/2005 11:00:59. | AM     | SS-0506-00-000017       | Item Tax            | Tax             | Non                   | Edit          | admin        |
| 8/8/2005 11:00:59. | AM     | SS-0506-00-000017       | Item Closed         | Y               | N                     | Edit          | admin        |
| 8/8/2005 11:00:59  | AM     | SS-0506-00-000017       | Item Ordered        | 1               | 4                     | Edit          | admin        |
| 8/8/2005 11:00:59  | AM     | SS-0506-00-000017       | Item Rate           | 11              | 50                    | Edit          | admin        |
| 8/8/2005 11:00:59. | ΑМ     | SS-0506-00-000017       | Item Amount         | 11              | 200                   | Edit          | admin        |
| 8/8/2005 11:00:59  | AM     | SS-0506-00-000017       | Customer            | BRUCE KAISER    | BRITTANY ROSS         | Edit          | admin        |
| 8/8/2005 11:00:59  | AM     | SS-0506-00-000017       | Sale To             | BRUCE KAISER114 | BRITTANY ROSS612      | Edit          | admin        |
| 8/8/2005 11:00:59. | ΑМ     | SS-0506-00-000017       | Payment Method      | CASH            | CC - American Express | Edit          | admin        |
| 8/8/2005 11:00:59. | AM     | SS-0506-00-000017       | All items have been | Y               | N                     | Edit          | admin        |
| 8/8/2005 11:00:59  | AM     | SS-0506-00-000017       | Tax Rate            | 8.75            | 0.00                  | Edit          | admin        |
| 8/8/2005 11:00:59. | AM     | SS-0506-00-000017       | Sub Total           | 573.8           | 994.2                 | Edit          | admin        |
| 8/8/2005 11:00:59. | ΑМ     | SS-0506-00-000017       | Tax                 | 50.21           | 0                     | Edit          | admin        |
| 8/8/2005 11:00:59. | AM     | SS-0506-00-000017       | Freight             | 0               | 40                    | Edit          | admin        |
| 8/8/2005 11:00:59  | AM     | SS-0506-00-000017       | Total               | 624.01          | 1034.2                | Edit          | admin        |
| 8/8/2005 11:00:59. | ΑМ     | SS-0506-00-000017       | Deposit             | 624.01          | 673.8                 | Edit          | admin        |
| 8/8/2005 11:00:59. | AM     | SS-0506-00-000017       | Total DUE           | 0               | 360.4                 | Edit          | admin        |
| 8/8/2005 11:00:59  | AM     | SS-0506-00-000017       | Today's Payment     | 337.11          | 0                     | Edit          | admin        |
| 8/8/2005 10:59:46  | ΑМ     | SS-0506-00-000017       | Item Send Date      |                 | 2005-9-8 10:59:37     | Add           | admin        |
| 8/8/2005 10:59:46  | AM     | SS-0506-00-000017       | Item Ordered        |                 | 1                     | Add           | admin        |
| 8/8/2005 10:59:46  | AM     | SS-0506-00-000017       | Item Rate           |                 | 11                    | Add           | admin        |
| 8/8/2005 10:59:46  | AM     | SS-0506-00-000017       | Item Amount         |                 | 11                    | Add           | admin        |
| 8/8/2005 10:59:46  | AM     | SS-0506-00-000017       | Item Tax            |                 | Тах                   | Add           | admin        |
| 8/8/2005 10:59:46. | AM     | SS-0506-00-000017       | Item Closed         |                 | N                     | Add           | admin        |

Item: #47

Descript: 12×12×8 BLACK BOXES

Close

| Special Ticket Log |   |                                      | 114 BI                                                                                                    | Old Value<br>KAISER<br>DGE AVE.<br>TON IL 60202 | BRITTANY R           | SHORE DR. #3                                                                                                    |                |
|--------------------|---|--------------------------------------|----------------------------------------------------------------------------------------------------|-------------------------------------------------|----------------------|----------------------------------------------------------------------------------------------------|----------------|
|                    |   | here to group by th                  |                                                                                                    |                                                 |                      |                                                                                                    |                |
| Log Date           | - |                                      | Field                                                                                                    |                                                 | Current Value 🔻      | Change Type 💌                                                                                                    | Sales Person   |
|                    |   | SS-0506-00-00001                     |                                                                                                    | N                                               |                      | Edit                                                                                                    | admin          |
|                    |   | SS-0506-00-00001                     |                                                                                                    | 673.8<br>360.4                                  | 894.2<br>140         | Edit                                                                                                    | admin<br>admin |
|                    |   | SS-0506-00-00001<br>SS-0506-00-00001 |                                                                                                    | 360.4                                           | 220.4                | Edit                                                                                                    | admin          |
|                    |   | SS-0506-00-00001<br>SS-0506-00-00001 |                                                                                                    | 1                                               | 220.4                | Edit                                                                                                    | admin          |
|                    |   | SS-0506-00-00001<br>SS-0506-00-00001 |                                                                                                    | 220.4                                           | ∠<br>440.8           | Edit                                                                                                    | admin          |
|                    |   | SS-0506-00-00001<br>SS-0506-00-00001 |                                                                                                    | 220.4<br>Tax                                    | 440.8<br>Non         | Edit                                                                                                    | admin          |
|                    |   | SS-0506-00-00001                     |                                                                                                    | Y                                               | N                    | Edit                                                                                                    | admin          |
|                    |   | SS-0506-00-00001<br>SS-0506-00-00001 |                                                                                                    | 1                                               | 4                    | Edit                                                                                                    | admin          |
|                    |   | SS-0506-00-00001                     |                                                                                                    | 11                                              | 4                    | Edit                                                                                                    | admin          |
|                    |   | SS-0506-00-00001                     |                                                                                                    | 11                                              | 200                  | Edit                                                                                                    | admin          |
|                    |   | SS-0506-00-00001                     |                                                                                                    | BRUCE KAISER                                    | BRITTANY ROSS        | Edit                                                                                                    | admin          |
|                    |   | SS-0506-00-00001                     |                                                                                                    | BRUCE KAISER11                                  |                      |                                                                                                    | admin          |
|                    |   | SS-0506-00-00001                     | And the second second se | CASH                                            | CC - American Expres | A REAL PROPERTY AND ADDRESS AND ADDRESS ADDRESS ADDRES | admin          |
|                    |   | SS-0506-00-00001                     |                                                                                                    |                                                 | N                    | Edit                                                                                                    | admin          |
|                    |   | SS-0506-00-00001                     |                                                                                                    | 8.75                                            | 0.00                 | Edit                                                                                                    | admin          |
|                    | _ | SS-0506-00-00001                     |                                                                                                    | 573.8                                           | 994.2                | Edit                                                                                                    | admin          |
|                    |   | SS-0506-00-00001                     |                                                                                                    | 50.21                                           | 0                    | Edit                                                                                                    | admin          |
|                    |   | SS-0506-00-00001                     |                                                                                                    | 0                                               | 40                   | Edit                                                                                                    | admin          |
|                    | _ | SS-0506-00-00001                     |                                                                                                    | 624.01                                          | 1034.2               | Edit                                                                                                    | admin          |
|                    |   | SS-0506-00-00001                     |                                                                                                    | 624.01                                          | 673.8                | Edit                                                                                                    | admin          |
|                    |   | SS-0506-00-00001                     |                                                                                                    | 0                                               | 360.4                | Edit                                                                                                    | admin          |
|                    |   | SS-0506-00-00001                     |                                                                                                    | 337.11                                          | 0                    | Edit                                                                                                    | admin          |
|                    |   | SS-0506-00-00001                     |                                                                                                    | 1                                               | 2005-9-8 10:59:37    | Add                                                                                                    | admin          |
|                    |   | SS-0506-00-00001                     |                                                                                                    |                                                 | 1                    | Add                                                                                                    | admin          |
|                    |   | SS-0506-00-00001                     |                                                                                                    |                                                 | 11                   | Add                                                                                                    | admin          |
|                    |   | SS-0506-00-00001                     |                                                                                                    |                                                 | 11                   | Add                                                                                                    | admin          |
|                    |   | SS-0506-00-0000                      |                                                                                                    |                                                 | Tay                  | Add                                                                                                    | admin          |

#### **Sales Promotion**

This window shows a list of all of the sales promotions that you have entered to date. You can make new sales promotions and edit and update existing promotions. By clicking new or edit you will open the sales promotion editor, as seen below:

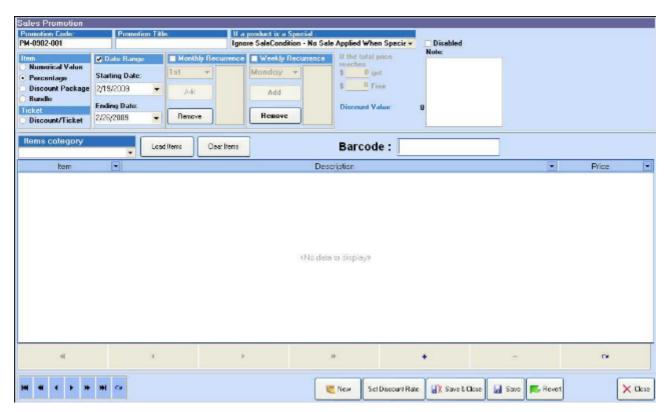

At the 'Sales Promotion' window, you can create a new sales promotion.

Step 1: input the 'promotion title'.

Step 2 : Select the behavior of the promotion if an item involved already has "special pricing".

Step 3: Select the item type for the promotion, numerical value, percentage, discount package, or bundle.

Step 4: Select the starting date and ending date for the promotion and add a 'note' if needed.

Step 5: Select the monthly recurrence settings for promotions that will vary on a monthly basis.

Step 6: Select the weekly recurrence settings for promotions that will vary on a weekly basis.

Step 7: For discount package or bundle types, set values in the item quantity or bundle quantity fields.

Step 8: For numerical value or percentage types, set the values by clicking the 'set discount rate' button.

| Promotion Dis       | scount                               | × |
|---------------------|--------------------------------------|---|
| Discount Type:      | Percentage                           | * |
| Discount Value:     | 0.00                                 | * |
| Note: Discount Valu | ie must less than 100 for percentage | • |
| <b>~</b> (          | IK 🥱 Cancel                          |   |

Step 9: Use the load items button or the barcode field to enter the items you want into the promotion.

Step 10: Click the 'Save' button to save and activate the promotion.

## **Discount Levels**

This *Discount Levels* window allows you to set up the discount levels that are accessible inside of your point of sale tickets.

| Discount Levels        |                                                                                                    |                                                                                                    |
|------------------------|----------------------------------------------------------------------------------------------------|----------------------------------------------------------------------------------------------------|
| Discount Levels        |                                                                                                    |                                                                                                    |
| Discount List          |                                                                                                    | Discount Detail                                                                                                    |
| 10 % VIP Discount 10 P | ✓alue Type ▼ Authorizatior ▼ Disab ▼<br>Percentage Activation Code □<br>Percentage No Authorization □ | Name : 10 % VIP Discount Value : 10 % VIP Discount Disabled If a product is a Special :                                                                                                    |
|                        |                                                                                                    | e - Apply to Product Price and Replace Special ▼     Value Type     Numerical     • Percentage     Value Type     Output     Authorization     • Activation Code     Output     Output     Outpu |
|                        |                                                                                                    | Categories Liquor Cigarettes Food Grocery Beer                                                                                                    |
| Hel 44 🕨 🕨             | <b>₩ ₩ + -</b> α                                                                                      |                                                                                                    |
|                        |                                                                                                    | Save 🔀 Close                                                                                                    |

The left side of the window is a list of all the discount levels that are set up in the system. The right section "Discount Detail," is where you edit the details of the discount levels.

To add or remove a discount level click the "+" or "-" symbols in the left window.

To add a new discount level follow these steps after clicking the "+" symbol.

- Step 1: input the name for your discount.
- Step 2 : Type in the amount of the discount, this can be a percentage or a dollar amount.
- Step 3: You may choose to disable a discount level with the disable check box.
- Step 4: Select the behavior for the discount level in cases where items have "Special Pricing"

Step 5: Select the type of the discount, percentage or numerical value.

**Step 6**: Select the authorization type for the discount. Selecting "*Activation code*" requires a user to type his/her activation code to use the discount level. Selecting "*User Authorization*" requires a user to be a namager to use the discount level. Selecting "*No Authorization*" allows any user to use the discount.

**Step 7**: Use the add or remove buttons to select the item categories that should be able to receive the discount.

Step 8: Click save to save your discount level.

## Simple Sales Ticket

Simple Sales Ticket is recomanded to use for checking out customers quickly.

- <u>Overview</u>
- Open simple sales ticket
- <u>Create a new ticket</u>
- Browse and Modify existing tickets

#### See Also:

#### **Discounts**

Short Keys For Simple Sales Ticket

#### **Simple Sales Ticket**

• A new simple sales ticket will be automaticlly created the first time you open the window. After that, you can click on the "Save & New" button to save the current ticket and open a new ticket. Simple ticket screens in POS Manager and POS Client look slighted different:

TOTAL TAX: \$0.00 Total.(Payment) \$0.00 TOTAL G.S: \$0 SUB TOTAL: \$0.00 TIP: Catch All Items Payout Key Pad Food Stamp Tender Customer Anonymous Customer 0 Issue Gift Card • CRV Deposit[F3] Money Order [F1] Gift Certificate Sold Check [F10] Customer Card 4 [F2] Warni Credit Card Date Sales Person Cancel Sale[ESC] No Sale [F4] Coupon [F6] [F11] 2/19/2009 admin • Payment Method Multiple Payments [F7] Store Credit Gift Card [F8] Cash [F12] Gift Certificate [F9] CASH -Items 0 Get Weight Quantity Price Discount Amount Item -BarCode °C -A "s Default Item SKU Search No Authorization 10% off 🕈 Add Remove No Authorization 20% off User Level <No data to display> \$10 off Item's Image Activation Code No image to display nold 👧 Receipt Check Price Item Desc 🛃 Save&New Promotion 🚽 χ Save & Close X Close н 144 4

Simple Ticket in POS Manager:

Simple Ticket in POS Client (available to full version only):

| << Customer :                                              |        | - 🚱 Rewa                                                                                                    | rd Points: 0 S                                   | Sales Person :                |                                      | •                                                       |
|------------------------------------------------------------|--------|----------------------------------------------------------------------------------------------------|--------------------------------------------------|-------------------------------|--------------------------------------|---------------------------------------------------------|
| SUB TOTAL : \$0.00                                         |        | Tender Catc                                                                                                    | h All Items Payo                                 | ut 🛛 Func. Ke                 | eys                                  | Food Stamp                                              |
| TOTAL TAX : \$0.00                                         |        | Money Order [F1]                                                                                                    | Issue Gift Card<br>Gift Certificate Sold<br>[F2] | CRV Deposi                    | (F3)                                 | Check [F10]                                             |
| TOTAL G.S : <b>\$0</b>                                     |        | Cancel Sale[ESC]                                                                                                    | No Sale (F4)                                     | Coupon (F                     | 6]                                   | Credit Card<br>[F11]                                    |
| Total : \$0.00                                             |        | Multiple Payments<br>[F7]                                                                                                    | Gift Card [F8]                                   | Store Cre<br>Gift Certificate |                                      | Cash [F12]                                              |
| Items                                                      | ,      |                                                                                                    |                                                  |                               |                                      |                                                         |
|                                                            |        |                                                                                                    |                                                  |                               | Change<br>Quantity                   | Calculate (T)                                           |
| BarCode                                                    | ltem 💌 | Quantity 💽 Price                                                                                                    | 💌 Discount 💌                                     | Amount                        | c                                    | A S                                                     |
| Item SKU Search Add Remove No image to display Show Weight |        | <no data="" th="" ti<=""><th>o display»</th><th></th><th>10%<br/>No A<br/>20%<br/>User<br/>\$10 d</th><th>Authorization<br/>off<br/>Authorization<br/>off<br/>r Level</th></no> | o display»                                       |                               | 10%<br>No A<br>20%<br>User<br>\$10 d | Authorization<br>off<br>Authorization<br>off<br>r Level |
| Check Price Item Desc                                      | HI     | 🗰 🛃 Save&Nee                                                                                                    | Promotion                                        | d 📇 Receipt                   | <mark>.</mark> ∦X Sav                | ve & Close X Close                                      |

• <u>Selecting customers:</u> if you have entered a customer's info in your system you may select the customer's name in the customer drop-list. By doing so you assign the current ticket to that

customer. To bring up the customer purchase history, click right next to customer's name. to recall the customer history:

| Customers Transacti   | ion History   |     |           |     |          |     |                  | ×           |
|-----------------------|---------------|-----|-----------|-----|----------|-----|------------------|-------------|
| Joe Smith's Tran      | saction Histo | iry |           |     |          | To  | tal Transaction: | s: <b>2</b> |
| Date Time 💌           | Sales         | •   | Sub Total | -   | total    | -   | Ticket Type      | •           |
| 2/21/2009 10:43:08 AM | Admin POS3    |     | 0.99      |     | 1.13     |     | Sales Ticket     |             |
| 2/21/2009 10:47:40 AM | Admin POS3    |     | 9.98      |     | 10.47    | 7   | Sales Ticket     |             |
|                       |               |     |           |     |          |     |                  |             |
| – Items List –––––    |               |     |           |     |          |     |                  |             |
| Item                  |               |     |           | -   | Quantity | ,   | 💌 Amount         | -           |
| 7 up big              |               |     |           |     |          |     | 1                | 0.99        |
|                       |               |     |           |     |          |     |                  |             |
| 19                    |               |     | Ø P       | ect | all Tick | cet |                  | lose        |

select a ticket in the hostory, click Recall Ticket to recall selected ticket to the current ticket window.

## <u>Adding Non Catch-All Items to a simple ticket:</u>

|                |      |                                 |                                    | 0                            | Get Weig                   | ht |
|----------------|------|---------------------------------|------------------------------------|------------------------------|----------------------------|----|
| BarCode        | ltem | <ul> <li>Description</li> </ul> | 💌 Quantity                         | <ul> <li>Discount</li> </ul> | <ul> <li>Amount</li> </ul> | -  |
| Hem SKU Search |      |                                 | <no data="" display="" to=""></no> |                              |                            |    |

There are 3 different ways to add a non Catch All item to a simple ticket:

• Scan or enter a barcode:

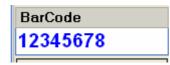

• Enter An Item SKU: First click the "Item SKU Search" button and the Item SKU window will appear. In the item SKU window then type or enter the item

sku. Once the SKU is entered press the "GO" button or hit the enter key.

| Item SKU Sear | ch                                                                |        |
|---------------|-------------------------------------------------------------------|--------|
| 🕈 Add 🗕 Remo  | Tip: please press 'Enter' to search or 'Esc' to exit Item SKU: GC | ×<br>> |

- Click "+ Add" to look up the item; You can search this menu from 4 different tabs:
- The "Item List" Tab generates a list of all of your items or the items in a Main Category and Subcategory that you indicate by choosing them from the drop-down boxes
- The "Bundle Items" List shows all of your bundle items
- The "Item Package" list shows all items that are packages of other items in your inventory
- The "Batch Item List" lists all of your batch items

| <b>4</b> Select Item             |                          |     |           |     | Canaci |               |         |        |                | × |
|----------------------------------|--------------------------|-----|-----------|-----|--------|---------------|---------|--------|----------------|---|
| Batch Item I                     | List (Item Pack          | age | Bund      | lle | Items  | Item List     |         |        |                |   |
| Main Category:                   | •                        | Sub | Category: |     |        | •             | •       | S      | Show All       |   |
| ltem                             |                          | -   | Price     | -   | Vendor | -             | Туре    | -      | Barcoc         | ^ |
| Arturo Fuente (                  | Chateau Fuente M         |     | 5         | .99 |        |               | Invento | ory    | 100001         |   |
| Arturo Fuente (                  | Chateau Fuente Sn0       | à   | 5         | .99 |        |               | Invento | ory    | 100000         |   |
| Arturo Fuente (                  | Churchill                |     | 7         | .99 |        |               | Invento | ory    | 100000         |   |
| Arturo Fuente [                  | Arturo Fuente Dbl Chat N |     |           | .49 |        |               | Invento | ory    | 100000         |   |
| Arturo Fuente Dbl Chat SnGrn     |                          |     | 7         | .99 |        |               | Invento | ory    | 100000         |   |
| Arturo Fuente Don Carlos Beli    |                          | 13  | .49       |     |        | Invento       | ory     | 100001 |                |   |
| Arturo Fuente [                  | Don Carlos No. 2         |     | 15        | .99 |        |               | Invento | ory    | 100001         |   |
| Arturo Fuente [                  | Don Carlos No. 3         |     | 10        | .99 |        |               | Invento | ory    | 100001         |   |
| Arturo Fuente Don Carlos Robusto |                          | 11  | .99       |     |        | Invento       | ory     | 100001 |                |   |
| Arturo Fuente B                  | Exquisitos M             |     | 2         | .79 |        |               | Invento | ory    | 100001         |   |
| Arturo Fuente Petit Corona       |                          | 4   | .69       |     |        | Invento       | ory     | 100001 |                |   |
| Arturo Fuente Reserva Especial   |                          | 9   | .99       |     |        | Invento       | ory     | 100001 |                |   |
| Arturo Euente S                  | Selec Privada No 1       |     | 6         | 49  |        |               | Invento | עזר    | 100000<br>>    | ~ |
| Befre                            | esh List                 |     |           |     |        | <u>√ S</u> et |         | 9      | <u>C</u> ancel |   |

After navigating this menu and highlighting the line item you would like to add to your ticket, you then click the "Set" button at the bottom to add the item to your ticket.

#### The Short-cut board :

• The Tender Tab: This tab has all of your payment options for closing the current ticket. It also contains the no-sale, cancel sale, and money-order function keys.

| Tender Catch All Items Payout Key Pad Food Stamp |                                                  |                                       |                      |  |  |  |  |
|--------------------------------------------------|--------------------------------------------------|---------------------------------------|----------------------|--|--|--|--|
| Money Order [F1]                                 | Issue Gift Card<br>Gift Certificate Sold<br>[F2] | CRV Deposit[F3]                       | Check [F10]          |  |  |  |  |
| Cancel Sale[ESC]                                 | No Sale [F4]                                     | Coupon [F6]                           | Credit Card<br>[F11] |  |  |  |  |
| Multiple Payments<br>[F7]                        | Gift Card [F8]                                   | Store Credit<br>Gift Certificate [F9] | Cash [F12]           |  |  |  |  |

• <u>The Catch All Items Tab</u>: Catch all items allow you to ring in non-inventory items on a ticket. The catch-all items tab contains the item categories for which you can ring in a catch-all item by typing in a price. Simply type the price into the window then select the category to add the item to your ticket.

| Tender Catch All Items Payout Func. Keys Food Stamp |              |                         |  |  |  |  |
|-----------------------------------------------------|--------------|-------------------------|--|--|--|--|
| Catch All Item Price 0    Non Tax                   |              |                         |  |  |  |  |
| Wines [F1]                                          | Liquor [F2]  | Misc [F3]               |  |  |  |  |
| Cigars [F7]                                         | Non Tax [F8] | Wine Tasting [F9]       |  |  |  |  |
| Beer (F10)                                          | Cheese [F11] | Shipping_Delivery [F12] |  |  |  |  |

• <u>The Payout Tab:</u> This tab shows all of your payout items for transactions that require money to be paid from the register. To execute and close a payout ticket; click the type of payout you want to execute, enter the transaction details in the windows that appear, and select how to tender the payout.

| Tender Catch All Items Payout Key Pad Food Stamp |                        |  |  |  |  |  |  |
|--------------------------------------------------|------------------------|--|--|--|--|--|--|
| Cash Check                                       | Lotto Scratcher Payout |  |  |  |  |  |  |
| Lottery Payout                                   | Office Supplies Payout |  |  |  |  |  |  |
| Pay for Order                                    |                        |  |  |  |  |  |  |

• **KeyPad Tab:** This tab is a numerical keypad that you can use to enter barcodes or SKUs manually

| Tender Catch All Items Payout Key Pad Food Stamp |   |   |   |            |  |  |  |
|--------------------------------------------------|---|---|---|------------|--|--|--|
| 7                                                | 8 | 9 | 0 | Clear      |  |  |  |
| 4                                                | 5 | 6 |   |            |  |  |  |
| 1                                                | 2 | 3 | • | Enter Code |  |  |  |

• Foodstamp Tab: This tab shows the details for accepting payments via food stamps

| Tender Catch All Items Payout Key Pad                | Food Stamp                   |
|------------------------------------------------------|------------------------------|
| □ Use Food Stamp                                     | Total W/O Food Sta           |
| Amount (Input or Select) Stamp NO. (Input)           | \$0.00                       |
| Amount (Input or Select) Stamp NO. (Input)<br>\$0.00 | Total W/ Food Stam<br>\$0.00 |
|                                                      | \$0.00                       |
| \$5 \$10 \$15 \$20 \$25 \$30 < >                     | Extra Payment                |
|                                                      | \$0.00                       |

• <u>Sub-total, tax and total:</u> This info bar displays the Tax and Amount totals for the current ticket. You may click on the total tax section to see a breakdown of what the tax includes.

| SUB TOTAL: \$0.00 | TOTAL TAX: \$0.00 | Total.(Payment) \$0.00 | TOTAL G.S: <b>\$0</b> |            |  |
|-------------------|-------------------|------------------------|-----------------------|------------|--|
|                   | Tender            | Catch All Items        | Payout Key Pad        | Food Stamp |  |

• **Message Display:** This section of the simple ticket window displays the amount of change from the last transaction and lists if the last transaction saved successfully.

Save Successful | Last Change: \$ 0.29

## **Opening A Simple Sales Ticket**

There are three ways to open the simple sales ticket window in the POS program:

• <u>Select the Simple Ticket Option</u> from the *Customers* drop down menu.

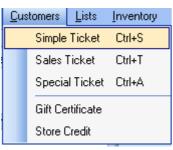

• From the Object Browser on the left, choose "Simple Ticket".

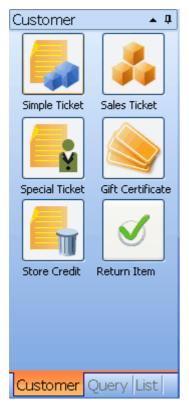

• <u>By using a short cut key</u> Hold "Ctrl" Key and hit the "s" key.

## Simple Ticket Short Cut Keys

Please Note: Short Cut Keys only work with standard windows keyboards.

- "+" (The Plus Sign Key): clicking "+" the first time opens the Default Item Tab. After entering the price of the default item, clicking "+" the second time will add the item to the ticket as Default Item 01
- "-" (The Minus Sign Key): click "-" to move your cursor to the barcode scan input box and open the Key Display tab.
- "\*" (The Asterisk, or Multiplication Sign Key): click "\*" to open the Tender tab.
- "Page Up": click "Page Up" to save the current ticket and create a new ticket.
- "/" (The Forwad Slash, or Division Sign Key): click "\" to print the receipt for the current ticket.
- "W": click "W" to get weight from a POS scale.

## Tender

| Tender Catch All Items Payout Key Pad Food Stamp |                                                  |                 |                      |  |  |  |  |
|--------------------------------------------------|--------------------------------------------------|-----------------|----------------------|--|--|--|--|
| Money Order [F1]                                 | Issue Gift Card<br>Gift Certificate Sold<br>[F2] | CRV Deposit[F3] | Check [F10]          |  |  |  |  |
| Cancel Sale[ESC]                                 | No Sale (F4)                                     | Coupon [F6]     | Credit Card<br>[F11] |  |  |  |  |
| Multiple Payments                                |                                                  | Store Credit    | Cash [F12]           |  |  |  |  |

• Tender is the default short-cut board when you open a new simple sales ticket, You can always come back to this view either by clicking the Tender tab or hitting the "\*" key on the right side of a standard windows keyboard.

Keys are grouped into 3 groups with different background colors: Payment Keys (Light green); Special Transaction Keys (Light yellow); Function Keys (Light blue).

- **Payment Keys:** Payment keys have a light green background. These keys include Cash; Credit Card; Check; Multiple Payment; Gift Certificate/Store Credit; Gift Card; & Coupon.
  - Cash [F12]: Clicking Cash on the screen or F12 on your keyboard will
    - Save the current ticket
    - Open the cash tender pop-up window

| Change Ca    | ash               |       |      |            |      |          |  |
|--------------|-------------------|-------|------|------------|------|----------|--|
| Due: \$25.00 |                   |       |      |            |      |          |  |
| Chan         | Change: \$0,00    |       |      |            |      |          |  |
| Cash:        | 25                |       | •    | Back To Ti | cket | Close    |  |
| \$1          | \$2               | \$5   | \$10 | \$20       | \$50 | \$100    |  |
| 1 ce         | ent               | 5 cer | its  | 10 cents   | : 25 | 5 cents  |  |
| 0            | 1                 | 2     | 3    | 4          | 5    | 6        |  |
| 7            | 8                 | 9     | 00   |            | Bacl | kspace   |  |
| <u>(</u>     | CLEAR SHOW CHANGE |       |      |            |      | <u>E</u> |  |

Enter the cash amount you received from the customer, such as \$70.00 and hit the Enter key, or hit a shortcut button for the amount received such as \$100. Your change should appear in the window.

Before you hit enter again, you can still go back to the ticket without finalizing the transaction by clicking on "Back To Ticket". However, in order to cancel this transaction, you have to delete the items from the ticket. By hitting enter again you will save and close the ticket.

If you are sure that you want to finish this transaction, Hitting the Enter key again on the keyboard will close the window and print the receipt.

On the new ticket, you will still see a message telling you the change for the last transaction:

## Save Successful | Last Change: \$ 5.06

- Credit Card [F11]: Click Credit Card on the screen or F11 on your keyboard will
  - Save the current ticket.
  - Pop up a window for you to select a credit card type
  - After you select a credit card type, if x-charge is selected in the store settings and installed, you will see the credit card swipe data capture window. If x-charge is not selected and installed, then the ticket will be saved and printed. In this case, you will need to process the credit card on your regular terminal.
  - **<u>Check [F10]</u>**: Clicking Check on the screen or F10 on your keyboard will:
    - Save the current ticket.

0

- Pop up a window for you to enter the check number and amount.
- Closing that window will finish the transaction and print the ticket.
- Store Credit /Gift Certificate [F9] : using this payment methods will:
  - Pop up a window for you to look up the certificate or credit.
  - Selecting the Certificate or Credit and clicking "Set" will close the ticket and debit the Certificate amount or credit amount

| 💋 Select Pay Items        |   |           |                  |               |                  |
|---------------------------|---|-----------|------------------|---------------|------------------|
| Gift Certificate Store Cr |   |           |                  |               |                  |
| Code                      | • | Balance 💌 | Туре 💽 💌         | Recipients    | -                |
| 001                       |   | 100       | Gift Certificate | tester        |                  |
|                           |   |           |                  |               |                  |
|                           |   |           |                  |               |                  |
|                           |   |           |                  |               |                  |
|                           |   |           |                  |               |                  |
|                           |   |           |                  |               |                  |
|                           |   |           |                  |               |                  |
|                           |   |           |                  |               |                  |
|                           |   |           |                  |               |                  |
|                           |   |           |                  |               |                  |
|                           |   |           |                  |               |                  |
|                           |   |           |                  |               |                  |
| Balance 100               |   | •         | Amount           | -             |                  |
| 😰 <u>R</u> efresh List    |   |           |                  | ✓ <u>S</u> et | 🤊 <u>C</u> ancel |

## <u>Gift Card [F8]</u>

To use Gift Card payment method, you have to select the integrated payment processor PPI in Manage Store Settings -> Credit Card Processing.

• <u>Special Transaction Keys:</u> Special Transaction Keys have a light yellow background. These keys are: Money Order; Issue Gift Card/Gift Certificate Sold; CRV Deposit.

#### • Money Order:

Money Order is a special type of transaction, therefore, **a money order ticket cannot be mixed with a regular ticket**. In other words, you can not add any items to a money order ticket.

- To create a money order ticket, click the Money Order button or hit the key F1.
- A pop-up window will ask you to enter the details for this transaction:

| Money Order     |                      | ×   |
|-----------------|----------------------|-----|
| Moner Order     |                      |     |
| Customer Name   | Anonymous Customer 🔻 |     |
| Issuer Name     |                      |     |
| Benifitial Name |                      |     |
| Amount          | 0 🗸                  |     |
| Service Fee     | 0 🗸                  |     |
|                 | 🗸 Ok 🗳 Cano          | ;el |

- Click "Ok" to close this window.
- You will see:

| Description               | 💌 Quantity | 💌 Dis                                                   | count 💌 Amo | ount                                      |
|---------------------------|------------|---------------------------------------------------------|-------------|-------------------------------------------|
| Issuer Name:Uniforce ; Be | enifitia   | 1                                                       | \$0.00      |                                           |
|                           |            | 1                                                       | \$0.00      |                                           |
|                           |            |                                                         |             |                                           |
|                           |            |                                                         |             |                                           |
|                           |            |                                                         |             |                                           |
|                           |            | Description Quantity<br>Issuer Name:Uniforce ; Benifiti |             | Issuer Name:Uniforce ; Benifiti; 1 \$0.00 |

• Choose a payment method from the Tender Menu and finish this transaction

#### • Issue Gift Card/Gift Certificate Sold:

Like a Money Order, a Gift Certificate Sold or Issue Gift Card cannot be mixed with a regular ticket. These are another two types of special transactions that cannot be mixed with other items.

- To sell or register a new Gift Certificate, click on the button or F2.
- Enter the information required in the pop-up form:

| Gift Certificate Sold |               |  |  |  |  |
|-----------------------|---------------|--|--|--|--|
| Gift Certificate S    | old           |  |  |  |  |
| G.C.NO.               |               |  |  |  |  |
| Amount                | \$0.00        |  |  |  |  |
| Sale Date             | 2/21/2009 -   |  |  |  |  |
| Recipients            |               |  |  |  |  |
| Issue Gift Card       | 🗸 Ok 🗳 Cancel |  |  |  |  |

• Click "Ok" to close the window, you will see the following item on the ticket:

| ltem             | <ul> <li>Description</li> </ul> | 💌 Quantity  | 💌 Dis | count 💌 Amo | ount |
|------------------|---------------------------------|-------------|-------|-------------|------|
| Gift Certificate | G.C.NO.:001010 ; Am             | nount:100 ; | 1     | \$0.00      |      |
|                  |                                 |             |       |             |      |
|                  |                                 |             |       |             |      |
|                  |                                 |             |       |             |      |
|                  |                                 |             |       |             |      |
|                  |                                 |             |       |             |      |

• To issue Gift Card, select or enter a new customer, enter the total amount, then click Issue Gift Card, take a unclaimed gift card to swipe it, waite for the approval from the processor to confirm the success of the card issuing.

#### • CRV Deposit:

CRV Deposit can be used when you want to charge a CRV separately. It is better to set the CRV amount when you create items in your inventory, this function can be used when necessary to assign a CRV charge to an item at the time of a sale.

 Clicking on CRV Deposit button or Hitting "F3" on the keyboard will bring up a pop-up window:

| CRV Input |               | × |
|-----------|---------------|---|
| CRV Input |               |   |
| CRV       | \$0.10 -      |   |
| ~         | 🖊 Ok 🌍 Cancel |   |

- Enter the amount, click "Ok" to close the pop-up.
- Clicking the tax amount on the top of the ticket will open a pop up

window that displays the tax and CRV Details for the ticket.

| TOTAL CRV: <b>\$0.1</b> | Tax Detail        |          |           | ×       |
|-------------------------|-------------------|----------|-----------|---------|
| Tender                  | Total Tax Include |          |           |         |
|                         | Total             | I CRV :  | \$0.1     |         |
| Money Order[F1]         | Total Genera      | al Tax : | \$0.82    |         |
|                         | General Tax List  | t:       |           |         |
| Cancel Sale [ESC]       | Title             |          | Tax Value | -       |
| Multiple Payment [F7]   | Tax               |          |           | \$ 0.82 |

- **Functions Keys:** Function keys have light blue background. These two keys are Cancel Sale; No Sale.
  - Cancel Sale or Esc will clear the current ticket, however, if you have clicked any payment keys, then you can not cancel the current ticket, the only way is to remove the items from the ticket individually.
  - No Sale or F4 will open the cash drawer directly. *Please note that this function only works with Proxis recommended receipt printers.*

## **Default Items/Catch All Items**

Default items or Catch-All Items are used when you want to add items on a ticket which have not been entered into your item database yet.

Each item category can have one Catch All item, and you can define up to 9 Catch All items buttons on this Default Item Tab. To setup Catch All items and buttons, please go to *Admin-->Catch All Items*.

- To add a default item to the ticket, you can either click the "Catch All Items" Tab or use the hot key, "+", on your keyboard.
- First, enter the price for the item such as 999(cash register style):

| Tender Catch All Items Payout Key Pad Food Stamp |                 |                  |  |  |  |  |
|--------------------------------------------------|-----------------|------------------|--|--|--|--|
| Catch All Item Price 🚺 🔽 Non Tax                 |                 |                  |  |  |  |  |
| Grocery [F1]                                     | Cigarettes [F2] | Magazine [F3]    |  |  |  |  |
| Beer [F7] Lottery [F8] Food [F9]                 |                 |                  |  |  |  |  |
| Movies [F10]                                     | Juice [F11]     | SCRATCHERS [F12] |  |  |  |  |

• Second, click the available buttons, "F#" or "Alt" + "#"key. You can also click "+" again if you only want to enter the item as the first default item: Grocery or "F1" or "Alt 1" in our example.

| ltem                   | <ul> <li>Description</li> </ul> | 💌 Quantity | 💌 Disc | oun 💌 Amount | •      |
|------------------------|---------------------------------|------------|--------|--------------|--------|
| General Item - Grocery |                                 |            | 1      | \$0.00       | \$9.99 |
|                        |                                 |            |        |              |        |
|                        |                                 |            |        |              |        |
|                        |                                 |            |        |              |        |
|                        |                                 |            |        |              |        |
|                        |                                 |            |        |              |        |

#### Adding Items to a Ticket

| Tiems                             |      |                                 |                                    | 0                            |                            | ht |
|-----------------------------------|------|---------------------------------|------------------------------------|------------------------------|----------------------------|----|
| BarCode                           | ltem | <ul> <li>Description</li> </ul> | 🔽 Quantity                         | <ul> <li>Discount</li> </ul> | <ul> <li>Amount</li> </ul> | -  |
| Item SKU Search<br>+ Add - Remove |      |                                 | <no data="" display="" to=""></no> |                              |                            |    |

- There are 4 different ways to add an item from your inventory database to a sales ticket:
  - Scan or enter barcode:

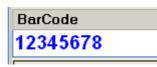

• Enter Item SKU: First click the "Item SKU Search" button and the Item SKU window will appear. In the item SKU window then type or enter the item sku. Once the SKU is entered press the "GO" button or hit the enter key.

| Item SK | U Sear | ch |                                              |
|---------|--------|----|----------------------------------------------|
| + Add   | - Remo |    | s 'Enter' to search or 'Esc' to exit X<br>GO |

- **Click "+ Add" to look up the item;** You can search this menu from 4 different tabs:
  - The "Item List" Tab generates a list of all of your items or the items in a Main Category and Subcategory that you indicate by choosing them from the drop-down boxes
  - The "Bundle Items" List shows all of your bundle items
  - The "Item Package" list shows all items that are packages of other items in your inventory
  - The "Batch Item List" lists all of your batch items

| <b>W</b> Select Item             |           |                |           |                | × |
|----------------------------------|-----------|----------------|-----------|----------------|---|
| Batch Item List Utem Package     | Bundle    | Items Item Lis | t         |                |   |
| Main Category: 🗾 👻 Sub           | Category: | •              | • S       | Show All       | ] |
| Item 💌                           | Price 💽   | Vendor 💽       | Туре 💌    | Barcoc         | ^ |
| Arturo Fuente Chateau Fuente M   | 5.99      |                | Inventory | 100001         |   |
| Arturo Fuente Chateau Fuente SnG | 5.99      |                | Inventory | 100000         |   |
| Arturo Fuente Churchill          | 7.99      |                | Inventory | 100000         |   |
| Arturo Fuente Dbl Chat N         | 8.49      |                | Inventory | 100000         |   |
| Arturo Fuente Dbl Chat SnGrn     | 7.99      |                | Inventory | 100000         |   |
| Arturo Fuente Don Carlos Beli    | 13.49     |                | Inventory | 100001         |   |
| Arturo Fuente Don Carlos No. 2   | 15.99     |                | Inventory | 100001         |   |
| Arturo Fuente Don Carlos No. 3   | 10.99     |                | Inventory | 100001         |   |
| Arturo Fuente Don Carlos Robusto | 11.99     |                | Inventory | 100001         |   |
| Arturo Fuente Exquisitos M       | 2.79      |                | Inventory | 100001         |   |
| Arturo Fuente Petit Corona       | 4.69      |                | Inventory | 100001         |   |
| Arturo Fuente Reserva Especial   | 9.99      |                | Inventory | 100001         |   |
| Arturo Euente Selec Privada No 1 | 6 49      |                | Inventory | 10000          | ~ |
| Refresh List                     |           | <u>√ S</u> e   | t 🦻       | <u>C</u> ancel |   |

After navigating this menu and highlighting the line item you would like to add to your ticket, you then click the "Set" button at the bottom to add the item to your ticket.

- Use Checkout Catalog
  - To use checkout catalog, first, click "<<" on the top left of the simple ticket to expand the simple ticket screen and display the Checkout Catalog on the right side of your screen.
  - For detail instructions on how to use checkout catalog, please read <u>Checkout</u> <u>Catalog</u>.

### **Discount Panel**

Discount Panel provides an easy and quick way to discount items during a transaction.

| <b>"</b> C         | <b>-</b> A | ⁼s |
|--------------------|------------|----|
| Default<br>No Auth | orization  |    |
| 5% off<br>No Auth  | orization  |    |
|                    |            |    |
|                    |            |    |
|                    |            |    |
|                    |            |    |
|                    |            |    |
|                    |            |    |

• Enable Discount Panel

To enable discount panel, please turn on the feature under Admin menu: Manage Store Settings->Preference and check "Show Discount Panel".

• Set Discount Levels

To set discount level, please read Discount Levels.

• Apply Discount Levels

To apply discount levels, the first step is to choose the scope by clicking "C", "A", or "S". If you do not click any of them, as default, "C" is selected to apply the discount to the current item only; Clicking "A" means you want to apply the discount to all the items on the ticket; Clicking "S" to apply discount to only selected items, this will pop up a selection box for item selection.

The second step is to select the discount level from the list.

### **Checkout Catalog**

Checkout Catalog can hold upto 50 items that can be displayed on the right side of the simple ticket for easy access during a transaction.

#### • Setup the Checkout Catalog

You can either select items to add into the checkout catalog in Admin menu or Item editor, Please read <u>Quick Checkout Catalog</u> for detail instructions.

### • Use Checkout Catalog on simple ticket

To use checkout catalog, first, click "<<" on the top left of the simple ticket to expand the simple ticket screen and display the Checkout Catalog on the right side of your screen. Then simply

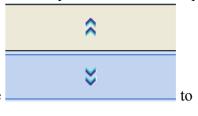

click on the item button to add this item to the ticket. Use browse the catalog up and down.

| Checkout Catalog (Top 50)               |                         |  |  |  |  |  |
|-----------------------------------------|-------------------------|--|--|--|--|--|
| \$1.00<br>SUPER<br>LOTTERY<br>TICKETS   | \$1.09<br>Fountain Soda |  |  |  |  |  |
| \$5.49<br>NATURAL<br>LIGHT 12 PK<br>CAN | \$5.00<br>Phone Card    |  |  |  |  |  |
| \$0.25<br>News Paper                    | \$6.99<br>CD-DVD        |  |  |  |  |  |
| \$1.09<br>Coffee                        | \$5.99<br>Sunglasses    |  |  |  |  |  |
| \$1.99<br>TOYS                          | \$1.59<br>Ice Cubes     |  |  |  |  |  |
| \$1.59<br>Slushie                       |                         |  |  |  |  |  |
| \$                                      |                         |  |  |  |  |  |
| *                                       |                         |  |  |  |  |  |

## Hold a Ticket

If you need to keep an unfinished current ticket but move on to the next customer. For example: If the customer for the current ticket has already given you many items but they realize that they forgot something and need to go to another part of the store, you may temporarily save the current ticket and check out the next customer in line by placing the current ticket on hold.

Hold button.
To hold a ticket, click the button.
You will see a new ticket created and this message in the message board:

Ticket: Held • Get Weight
• Click the button to go back to the holden ticket.

#### **Browse Sales Tickets**

Use the navigation tools buttons at the bottom of the sales ticket window to browse through all the sales tickets for the current day. You can browse one at a time or use the far-left button to go directly to the first ticket of the far-right button to go directly to the current ticket.

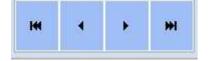

## Get Weight

- First of all, you need to add a target item to the ticket
- Then click on **2.3** Get Weight if you have a POS scale connected to the POS system. *Please note to use Proxis recommended POS scales.*
- If you do not have a POS scale connected, you can also enter the weight such as "2.3" manually and click on the button.
- The weight amount will appear in the description field of the ticket item:

| Item                   | - | Description  | 💌 Quantity | - | Discoun 💌 / | Amount 🔄 💌 |
|------------------------|---|--------------|------------|---|-------------|------------|
| General Item - Grocery |   | Weight:2.3lb |            | 1 | \$0.00      | \$22.98    |
|                        |   |              |            |   |             |            |

## **Sales Ticket**

- Overview
- Open the window of sales ticket
- Create a new sales ticket
- Browse the sales ticket existed
- Modify a sales ticket
- Cancel a sales ticket
- Void a sales ticket
- Replace Item
- Return Item
- Print a sales ticket
- Delete an item
- Revert Data

#### See Also:

Create a customer Create an item

## Sales Ticket

#### **Overview**

| Safes Tricket<br>Gutana o Resead Parts 0<br>Los Santh<br>Oustone Card<br>Ship Te<br>EaCode | S.T.ND<br>ST-0902-01-237447<br>Date<br>2/21/2009<br>Payment Method<br>CASH<br>EINAS<br>VIA | Name In CC. Hends Image -<br>No image to display |                                                                              |
|--------------------------------------------------------------------------------------------|--------------------------------------------------------------------------------------------|--------------------------------------------------|------------------------------------------------------------------------------|
|                                                                                            | -                                                                                          | ate                                              | 0 - Get Weight CAI                                                           |
| llem • Description<br>7 op big                                                             | 1 nema reference reformentario                                                             | ale 🔻 Discount 💌 Amount<br>\$0.93 \$0.00         | 10.99 Tax C A S<br>Default<br>No Authorization<br>5% off<br>No Authorization |
| Poyleme<br>Type Via                                                                        | 💌 Balance 💌 Amount                                                                         | x \$1.13                                         | W/ Food Stamp<br>s<br>ed Stamp \$1.00<br>p.ND, Tip 41.11                     |
|                                                                                            | н. ні <b>+</b> -                                                                           | Bacajol 😢 Nave Possolian                         | Payment Total (Payment) \$1.1                                                |

## **Sales Ticket**

### Open the sales ticket window

There are two ways to open a new sales ticket.

• **<u>Click the sales ticket option</u>** under the Customers drop down menu:

| : <u>S</u> ystem | <u>C</u> ustomers    | Lists     | Inventory | Query | Admin | Utility | <u>W</u> indows | <u>H</u> elp |
|------------------|----------------------|-----------|-----------|-------|-------|---------|-----------------|--------------|
| Remind           | Simple Ticket Ctrl+S |           |           |       |       |         |                 |              |
| Receive Re       | Sales                | Ticket    | Ctrl+T    |       |       |         |                 |              |
| Send Remir       | Specia               | al Ticket | Ctrl+A    |       |       |         |                 |              |
|                  |                      | rtificate |           |       |       |         |                 |              |
|                  | Store (              | Credit    |           |       |       |         |                 |              |
|                  |                      |           |           |       |       |         |                 |              |

• From the Object Browser on the left, choose "Simple Ticket".

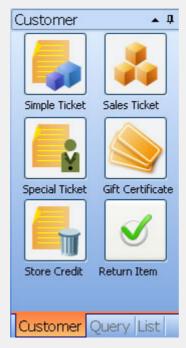

#### Create a new sales ticket

Step 1: Click the

だ New

button to add a new sales ticket.

**Step 2** : Select a customer to assign the ticket to from the customer dropdown box.

| Customer   |   |
|------------|---|
| 1418 DEWEY | - |

**Step 3**: Input the customer's address if needed. The address is usualy pre-filled from the customer database for you. If not, you can input it yourself.

| Sale To        |   |
|----------------|---|
| BONNIE SHAPIRO |   |
|                |   |
|                |   |
|                |   |
|                | - |

**Step 4**: Select the payment method.

| Payment Method |   |
|----------------|---|
| CASH           | • |

**Step 5** : Click the 🛨 button to open the item lookup window.

| <b>W Select Item</b><br>Batch Item List VItem Package Bundle Item | ıs Item List  |        |               |         |                  |
|-------------------------------------------------------------------|---------------|--------|---------------|---------|------------------|
| Main Category: 🗨 Sub                                              | Category:     |        | •             | ] [     | Show All         |
| ltem 💌                                                            | Price 💌       | Vendor | -             | Type    | 🕶 Barcoc 💌       |
| General Item - Grocery                                            | 0             |        |               | Invento | ry 1000002       |
| General Item - Tobacco                                            | 0             |        |               | Invento | ry 1000005       |
| General Item - Wine                                               | 0             |        |               | Invento | ry 1000004       |
| test                                                              | 10            |        |               | Invento | ry 1000001       |
| test wine                                                         | 50            |        |               | Invento | ry 1000003       |
| <                                                                 | 1111          |        |               |         |                  |
| Befresh List                                                      |               |        | <u>√ S</u> et |         | 🤊 <u>C</u> ancel |
| 🕈 Add 🗖 🗕 Remove                                                  |               |        |               |         |                  |
| <b>ep 6</b> : Choose an item, then click the                      | <u>✓ S</u> et |        |               |         | lose the windo   |

**Step 7**: After you have selected your items, you can edit the tax for the ticket, the item descriptions, quantities, rates and so on. The total amount and total payment will be calculated by the system. If you have a POS scale connected, you can get weights by clicking the 'Get Weight' button.

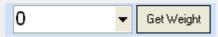

**Step 8**: If the customer needs to use a gift certificate or store credit, click the 🛨 button on the pay items box's navigation tools to open the Pay Items pop-up window. Click the gift certificate tab or store credit tab,

<u>√ S</u>et

select the account and enter the amount. Then click the

button to close this window.

| Select Pay            | Items                                                           |                                |                |
|-----------------------|-----------------------------------------------------------------|--------------------------------|----------------|
| Gift Certificate      | Store Credit                                                    |                                |                |
| Code                  | 💌 Balance 💌 Type                                                | <ul> <li>Recipients</li> </ul> | -              |
|                       | <no data="" disp<="" td="" to=""><td>lay&gt;</td><td></td></no> | lay>                           |                |
| Balance               |                                                                 | unt 🗾                          |                |
| [ 😰 <u>R</u> efresh L | ist                                                             | ✓ <u>S</u> et                  | <u>C</u> ancel |

You can also use food stamps for payment:

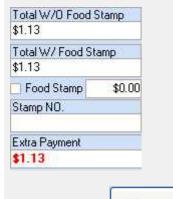

**Step 9**: Click the button the save this sales ticket. Doing so will take you to the normal process to Tender payment for whichever payment method you have assigned to the ticket.

#### Browse previously entered sales tickets

Use the navigation tools at the bottom left of the sales ticket window to browse all the sales tickets entered for the current day.

HH +| + **▶ ₩** ⊂

#### Modifying a sales ticket

Once you have browsed to a sales ticket, you can modify the customer, ship to information, date, tax information, and the item names, descriptions, quantities, rates, taxes and so on.

| Sales Ticket             |                   |                        |                | _               |                                 |                         |              |
|--------------------------|-------------------|------------------------|----------------|-----------------|---------------------------------|-------------------------|--------------|
| Gutona o Reward Points 0 | S.T.ND            | Geale Guitoper   Guite | me Name In CC. | llem's image    |                                 |                         |              |
| Joe Smith 💌 🚱            | ST-0902-01-237447 |                        |                |                 |                                 |                         |              |
| Customer Card            | Date              | Create Item            |                |                 |                                 |                         |              |
|                          | 2/21/2009         |                        |                | No image to dia | play                            |                         |              |
| Ship Ta                  | Payment Method    | SKU Search             |                |                 |                                 |                         |              |
| *                        | CASH 👻            |                        |                |                 |                                 |                         |              |
| EarCode                  | TERMS             | V14                    |                |                 |                                 |                         |              |
|                          | *                 |                        |                |                 |                                 |                         |              |
| llane                    |                   |                        |                |                 |                                 |                         |              |
| H H + H H +              | -                 |                        |                |                 | 0                               | ▼ Get Weight            | CÁI          |
| Nem Description          | 💌 itemS 💌 Vei     | ndor!  Cuantity        | Rate C         | liscount 💌 Ame  | sunt 💌 Texc                     | -                       | 1            |
| 7 up big                 |                   |                        | 1 \$0.99       | \$0.00          | \$0.99 Tax                      | C A                     | "S           |
|                          |                   |                        |                |                 |                                 | 5% off<br>No Authorized | ion          |
| Payltem                  |                   |                        | TaxList        |                 |                                 |                         | 10.00        |
| Type 💌 No.               | 💌 Balança 🔍 Ampun | e 🖻                    | Tife -         |                 | Total WVB Food Stanip<br>\$1.13 | Sub Total:              | \$0.59       |
|                          |                   |                        | Fax            | \$ 0.03         | Total W? Food Stamp             | Freight                 | \$0,0\$      |
|                          |                   |                        |                |                 | \$1.13                          |                         | Tax Shipping |
|                          |                   |                        |                |                 | Food Stamp \$0.00               | Shiping Franc           | \$0.05       |
|                          |                   |                        |                |                 | Sterip ND.                      | Total CRV               | 90.05        |
|                          |                   |                        |                |                 |                                 | Tip                     | \$1,13       |
|                          |                   |                        |                |                 | Extra Payment                   | Total                   | \$1.13       |
| Het del d )              | (e (e)            |                        | 1              | 1               | \$1.13                          | Total (Payment)         | \$1.10       |
|                          | pr [0]            | + -                    |                |                 |                                 |                         |              |
| HH H X > = H H H 🖂 🔼 🔣   |                   |                        | Bana           | New Possil      | ian 🕵 Bernet 🖬 🎗 San            | est Class 🔒 Sava        | × Elmos      |

Voiding a sales ticket

**Step 1**: Choose the *Sales Ticket Query* sub-menu under *Query* menu to query for a sales ticket or a simple ticket.

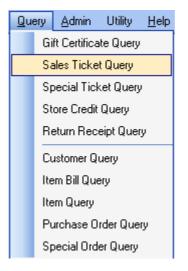

Step 2: After finding the ticket you are looking for, double click this sales ticket from the search results to open the sales ticket view window.

| Sales Ticket V | îew                             |         |                                                                                        |          |         |                |                            |         |
|----------------|---------------------------------|---------|----------------------------------------------------------------------------------------|----------|---------|----------------|----------------------------|---------|
| Sales Ticket   |                                 |         |                                                                                        |          |         |                |                            |         |
| Customer       |                                 | Sale To | 0                                                                                      |          |         | S.T.NO.        |                            |         |
| Anonymous Cu   | stomer                          | -       |                                                                                        |          |         | ST-0608-01-00  | 0315                       |         |
| Total          |                                 |         |                                                                                        |          |         | Date           |                            |         |
|                | \$25.86                         |         |                                                                                        |          |         | 2006-8-17      | -                          |         |
| Total          |                                 |         |                                                                                        |          |         | Payment Method |                            |         |
|                | \$25.86                         |         |                                                                                        |          | -       | CASH           | -                          |         |
|                |                                 |         |                                                                                        |          |         |                |                            |         |
| ltems          |                                 |         |                                                                                        |          |         |                |                            |         |
| Item           | <ul> <li>Description</li> </ul> |         | 💌 Qu                                                                                   | antity 💌 | Rate 🔽  | Discour 💌 Ar   | mount 💽                    | Tax 💌   |
| 18 SNGLS CHS   | 18 SNGLS CHS                    |         |                                                                                        | 1        | \$12.00 | ) 0            | \$12.0                     | 0 Tax   |
| 26 OZ FLASK    | 26 OZ FLASK                     |         |                                                                                        | 1        | \$12.00 | ) 0            | \$12.0                     | 0 Tax   |
|                |                                 |         |                                                                                        |          |         |                |                            |         |
|                |                                 |         |                                                                                        |          | Freight | ¥ 0.00 Ship    | oing From:                 | •       |
| -Pay Info      |                                 |         |                                                                                        |          | _       |                |                            |         |
| Туре           | <ul> <li>No.</li> </ul>         |         |                                                                                        |          | •       | Balance        | <ul> <li>Amount</li> </ul> | -       |
| Туре           |                                 |         | <no data="" td="" to<=""><td>display&gt;</td><td></td><td></td><td></td><td></td></no> | display> |         |                |                            |         |
|                | Cancel Void                     | Replace | e Return                                                                               | 🚝 New    | X Save  | & Close 🛃 Sa   | ave 🕒 Print                | × Close |

**Step 3**: Click the **Void** button to void this sales ticket.

**Replace Item** 

**Step 1** : Choose the *Sales Ticket Query* sub-menu under *Query* menu to query for a sales ticket or a simple ticket.

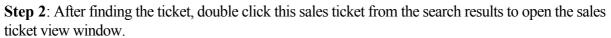

| Sales Ticket Vi  | ew                              |       |            |                                                                                              |          |         |              |            |         |         |
|------------------|---------------------------------|-------|------------|----------------------------------------------------------------------------------------------|----------|---------|--------------|------------|---------|---------|
| Sales Ticket     |                                 |       |            |                                                                                              |          |         |              |            |         |         |
| Customer         |                                 |       | Sale To    |                                                                                              |          |         | S.T.NO.      |            |         |         |
| Anonymous Cus    | tomer                           | -     |            |                                                                                              |          | -       | ST-0608-01   | -000315    | 5       |         |
| Total            |                                 |       |            |                                                                                              |          |         | Date         |            |         |         |
|                  | \$25.86                         |       |            |                                                                                              |          |         | 2006-8-17    |            | -       |         |
| Total            |                                 |       |            |                                                                                              |          |         | Payment Meth | od         |         |         |
|                  | \$25.86                         |       |            |                                                                                              |          | -       | CASH         |            | -       |         |
|                  |                                 | -     |            |                                                                                              |          |         |              |            |         |         |
| Items<br>Item    | <ul> <li>Description</li> </ul> |       |            | 🔽 Qu                                                                                         | antity 💌 | Rate 💌  | Discour -    | Amour      | nt 🔽    | Tax 🔻   |
| 18 SNGLS CHS     | 18 SNGLS CH                     | IS    |            | Gu                                                                                           | 1        | \$12.00 |              |            | \$12.00 |         |
| 26 OZ FLASK      | 26 OZ FLASK                     |       |            |                                                                                              | 1        | \$12.00 |              | -          | \$12.00 |         |
|                  |                                 |       |            |                                                                                              |          |         |              |            |         |         |
|                  |                                 |       |            |                                                                                              |          |         |              |            |         |         |
|                  |                                 |       |            |                                                                                              |          | Freight | ¥ 0.00       | Shiping Fi | rom:    | •       |
| Pay Info         |                                 |       |            |                                                                                              |          |         |              | press (    |         | -       |
| Туре             | <ul> <li>No.</li> </ul>         | _     |            |                                                                                              |          | •       | Balance      | • /        | Amount  | •       |
|                  |                                 |       |            | <no data="" th="" to<=""><th>display≯</th><th></th><th></th><th></th><th></th><th></th></no> | display≯ |         |              |            |         |         |
| ſ                |                                 |       |            |                                                                                              |          |         |              |            | _       |         |
| l                | Cancel Void                     |       | Replace    | Return                                                                                       | だ New    | X Save  | & Close      | Save       | 🖺 Print | × Close |
| Step 3: Click th | Replace bu                      | uttor | n to repla | ace a selec                                                                                  | ted item | 1.      |              |            |         |         |

**Return Item** 

Step 1: Choose the *Sales Ticket Query* sub-menu under *Query* menu to query a sales ticket or a simple ticket.

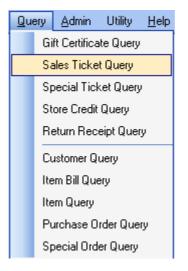

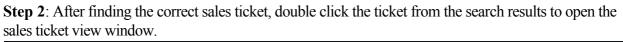

| Sales Ticket V              | iew                         |         |                                                                                                 |          |                    |             |               |                          |                                                                                                    |
|-----------------------------|-----------------------------|---------|-------------------------------------------------------------------------------------------------|----------|--------------------|-------------|---------------|--------------------------|----------------------------------------------------------------------------------------------------|
| Sales Ticket                |                             |         |                                                                                                 |          |                    |             |               |                          |                                                                                                    |
| Customer                    |                             | Sale To |                                                                                                 |          |                    | S.T.NO.     |               | 1                        |                                                                                                    |
| Anonymous Cu                | stomer 🗸 🗸                  |         |                                                                                                 |          | -                  | ST-0608-01  | -000315       | 1                        |                                                                                                    |
| Total                       |                             |         |                                                                                                 |          |                    | Date        |               |                          |                                                                                                    |
|                             | \$25.86                     |         |                                                                                                 |          |                    | 2006-8-17   |               | -                        |                                                                                                    |
| Total                       |                             |         |                                                                                                 |          |                    | Payment Met | nod           |                          |                                                                                                    |
|                             | \$25.86                     |         |                                                                                                 |          | -                  | CASH        |               | •                        |                                                                                                    |
|                             |                             |         |                                                                                                 |          |                    |             |               |                          |                                                                                                    |
| Items                       |                             |         |                                                                                                 |          | -                  |             |               |                          | -                                                                                                    |
| Item                        | Description                 |         | 💌 Qua                                                                                           |          | Rate -             |             |               | ▼ Ta<br>410.00 Ta        | and the second second se |
| 18 SNGLS CHS<br>26 OZ FLASK | 18 SNGLS CHS<br>26 OZ FLASK |         |                                                                                                 | 1        | \$12.00<br>\$12.00 |             |               | \$12.00 Ta<br>\$12.00 Ta | _                                                                                                    |
| 26 UZ FLASK                 | 20 UZ FLASK                 |         |                                                                                                 | 1        | \$12.00            | · ·         |               | \$12.00 Ta               | x                                                                                                    |
|                             |                             |         |                                                                                                 |          |                    |             |               |                          |                                                                                                    |
|                             |                             |         |                                                                                                 |          |                    |             |               |                          |                                                                                                    |
|                             |                             |         |                                                                                                 |          |                    |             |               |                          |                                                                                                    |
|                             |                             |         |                                                                                                 |          |                    |             |               |                          |                                                                                                    |
|                             |                             |         |                                                                                                 |          |                    |             |               |                          |                                                                                                    |
|                             |                             |         |                                                                                                 |          |                    |             |               |                          |                                                                                                    |
|                             |                             |         |                                                                                                 |          | Freight            | ¥ 0.00      | Shiping From: |                          | -                                                                                                    |
| -Pay Info                   |                             |         |                                                                                                 |          |                    |             |               |                          |                                                                                                    |
| Туре                        | 💌 No.                       |         |                                                                                                 |          | •                  | Balance     | 💌 Amo         | unt                      | •                                                                                                    |
|                             |                             |         |                                                                                                 |          |                    |             |               |                          |                                                                                                    |
|                             |                             |         | <no data="" td="" to<=""><td>display&gt;</td><td></td><td></td><td></td><td></td><td></td></no> | display> |                    |             |               |                          |                                                                                                    |
|                             |                             |         |                                                                                                 |          |                    |             |               |                          |                                                                                                    |
|                             |                             |         |                                                                                                 |          |                    |             |               |                          |                                                                                                    |
|                             | Cancel Void                 | Replace | Return                                                                                          | 10 New   | X Save             | & Close     | Save 🖻        | Print 🗙                  | Close                                                                                                    |
|                             |                             |         |                                                                                                 |          |                    |             |               |                          |                                                                                                    |

Step 3: Select an item, then Click the Beturn button to return it.

Step 4: In the Select Return Items window that pops up, select the item you would like to

return, specify a quantity of that item to return, and then click the button to return the items. Continue this process for each item you would like to return. Once all of the items you are planning to return appear in the "return items" box on the right side of the window, then click "okay".

>>

| Select Return Items           |            |               |  |  |  |  |  |
|-------------------------------|------------|---------------|--|--|--|--|--|
| Please Select Return Items    |            |               |  |  |  |  |  |
| Ticket Items                  | Quantity : | Return Items  |  |  |  |  |  |
| Arturo Fuente Don Carlos Beli | 2 *        |               |  |  |  |  |  |
| 1                             |            | V OK 🧳 Cancel |  |  |  |  |  |

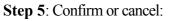

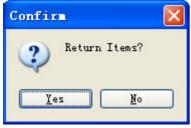

Step 6 : Select The tender method for the return. Store Credit, Cash, Debit Card, Customer Credit, etc..

| Return Item 🛛 🚺                       |
|---------------------------------------|
| To Store Credit     Select Customer   |
| Anonymous Customer 📃 👻                |
| <ul> <li>To Cash and so on</li> </ul> |
| 🗸 Ok 🔊 Cancel                         |

**Step 7** : Show the store credit for customer that you selected. And, if you checked 'Return receipt required' in the 'Manage Store Settings' functions (under the admin menu), the return receipt window will be opened.

| Return 1    | Receipt            |          |                |                |
|-------------|--------------------|----------|----------------|----------------|
| Name:       | Anonymous Customer | Date:    | 2006-9-8       | -              |
| Driver Lic: |                    | Address: |                | -              |
| SubTotal:   | ¥ 12.              | 00       |                |                |
| Tax:        | <b>¥</b> 0.        | 93       |                |                |
| Total:      | ¥ 12.              | 93       |                |                |
|             | Item 💌             | Qty. 💌   | Price 💌        | Amount 💌       |
| 18 SNGLS    | CHS                | 1        | <b>¥</b> 12.00 | ¥ 12.00        |
|             |                    |          |                |                |
|             |                    |          |                |                |
|             |                    |          |                |                |
|             |                    | Ok       | Cancel         | Return Receipt |
|             |                    |          | Lancel         | Return Receipt |

#### Force Return Item

Force Return is used to return item to inventory if the customer does not have a receipt or the sales ticket record can not be located.

**Step 1** : Choose the *Sales Ticket Query* sub-menu under *Query* menu to query for a sales ticket or a simple ticket.

| ales Ticke     | l.                    |                            | _                                 |             |
|----------------|-----------------------|----------------------------|-----------------------------------|-------------|
| Dustomer       |                       | S.T.NO.                    | Ticket<br>Begin Date<br>2/14/2009 | All         |
| ltem           |                       | Total<br>C<br>Sales Person | ► End Date                        | Query       |
| Item Barcode : |                       |                            | •                                 |             |
| T.NO           | n header here to grou | up by that column          | ▼ Sta                             | ate 💌 Total |
|                |                       | N 1995                     | ▼ Ste                             | ate 💌 Total |
| 1954           |                       | Customer                   |                                   | ate 💌 Total |
|                |                       | N 1995                     |                                   | ate 💌 Total |

Step 2 : Click Force Return button at the bottom of the window.

| 44 frmForceReturn |                |              |                                |                 |              |
|-------------------|----------------|--------------|--------------------------------|-----------------|--------------|
| Force Return      |                |              |                                |                 |              |
| Force Return      |                |              |                                |                 |              |
| Customer Name :   | Sub Total :    | \$0.00       | Total : \$0.00                 |                 | Ch           |
| Driver Lic :      | Total Tax :    | \$0.00       | lotal :                        |                 | Show History |
|                   |                | _            |                                |                 |              |
| Barcode :         | + Add - Remove | 8            | (                              | Change Quantity | Change Price |
| Item Name         | 💌 Quentity 📼 F | Price        | <ul> <li>Sub Amount</li> </ul> | 💌 Tax Amount    |              |
|                   |                |              |                                |                 |              |
|                   | «No data       | to displays  |                                |                 |              |
|                   |                | on and and a |                                |                 |              |
|                   |                |              |                                |                 |              |
|                   |                |              |                                |                 |              |
|                   |                | N            | ew 🖉 Return Re                 | ceipt 🛃 Save    | × Close      |

#### Print a sales ticket

• To print from a regular printer, Click the button to open the print preview window. Then you can print this ticket or setup the page and so on.

| The      | Prev   | view          |            |           |          |        |      |      |       |      |        |       |                    |       |                  |         |      |   |
|----------|--------|---------------|------------|-----------|----------|--------|------|------|-------|------|--------|-------|--------------------|-------|------------------|---------|------|---|
| View     | Form   | nat Go        |            |           |          |        |      |      |       |      |        |       |                    |       |                  |         |      |   |
| <b>i</b> | i F    |               | <b>a</b> 🛛 |           | fi 🖄     |        |      |      | •     | 83   | 100%   |       |                    | ~     | -                | + 0     |      | 1 |
| ins L    | .eft:  | 0.            | 5″ Top     | d         | 1.9 ″    | Right: | 0    | .5 ″ | Botto | om : | 0.     | 5 * } | leader :           | 0     | .1 ″             | Footer: | _    |   |
|          |        |               |            |           |          |        |      |      |       |      |        |       | ST-0505            | _00_  |                  |         |      |   |
|          |        |               |            |           |          |        |      |      |       |      |        |       | Date: 5/12         |       |                  |         |      | 1 |
|          |        |               |            |           |          |        |      |      |       |      |        |       | _                  |       |                  |         |      | i |
|          |        |               | 1418 DE    | WEY       |          | 0.1    |      |      |       |      |        |       |                    |       |                  |         |      | i |
|          |        |               |            |           |          |        |      |      |       |      | State: |       |                    |       |                  |         |      | 1 |
|          |        |               |            |           |          |        |      |      |       |      |        |       |                    |       |                  |         |      | i |
|          | ^      |               |            |           |          |        |      |      |       |      |        |       |                    |       |                  |         |      | 1 |
|          |        |               |            |           |          |        |      |      |       |      |        |       |                    | _     |                  |         |      |   |
| Г        |        | 1.4           |            |           |          |        |      |      |       |      |        |       |                    |       | -                |         | 4    | 1 |
|          | Qty.   | Item          | 012 014    | OF MAT    | T DLAG   |        | 0    |      |       |      |        | _     | Unit Cos           | _     |                  | Cost    | -    | - |
|          | 1      |               | 1012 PLA   |           |          |        |      |      |       |      |        | _     | \$11.00<br>\$11.00 | _     | \$11.0<br>\$11.0 |         |      | - |
|          | 3      |               | TABLE T    |           |          | LUE    |      |      |       |      |        | -     | \$24.00            | _     | \$72.0           |         |      | 1 |
|          | 5      | 00001         | TABLE I    |           | NOIC     |        |      |      |       |      |        | _     | \$24.00            |       | Ø12.0            |         |      | i |
|          |        | -             |            |           |          |        |      |      |       |      |        |       |                    | -     | _                |         | -    | 1 |
|          |        | 1             |            |           |          |        |      |      |       |      |        |       |                    |       |                  |         |      |   |
|          |        | 1             |            |           |          |        |      |      |       |      |        |       |                    |       |                  |         |      | 1 |
|          |        |               |            |           |          |        |      |      |       |      |        |       |                    |       |                  |         |      | i |
|          |        |               |            |           |          |        |      |      |       |      |        |       |                    |       |                  |         |      | 1 |
|          |        |               |            |           |          |        |      |      |       |      |        |       | Sub To             | otal  | \$94.0           | 0       |      | i |
| E        | Exchar | nge or st     | ore credit | only witi | hin 30 d | ays.   |      |      |       |      |        |       | Sals               | Тах   | \$0.00           | )       |      | 1 |
|          |        |               |            |           |          |        |      |      |       |      |        |       | Т                  | otal: | \$94.0           | 00      |      | i |
|          |        |               |            |           |          |        |      |      |       |      |        |       |                    |       |                  |         |      | 1 |
|          |        |               |            |           |          |        |      |      |       |      |        |       |                    |       |                  |         |      | i |
|          |        |               |            |           |          |        |      |      |       |      |        |       |                    |       |                  |         |      | i |
| (        | Custo  | mer's S       | ignature   |           |          |        |      |      |       | _    |        |       |                    |       |                  |         |      |   |
|          |        |               | -          |           |          |        |      |      |       |      |        |       |                    |       |                  |         |      |   |
|          | 1      | of            | 1 Pag      | es Paj    | per Size | a:     |      |      | 11.7  | ″ S  | tatus: | One   | or more m          | argin | z are            | set out | side |   |
|          |        |               |            |           |          | _      |      | _    |       |      |        |       |                    |       |                  |         |      |   |
| т.       |        | + <b>f</b> ue | a receip   | +         | - الحسم  |        | Rece | eipt |       |      |        |       |                    |       |                  |         |      |   |

#### UniforcePOS Demo Store 9/2/2006 8:09:51 PM ST-0609-01-000004 ------

-----L...

General Item - Grocery 1 x \$10 = \$10 General Item - Grocery 1 x \$20 = \$20

Total Items Count:2

SubTotal: \$30 Tax: \$2.48 Freight: \$0.00 Total: \$32.48 Total Payment: \$32.48

#### Delete an item

| Select  | and    | item   | on     | a sale | s tic | ket  | by  | highligh | nting | it   | with  | your | mous  | se, | then | use  | the | -   | button  | on   | the   |
|---------|--------|--------|--------|--------|-------|------|-----|----------|-------|------|-------|------|-------|-----|------|------|-----|-----|---------|------|-------|
| item na | ivigat | ion to | ools t | o dele | te a  | an i | tem | from a   | sales | ; ti | cket. | Then | click | the |      | 🚽 Sa | ave | but | tton to | save | e the |
| change  | s.     |        |        |        |       |      |     |          |       |      |       |      |       |     |      |      |     |     |         |      |       |

#### **Revert Data**

If you make edits that you decide not to save, use the

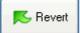

button at the bottom of the window to

revert the data changes that you have entered back to the original info.

- Overview
- Open the window of special ticket
- Create a new special ticket
- Browse the special ticket existed
- Modify a special ticket
- Write a note
- Print a special ticket
- Close a item
- Delete a item
- Revert Data

#### See Also:

Create a special order Create a customer Create an item

#### **Overview**

| The second second second                                                                                       |                    |                                                                                                    |                                                                                            |           |               |                                            |                              |            |
|----------------------------------------------------------------------------------------------------|--------------------|----------------------------------------------------------------------------------------------------|--------------------------------------------------------------------------------------------|-----------|---------------|--------------------------------------------|------------------------------|------------|
| Special Sale Ticket                                                                                            |                    |                                                                                                    |                                                                                            |           |               |                                            |                              |            |
| Special Sale Ticket - Editor                                                                                   |                    |                                                                                                    |                                                                                            |           |               |                                            |                              |            |
| Customer                                                                                                    | Sale To            |                                                                                                    | Not                                                                                        | i i       |               | Create Customer                            |                              |            |
| Anonymous Customer 🛛 👻                                                                                         |                    |                                                                                                    | *                                                                                          |           | <b>*</b> •••  | Create Item                                |                              |            |
| Customer Card                                                                                                  |                    |                                                                                                    | -                                                                                          |           |               | SKU Search                                 |                              |            |
|                                                                                                    | Ship To            |                                                                                                    |                                                                                            |           | 0             |                                            |                              |            |
| Date S.S. NO.                                                                                                  |                    |                                                                                                    | -                                                                                          |           |               | Customer Name I                            | In CC                        |            |
| 2/22/2009 👻 SS-0902-01-000001                                                                                  |                    |                                                                                                    | -                                                                                          |           |               |                                            |                              |            |
| BarCode:                                                                                                    | Shiping From:      |                                                                                                    | -                                                                                          |           | 140           |                                            |                              |            |
| Ibaaa                                                                                                    |                    |                                                                                                    |                                                                                            |           |               |                                            |                              |            |
| Items                                                                                                    |                    |                                                                                                    |                                                                                            |           |               |                                            |                              |            |
| 141 41 4 5 35 361 -                                                                                            | + - 04             | All Rems have t                                                                                           | ieen sent                                                                                  |           |               |                                            |                              | CAI        |
| ltem 💌 D                                                                                                    | escription         |                                                                                                    | Send Date 💌                                                                                | Ordered 💌 | Rate 💌 Discou | nt 💌 Amoun                                 | t 💌 Tax                      | Closed     |
|                                                                                                    |                    |                                                                                                    | <no data="" dia<="" th="" to=""><th>play&gt;</th><th></th><th></th><th></th><th></th></no> | play>     |               |                                            |                              |            |
| Free and the second second second second second second second second second second second second second second | - Tax              | List                                                                                                    |                                                                                            |           |               | Su                                         | b Total:                     | \$0.00     |
| For all special orders, a 50% deposit is required.<br>There are no cancellations, refunds or store cre         | dits on special    | Title                                                                                                    | ▼ Tex*                                                                                     | Calue T   |               |                                            | Tax:                         | \$0.00     |
| order purchases.<br>Order must be picked up 21 days after custome                                              | r is notified that | 1.00                                                                                                    | ALCO CAN                                                                                   |           |               |                                            | Freight \$0.0                | Change     |
| order is in. If order is not picked up, then the cu<br>charged the balance after the 21 days.                  |                    |                                                                                                    |                                                                                            |           |               |                                            |                              | 8 Shipping |
| charged and balance area and 21 days.                                                                          |                    | <no d<="" td=""><td>ata to display?</td><td></td><td></td><td>1982</td><td>Total</td><td>\$0.00</td></no> | ata to display?                                                                            |           |               | 1982                                       | Total                        | \$0.00     |
|                                                                                                    |                    |                                                                                                    |                                                                                            |           |               |                                            | al DUE:                      | \$0.00     |
|                                                                                                    |                    |                                                                                                    |                                                                                            |           |               | - 10 - C - C - C - C - C - C - C - C - C - | Store Credit/Gift<br>To Date | \$0.00     |
| « + + + + = - 🌆 🔀                                                                                              |                    | Receipt                                                                                                   | New                                                                                        | Discount  | Pay & Save    | Save                                       | Revert                       | × Close    |

#### **Opening the Special Ticket Window**

There are two ways to open a new window of special ticket.

• <u>Click the Special Ticket option</u> under the Customers drop down menu:

| : <u>S</u> ystem | <u>C</u> ustomers | Lists                | Inventory | Query | Admin | Utility | <u>W</u> indows | <u>H</u> elp |
|------------------|-------------------|----------------------|-----------|-------|-------|---------|-----------------|--------------|
| Remind           | Simple            | Ticket               | Ctrl+S    |       |       |         |                 |              |
| Receive Re       | Sales             | Ticket               | Ctrl+T    |       |       |         |                 |              |
|                  | Specia            | al Ticket            | Ctrl+A    |       |       |         |                 |              |
| Send Remir       |                   | ertificate<br>Credit |           |       |       |         |                 |              |

• From the Object Browser on the left, choose "Special Ticket".

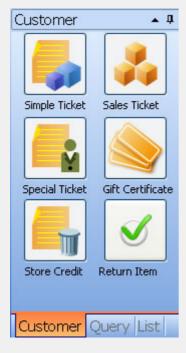

#### Create a new special ticket

Step 1: Click the

🎨 New

button to add a new special ticket.

Step 2 : Select a customer.

| Customer           |   |
|--------------------|---|
| Anonymous Customer | • |

Step 3: Edit the customer's address if needed. (It is usually updated from your customer database automatically)

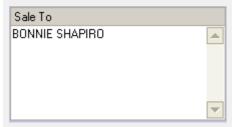

Step 4: Edit the ship to info if needed.

| Ship To |          |
|---------|----------|
|         | A        |
|         |          |
|         |          |
|         |          |
|         | <b>~</b> |

**Step 5** : To begin adding items to your ticket, either scan the itme barcode or click the **+** button on item's navigation tools to open the item lookup window. Unlike the other types of tickets, items added to special ticket will not affect the inventory onHand level.

Step 6: Choose an item, then click the

\_\_\_\_\_ <u>S</u>et\_\_\_\_\_ bι

button to select the item and close the window.

| 🦋 Select Item                          |               |             |                   |
|----------------------------------------|---------------|-------------|-------------------|
| Batch Item List Item Package Bundle It | ems Item List |             |                   |
| Main Category: 🗨 St                    | ub Category:  | -           | Show All          |
| Item                                   | 🔹 Price 💽     | Vendor 💽    | Type 💌 Barcoc 💌   |
| General Item - Grocery                 | 0             |             | Inventory 1000002 |
| General Item - Tobacco                 | 0             |             | Inventory 1000005 |
| General Item - Wine                    | 0             |             | Inventory 1000004 |
| test                                   | 10            |             | Inventory 1000001 |
| test wine                              | 50            |             | Inventory 1000003 |
| <                                      |               |             | 2                 |
|                                        |               |             |                   |
| Befresh List                           |               |             | Sancel            |
| Befresh List                           |               | <u>S</u> et | 🤊 <u>C</u> ancel  |

**Step 7**: After you select the items, you can edit the item's description, quantity, and rate. The amount for this item and the total will be calculated by the system.

**Step 8**: If the customer needs to use a gift certificate or a store credit for payment. Click the + button on the pay items navigation tools to open the select pay items window. Click either the gift certificate tab or the store

credit tab, then select the account and the enter the amount. Click the  $\underbrace{\underbrace{Set}}$  button to close this window.

| Select Pay          | Items        |                                                                |             |                      |                  |
|---------------------|--------------|----------------------------------------------------------------|-------------|----------------------|------------------|
| Gift Certificate    | Store Credit |                                                                |             |                      |                  |
| Code                | <b>-</b> B   | lalance 🔽 Typ                                                  | e 🔽         | Recipients           |                  |
|                     |              | <no data<="" td=""><td>to display:</td><td></td><td></td></no> | to display: |                      |                  |
| Balance             |              |                                                                | Amount      | ×                    | ]                |
| 😰 <u>R</u> efresh l | _ist         |                                                                | (           | <b>√</b> <u>S</u> et | 🤊 <u>C</u> ancel |
| Step 9: Click th    | e 🗔 Sav      | e button to s                                                  | ave this sp | ecial ticket.        |                  |

#### Browse previously entered special sales tickets

Use the navigation tools at the bottom left of the special ticket window to browse all the special tickets entered for the current day.

#### Modifying a special ticket

When you browse a special ticket, you can modify the customer, sale to, date, ship to, tax, all items have been sent, deposit, total DUE and the item's names, descriptions, send date, ordered date, rate, tax, etc.

| Spec                                |                                                    | Pala                                  | a na sa                                   | cet - I                       | -0.0                              |                   | _            |                    |            | _           | _      |                       | _        | _       | _ | _    | _        | _       |          |              |                                                            |           |                                                         |                            |
|-------------------------------------|----------------------------------------------------|---------------------------------------|-------------------------------------------|-------------------------------|-----------------------------------|-------------------|--------------|--------------------|------------|-------------|--------|-----------------------|----------|---------|---|------|----------|---------|----------|--------------|------------------------------------------------------------|-----------|---------------------------------------------------------|----------------------------|
| -                                   | omer                                               | Sale                                  | TIC                                       | cet - t                       | one                               | ur                |              | ale To             | -          |             | -      |                       | Note     |         |   |      |          | le      | reate F  | Justomer     |                                                            |           |                                                         |                            |
| 111111                              | nymo                                               | us O                                  | ustom                                     | er                            |                                   |                   |              | die 10             |            |             |        | -                     | 1000     |         |   |      | <b>.</b> |         | Creat    |              | ł                                                          |           |                                                         |                            |
| -                                   | other Ca                                           |                                       |                                           |                               | -                                 | -                 |              |                    |            |             |        | -                     | -        |         |   |      |          |         | SKU S    |              | 1                                                          |           |                                                         |                            |
| Lucon                               |                                                    | au                                    |                                           |                               |                                   |                   |              | hip To             | _          |             | _      |                       | -        |         |   |      |          |         | 510 5    | oarun        |                                                            |           |                                                         |                            |
| Date                                |                                                    | 715                                   | S.S.N                                     | 0                             | -                                 | -                 |              | nip to             |            |             |        | -                     |          |         |   |      |          | 6       | unhame   | r Name I     | - CC                                                       |           |                                                         |                            |
|                                     | :<br>/2009                                         |                                       |                                           | iu:<br>302-01                 | -000                              | 001               |              |                    |            |             |        |                       |          |         |   |      |          | e       | Cieconne | a i venio i  |                                                            |           |                                                         |                            |
|                                     | ode:                                               |                                       | 00 0.                                     | 100 01                        | 000                               | 001               | Sh           | tiping Fre         | om:        |             | -      | -                     |          |         |   |      | 2        | 0       |          |              |                                                            |           |                                                         |                            |
| tems                                |                                                    | 2                                     |                                           |                               |                                   | _                 |              |                    |            |             |        |                       |          |         |   |      |          |         |          |              |                                                            |           |                                                         |                            |
| 141                                 | 41                                                 | 4                                     | ÷                                         | 34                            |                                   | н                 | +            |                    |            | Allterns    | have   |                       |          |         |   |      |          |         |          |              |                                                            |           | Г                                                       | CAI                        |
|                                     |                                                    |                                       |                                           |                               |                                   |                   |              | 1000               |            | - All Kenns | rieve. | Deen sent             |          |         |   |      |          |         |          |              |                                                            |           |                                                         | 04                         |
|                                     | Item                                               |                                       |                                           |                               |                                   |                   | Desc         | aiption            |            |             | Tave . | Send Date             |          | Ordered |   | Rate | 💌 Di     | scount  |          | Amoun        | ı 💌                                                        | Тах       | Clo                                                     |                            |
|                                     | Item                                               |                                       |                                           |                               |                                   |                   | Desc         |                    |            |             |        |                       |          |         |   | Rate | V Di     | scourd  |          | Amoun        | t 💌                                                        | Так       | Clo                                                     | sed 💌                      |
| orali                               | special                                            | i ordera                              | : a 50                                    | % depo                        | sit is i                          | equite            | d.           | ziption            |            | - Tax List  |        | Send Date             |          |         |   | Rate | V Di     | scourd  |          |              | t 💌                                                        |           | Clo<br>Clo                                              | sed •                      |
| here                                | special<br>are no                                  | cancel                                | : a 50                                    | % depo                        | sit is i                          | equire<br>store c | d.           |                    |            | - Tax List  |        | Send Date             | to displ |         |   | Rate | ▼ Di     | scouril |          |              |                                                            |           | Cio<br>Cio<br>\$0                                       | ed 1                       |
| here<br>ider p<br>ider i            | special<br>are no<br>surchas<br>must be            | cancel<br>est,<br>e picke             | s; a 500<br>Hations<br>ed up 2            | t refuni<br>1 days            | sit is i<br>ds or :<br>after      | store c<br>custon | d.<br>nedita | on spec            | ial<br>hat | - Tax List  |        | Send Date             | to displ | ay>     |   | Rate | V Di     | scourit |          | Su           | b Total                                                    | \$0.0     | Clo<br>Clo<br>\$0<br>00 Chen                            | sed 5                      |
| here<br>ider p<br>ider i<br>ider is | special<br>are no<br>urchas<br>must be<br>s.in. If | cancel<br>let.<br>e picke<br>order is | s: a 500<br>Hations<br>ed up 2<br>s not p | t refuni<br>1 days            | sit is i<br>ds or after<br>p, the | store c<br>custon | d.<br>nedita | siption<br>on spec | ial<br>hat | Tax List    | X      | Send Date<br>KNo data | to displ | ay>     |   | Rate | V Di     |         |          | Su           | b Total<br>Tax:<br>Freight                                 | \$0.0     | © Clo<br>\$0<br>\$0<br>00 Chen<br>ax Shipp              | 100<br>100                 |
| here<br>ider p<br>ider i<br>ider is | special<br>are no<br>urchas<br>must be<br>s.in. If | cancel<br>let.<br>e picke<br>order is | s: a 500<br>Hations<br>ed up 2<br>s not p | t refuni<br>1 days<br>icked u | sit is i<br>ds or after<br>p, the | store c<br>custon | d.<br>nedita | on spec            | ial<br>hat | Tax List    | X      | Send Date             | to displ | ay>     |   | Rate | V Di     | scourt  |          | Su<br>\$0.00 | b Total<br>Tax:<br>Freight<br>Total                        | \$01<br>  | © Clo<br>\$0<br>\$0<br>00 Chen<br>ax Shipp<br>\$0       | 100<br>100                 |
| here<br>ider p<br>Ider i<br>ider is | special<br>are no<br>urchas<br>must be<br>s.in. If | cancel<br>let.<br>e picke<br>order is | s: a 500<br>Hations<br>ed up 2<br>s not p | t refuni<br>1 days<br>icked u | sit is i<br>ds or after<br>p, the | store c<br>custon | d.<br>nedita | on spec            | ial<br>hat | Tax List    | X      | Send Date<br>KNo data | to displ | ay>     |   | Rate | V Di     |         | 8        | Su<br>\$0.00 | b Total<br>Tax:<br>Freight<br>Total-<br>tal DUE<br>Store D | star<br>T | \$0<br>\$0<br>00 Chen<br>ax Shipp<br>\$0<br>\$0<br>\$10 | 00<br>00<br>00<br>00<br>00 |

| Special Ticket                                                                                                    |
|----------------------------------------------------------------------------------------------------|
| Write a note                                                                                                    |
| <b>Step 1</b> : Click the $\fbox$ button to left of the dropdown list to open the add note window.                |
| Note                                                                                                    |
|                                                                                                    |
| Step 2: You need to input the note title and description. Then click the Save & Close button to save it           |
| and close this window. Or click the Save&New button to save it, then write this new note. If you do not want      |
| to save it, you can click the Cancel button. After saving your note will be visible in the Special Ticket Window. |
| Add Note                                                                                                    |
| Note Title Date 2006-9-7                                                                                          |
|                                                                                                    |
| Save&Close Save&New Cancel                                                                                        |

## Printing a special ticket

Click the

button to open the print preview window. Then you can print this ticket or setup the page and

so on.

| Print    | Prev   | view   |         |              |         |        |     |           |      |           |                 |                  |                              |                | <   |
|----------|--------|--------|---------|--------------|---------|--------|-----|-----------|------|-----------|-----------------|------------------|------------------------------|----------------|-----|
| File Vie | w Form | nat Go |         |              |         |        |     |           |      |           |                 |                  |                              |                |     |
|          |        |        |         |              |         |        |     |           |      |           |                 | _                | + +                          |                | •   |
| Hargins  | Left:  | 0.     | 5 " Toj | p: 1         | .9 ″    | Right: | 0.5 | 5 ″ Botto | in : | 0.5       | " Header:       |                  | 0.1 ″ Foote                  | er: 0.2 '      | ~   |
|          |        |        |         |              |         |        |     |           |      |           | Date: <u>6/</u> | 12/200           | -000005<br>06 10:46:53 /     | A)             |     |
|          |        | Name:  | 1418 DE | EWEY         | _       | City:  |     |           |      | State:    |                 |                  | -                            |                |     |
|          |        | Phone: |         |              | _       | Zip:   |     |           |      |           |                 |                  |                              |                |     |
|          |        |        | _       |              |         |        |     |           |      |           |                 |                  | -                            | _              |     |
|          | Qty.   | Item   |         |              |         |        |     |           |      |           | Unit Co         | st               | Total Cost                   |                |     |
|          | 1      |        |         | ACE MATE     |         |        | S   |           |      |           | \$11.00         |                  | \$11.00                      |                |     |
|          | 1      |        |         | ACEMATS      |         | LUE    |     |           |      |           | \$11.00         |                  | \$11.00                      |                |     |
|          | 3      |        |         | t only withi |         | ays.   |     |           |      |           | \$24.00         | Total:<br>s Tax: | \$72.00<br>\$94.00<br>\$0.00 |                |     |
| <        |        |        |         | e:           |         |        | 1   |           | _    |           |                 | Total:           | \$94.00                      |                |     |
| Page:    | 1      | of     | 1 Pag   | ges Pape     | er Size | a)     | 8.3 | ″ x 11.7  |      | Status: ( | One or more     | margin           | ns are set                   | outside the pr | ti) |

#### Close an item

To close an item, you can check the close column of the item.

| Item        | - | Description                     | <ul> <li>Send Date</li> </ul> | Ordered | Rate 💌   | Amount 💌 Tax 💌 | Close 💌 |
|-------------|---|---------------------------------|-------------------------------|---------|----------|----------------|---------|
| 001001500   |   | PLACEMATS MANILA                | 5/20/2005                     | 1       | \$11.00  | \$11.00 Tax    |         |
| 001001154   |   | placemats center stripe taupe   | 6/12/2005                     | 1       | \$11.00  | \$11.00 Tax    |         |
| 001002090   |   | BAMBOO BUNTAL PLACEMATS NATRU   | AL 6/12/2005                  | 1       | \$13.00  | \$13.00 Tax    |         |
| 001016305   |   | RAFFIA RUNNER-NAT W/RECT BLK HO | )R 6/12/2005                  | 1       | \$64.00  | \$64.00 Non    |         |
| 00103040361 |   | MEDIUM DINNER PLATE FLEURS COLL | EI 6/12/2005                  | 1       | \$33.00  | \$33.00 Non    |         |
| 00121-TRG   |   | TORTOISE MEDIUM TRAY 23K17      | 6/12/2005                     | 1       | \$276.00 | \$276.00 Non   |         |

To close all items at the same time, you can check the check box: 'All items have been sent'.

🗌 All items have been sent

#### Delete an item

Select and item on a sales ticket by highlighting it with your mouse, then use the 💻 button on item's navigation

tools to delete an item from the special ticket. Then click the button to save the change.

#### **Revert Data**

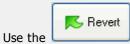

button at the bottom of window to revert modifyed data back to its original status before

you made changes.

#### Payment

Unlike sales ticket and simple ticket, for special ticket, you can save the ticket with a down payment or without payment at all.

|      | Sub Total:        | \$0.00           |   |
|------|-------------------|------------------|---|
|      | Tax:              | \$0.00           |   |
|      | Freight:          | \$0.00 Change    |   |
|      |                   | Tax Shipping     |   |
| Tip: | \$0.00 Total:     | \$0.00           |   |
|      | Total DUE:        | \$0.00           |   |
|      | Today's Store Cre | dit/Gift: \$0.00 |   |
|      | Paid Up To Date:  | \$0.00           | Ø |

Total shows the total amount of the ticket, Total DUE show the unpaid balance, Paid Up To Date shows the paid amount. Click on the button right next to Paid Up To Date will open a payment processing window:

| Anonymous Customer's P                                                                            | ayment History |            |                  |                       |
|---------------------------------------------------------------------------------------------------|----------------|------------|------------------|-----------------------|
| Anonymous Customer'                                                                               | s Payment Hist | ory        |                  |                       |
| Time 💌                                                                                            | Method 🛛 💌     | Amount 💌   |                  |                       |
| 2/22/2009 1:27:15 PM                                                                              | CASH           | \$2.28     | Pay: 🚺           |                       |
|                                                                                                   |                |            |                  |                       |
|                                                                                                   |                |            | Method:CASH      |                       |
|                                                                                                   |                |            |                  |                       |
|                                                                                                   |                |            | ✓ Ok             | 🄊 Cancel              |
|                                                                                                   |                |            |                  |                       |
|                                                                                                   |                |            |                  |                       |
| Pay Items                                                                                         |                | \$2.28     |                  | <b>*</b> • <b>F</b> 0 |
| Type 💌 No.                                                                                        | 💌 Balance 💌    | Amount 💌 🕅 | Total Amount:    | \$4.56                |
|                                                                                                   |                | +          | Total Payment:   | \$4.56                |
| <no dat<="" td=""><td>a to display&gt;</td><td></td><td>Paid Up To Date:</td><td>\$2.28</td></no> | a to display>  |            | Paid Up To Date: | \$2.28                |
|                                                                                                   |                |            | Faid Op TO Date. |                       |
|                                                                                                   |                | <b>-</b>   | DUE :            | \$2.28                |
|                                                                                                   |                |            |                  |                       |
|                                                                                                   |                |            |                  | X Close               |

This windows show the payment history of this ticket, payment methods and also the total balance information of the ticket.

- Overview
- Open the window of gift certificate
- Register a gift certificate

#### See Also:

Create a sales ticket

#### Overview

| Gift Certificate |        |                |           |          |         |
|------------------|--------|----------------|-----------|----------|---------|
| Gift Certificate |        |                |           |          |         |
| G.C.NO.          | Amount | Sale Date      |           |          |         |
| Desiriente       | •      | · ·            |           |          |         |
| Recipients       |        |                |           |          |         |
|                  |        |                |           |          |         |
|                  |        |                |           |          |         |
|                  |        |                |           |          |         |
|                  |        |                |           |          |         |
|                  |        |                |           |          |         |
|                  |        |                |           |          |         |
|                  |        |                |           |          |         |
|                  |        |                |           |          |         |
|                  |        |                |           |          |         |
|                  |        |                |           |          |         |
|                  |        |                |           |          |         |
|                  |        |                |           |          |         |
|                  |        |                |           |          |         |
|                  | 👼 New  | 🚽 X Save & Clo | se 🛃 Save | K Revert | X Close |
|                  | L      |                |           |          |         |
|                  |        |                |           |          |         |
|                  |        |                |           |          |         |
|                  |        |                |           |          |         |
|                  |        |                |           |          |         |

#### Open the window of gift certificate

There are two ways to open the Gift Certificate Window

• **<u>Click the Gift Certificate submenu</u>** under the Customers drop down menu:

| : <u>S</u> ystem | Custome | s <u>L</u> ists | Inventory | Query | Admin | Utility | <u>W</u> indows | <u>H</u> elp |
|------------------|---------|-----------------|-----------|-------|-------|---------|-----------------|--------------|
| Remind           | Sim     | ple Ticket      | Ctrl+S    |       |       |         |                 |              |
| Receive Re       | Sal     | es Ticket       | Ctrl+T    |       |       |         |                 |              |
|                  | Spe     | cial Ticket     | Ctrl+A    |       |       |         |                 |              |
| Sond Domin       |         | Certificate     |           |       |       |         |                 |              |
| Send Remir       | Sto     | e Credit        |           |       |       |         |                 |              |
|                  |         |                 |           |       |       |         |                 |              |

• From the Object Browser on the left, choose "Gift Certificate".

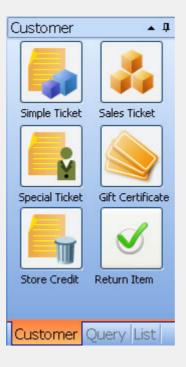

#### Register a gift certificate

**Step 1**: Input the gift certificate No.

G.C.NO. GC-000002

#### Step 2: Input the amount of the gift certificate

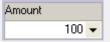

#### Step 3: Input the sale date of the gift certificate

| Sale Date |   |
|-----------|---|
| 5/24/2005 | • |

#### Step 4: Input the recipients of the gift certificate

| Recipients        |                                       |
|-------------------|---------------------------------------|
| Danny Wu          |                                       |
|                   |                                       |
| Step 5: Click the | button to save this gift certificate. |

## **Store Credit**

- Overview
- Open the window of store credit
- Add a store credit for customer
- View a store credit
- Print a store credit

#### See Also:

Create a sales ticket

#### **Overview**

• View of the New Store Credit Window:

| New Store Credit         Customer         ▼         Balance         \$0.00 ▼ | Store Credit      |              |
|------------------------------------------------------------------------------|-------------------|--------------|
| Show Success Info                                                            |                   |              |
| \$0.00 T                                                                     | Cham Current Infe | ▼<br>Balance |
|                                                                              |                   | \$0.00 -     |

• View of the Store Credit Query Window:

| Store Credit      |                             |                                    |            |           |
|-------------------|-----------------------------|------------------------------------|------------|-----------|
| Customer          |                             | S.C.NO.                            | Begin Date |           |
|                   |                             | Balance<br>0                       | End Date   | 🔎 Query   |
| )rag a column hea | der here to group by t      | hat column                         |            |           |
| C.NO              | <ul> <li>Balance</li> </ul> | Customer                           |            | 💌 Disable |
|                   |                             |                                    |            |           |
|                   |                             |                                    |            |           |
|                   |                             | <no data="" display="" to=""></no> |            |           |
|                   |                             |                                    |            |           |
|                   |                             |                                    |            |           |
|                   |                             |                                    |            |           |
| (                 | H4 44                       |                                    |            | × Close   |
|                   |                             |                                    |            |           |

#### Open the window of store credit

There are two ways to open the Store Credit Window.

• **<u>Click the Gift Certificate option</u>** under the Customers drop down menu:

| : <u>S</u> ystem | Cus | tomers  | Lists     | Inventory | Query | Admin | Utility | <u>W</u> indows | <u>H</u> elp |
|------------------|-----|---------|-----------|-----------|-------|-------|---------|-----------------|--------------|
| Remind           |     | Simple  | Ticket    | Ctrl+S    |       |       |         |                 |              |
| Receive Re       |     | Sales 1 | Ticket    | Ctrl+T    |       |       |         |                 |              |
|                  |     | Specia  | al Ticket | Ctrl+A    |       |       |         |                 |              |
| Grad David       | 2   | Gift Ce | rtificate |           |       |       |         |                 |              |
| Send Remir       |     | Store ( | Credit    |           | 1     |       |         |                 |              |
|                  | _   |         |           |           | _     |       |         |                 |              |

• From the Object Browser on the left, choose "Store Credit".:

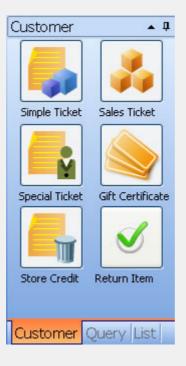

See also:

Store Credit Query

#### Adding a store credit for a customer

| Store Credit       |         |   |
|--------------------|---------|---|
| New Store Credit   |         |   |
| Customer           |         |   |
|                    |         | - |
| Show Success Info. | Balance |   |
| Show Success Info. | \$0.00  | - |

• To add a new store credit, you need to select a customer and enter a value for the new credit in the

'Balance' field. Then click the button.

#### See Also

Query a store credit View a store credit Print a store credit

Viewing a store credit

• Navigate to the Store Credit query window by selecting **Store Credit Query** sub-menu from the *Query* menu

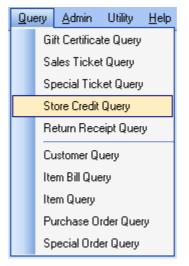

• Execute a store credit query by entering the details for the credit you would like to locate, such as customer, start and end dates, amount of credit, etc.

| Store Credit Query |                     |             |         |
|--------------------|---------------------|-------------|---------|
| Store Credit       |                     |             |         |
| Customer           | S.C.NO.             | Begin Date  |         |
| Mr. Johnson 🗸      |                     | 5/5/2008 👻  |         |
|                    | Balance             | End Date    | D Query |
|                    | <b>v</b> 0 <b>v</b> | 5/12/2008 💌 | p query |
|                    |                     |             |         |

• Double click a store credit from the query result of the store credit query, then you can view the detail of this store credit that you selected.

| Store Credit                     |                                |            |   |                            |                          |             |
|----------------------------------|--------------------------------|------------|---|----------------------------|--------------------------|-------------|
| S.C.NO.                          | Customer                       |            | _ | Balance                    |                          |             |
| SC-0608-01-000007                | Anonymous                      | s Customer |   |                            | \$226.77                 |             |
| Disabled                         |                                |            |   |                            |                          |             |
|                                  |                                |            |   |                            |                          |             |
| Drag a column header he          | ere to group by that column    |            |   |                            |                          |             |
| Diag a countri neader ne<br>Date | Ticket NO.                     | 0          |   | <ul> <li>Amount</li> </ul> | <ul> <li>Note</li> </ul> |             |
| 2006-8-3 14:01:36                | ST-0607-01-00                  | 0243       |   | Amount                     | \$19,77 Cancel Sa        |             |
| 2006-8-3 16:15:47                | ST-0608-01-00                  |            |   |                            | \$99.00 From Gift        |             |
| 2006-8-3 16:15:50                |                                |            |   |                            |                          |             |
|                                  |                                |            |   |                            |                          |             |
| 2006-8-8 15:22:49                | ST-0608-01-00                  |            |   |                            | \$119.00 From Gift       |             |
| 2006-8-8 15:22:49                |                                | 0297       |   |                            |                          | Certificate |
| 2006-8-8 15:22:49                | ST-0608-01-00                  | 0297       |   |                            | \$119.00 From Gift       | Certificate |
|                                  | ST-0608-01-00                  | 0297       |   |                            | \$119.00 From Gift       | Certificate |
| 2006-8-8 15:22:49                | ST-0608-01-00                  | 0297       |   |                            | \$119.00 From Gift       | Certificate |
| 2006-8-8 15:22:49                | ST-0608-01-00                  | 0297       |   |                            | \$119.00 From Gift       | Certificate |
| 2006-8-8 15:22:49                | ST-0608-01-00                  | 0297       |   |                            | \$119.00 From Gift       | Certificate |
| 2006-8-8 15:22:49                | ST-0608-01-00                  | 0297       |   |                            | \$119.00 From Gift       | Certificate |
| 2006-8-8 15:22:49                | ST-0608-01-00                  | 0297       |   |                            | \$119.00 From Gift       | Certificate |
| 2006-8-8 15:22:49                | ST-0608-01-00<br>ST-0608-01-00 | 0297       |   | 141                        | \$119.00 From Gift       | Certificate |

See also Query a store credit Print a store credit

#### Print a store credit

Click the

٠

📇 Print

button to open the print preview window. Then you can print this store

credit or setup the page before printing.

| able Manners,<br>112 Central Str<br>vanston, Illinois<br>h 847-492-966<br>ax 847-492-966 | eet<br>s 60201<br>4 |          |          | Store Credit<br>sc-0505-00-000001<br>1418 DEWEY<br>Balance: \$364.00 |  |
|------------------------------------------------------------------------------------------|---------------------|----------|----------|----------------------------------------------------------------------|--|
| Date                                                                                     | Ticket NO.          | Amount   | Surplus  | Note                                                                 |  |
| 5/24/2005                                                                                | ST-0505-00-000005   | \$100.00 | \$100.00 | from Gift Certificate                                                |  |
| 5/24/2005                                                                                | ST-0505-00-000005   | \$60.00  | \$160.00 | for Sales Ticket                                                     |  |
| 5/24/2005                                                                                | ST-0505-00-000005   | \$110.00 | \$270.00 | for Sales Ticket                                                     |  |
| 5/24/2005                                                                                | ST-0505-00-000005   | \$94.00  | \$364.00 | Cancel Sales Ticket                                                  |  |
|                                                                                          |                     |          |          |                                                                      |  |
|                                                                                          |                     |          |          |                                                                      |  |
|                                                                                          |                     |          |          | Print Date: <u>6/24/2005</u>                                         |  |

See also:

Query a store credit

View a store credit

### **Customer Credit**

To open the customer credit window navigate to the Customer Credit option on the *Customers* drop-down menu

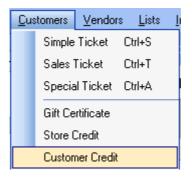

Here you can manage your Customer Credit or House Accounts. A list of customers that have account activity will appear. You can select a customer from the list to check his 'owe history' and 'payback history'. The customer list will be presented in the left column, and when a customer selected, the account history and payment history will be displayed in the middle and right columns

Use the 'pay back' function to apply payments from a customer towards outstanding balances that they owe. To do so: Select the customer for which you would like to receive a payement from the 'customer list', then click the 'pay back' button

Follow the prompts to specify what type of payment and the amount which was paid to apply the payment toward the customer's outstanding balance.

| Customer Credit                               |                                |                      |            |
|-----------------------------------------------|--------------------------------|----------------------|------------|
| Customer List                                 | Customer : Joe Smith           |                      |            |
| Drag a column header here to group by that co | Owe History                    | Payback History      |            |
| Customer 💌 Amount 💌                           |                                | Date Poyment Method  | M Amount M |
| Joe Smith \$108.25                            | 2/14/2007 solesticket \$108.25 |                      |            |
|                                               |                                |                      |            |
|                                               |                                |                      |            |
|                                               |                                |                      |            |
|                                               |                                |                      |            |
|                                               |                                |                      |            |
|                                               |                                |                      |            |
|                                               |                                | «No data to display» |            |
|                                               |                                |                      |            |
|                                               |                                |                      |            |
|                                               |                                |                      |            |
|                                               |                                |                      |            |
|                                               |                                |                      |            |
|                                               |                                |                      |            |
|                                               |                                |                      |            |
|                                               |                                |                      |            |
| 101 01 4 <b>H H</b>                           | H                              | 141 41 4 >> >>       | H - D      |
| 2 Retrach                                     | ,                              | 📕 Pay Back           | × Close    |

#### **Schedule Services**

To open the schedule window click on Schedule at the bottom of the Customer Panel at the left side of the window:

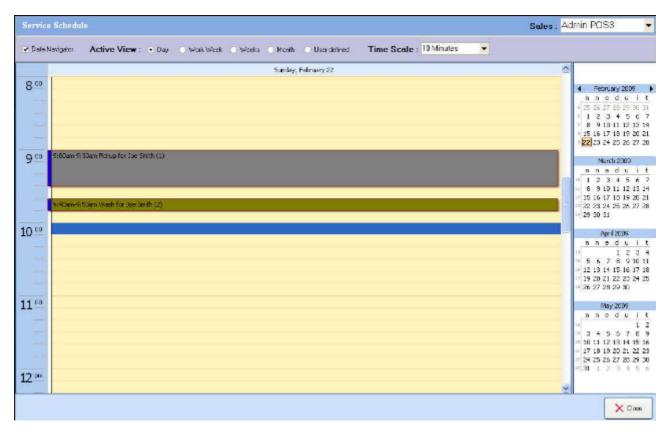

First, select the sales person from the top right drop down menu, the current schedule calendar will be displayed on the screen. Double click an existing item to edit this scheduled service. Double click an empty area to add a new schedule:

| Add Schedule |                       |
|--------------|-----------------------|
| Add Schedule |                       |
| Start Time : | 2/22/2009 10:00:00 AM |
| Customer :   | Joe Smith 🔹 🛨         |
| Sales :      | Admin POS3            |
| Service :    | Steam 💌               |
| -            |                       |
| 3            | V Ok S Cancel         |

Click Ok to save the schedule and the new service item will be added to the calendar.

Right click an existing item on the calendar will allow you to act on the item: there are three action items you can select: Edit, Done, Delete. Choose Edit to make changes on the service item; Choose delete to

delete the item from the calendar; Click done will move this service item to the simple ticket for processing the payment and mark this item as "Done" on the calendar.

### Quotation

Starting with version 3.0, you can create a quote for a customer before turn it into a sales ticket after the quote is approved by the customer.

To open the quotation window click on Quotation at the bottom of the Customer Panel at the left side of the window:

| Query Quete               | ations                      |           |          |                              | _ |                 |                    |           |                     |         |
|---------------------------|-----------------------------|-----------|----------|------------------------------|---|-----------------|--------------------|-----------|---------------------|---------|
| Titile:                   | Custome                     | HC:       |          |                              |   | D Query         | + Add Eustomer     |           |                     |         |
|                           |                             |           |          |                              | _ |                 |                    |           |                     |         |
| Quotation D               | Detail                      |           |          |                              |   |                 |                    |           |                     |         |
| (                         | r r r                       |           |          |                              |   |                 |                    |           |                     |         |
| + Add                     | Remove Load To Ticket Custo | na Detal  |          |                              |   |                 |                    |           |                     |         |
| Title                     | Customer SubT               |           | 💌 Anouni | <ul> <li>Disabled</li> </ul> |   | Test Quatrian   |                    |           |                     | 1       |
| Quotetion JS01<br>Quot 02 | Joe Snith                   | \$120.00  | \$0.00   | \$120.00                     |   |                 |                    |           |                     |         |
|                           | Anonymous Dustamer          | \$167.26  | \$13,84  | \$191.6D                     | , |                 |                    |           |                     |         |
|                           |                             |           |          |                              |   |                 |                    |           |                     |         |
|                           |                             |           |          |                              |   |                 |                    |           |                     |         |
|                           |                             |           |          |                              |   |                 |                    |           |                     |         |
|                           |                             |           |          |                              |   |                 |                    |           |                     |         |
|                           |                             |           |          |                              |   |                 |                    |           |                     |         |
|                           |                             |           |          |                              |   |                 |                    |           |                     |         |
|                           |                             | \$287 75  | \$13.84  | \$301.60                     |   |                 |                    |           |                     |         |
|                           |                             |           |          |                              |   |                 |                    |           |                     |         |
| Barcod                    | e: + Addit                  | en Renove |          |                              | 1 | Change Quantity | Change Price       |           |                     |         |
|                           |                             |           |          |                              | 1 |                 |                    |           |                     |         |
| ben Name<br>CANDY 10      |                             |           |          |                              |   | Pres            | Cuartity<br>\$1.00 | Sub Total | * Sub T<br>\$120.00 | • • •   |
| CHANDY TO.                |                             |           |          |                              |   |                 | e1000-             | (20       | 4120000             | - 40.00 |
|                           |                             |           |          |                              |   |                 |                    |           |                     |         |
|                           |                             |           |          |                              |   |                 |                    |           |                     |         |
|                           |                             |           |          |                              |   |                 |                    |           |                     |         |
|                           |                             |           |          |                              |   |                 |                    |           |                     |         |
|                           |                             |           |          |                              |   |                 |                    |           |                     |         |
|                           |                             |           |          |                              |   |                 |                    |           | \$120.00            | \$0.00  |
|                           |                             |           |          |                              | _ |                 |                    |           |                     |         |
|                           |                             |           |          |                              |   |                 |                    |           | Save:               | X Class |

To create a new quotation, click the "+ Add" button on top, then fill in the title and select the customer. To add items to the quotation, either scan the item barcode or click "+ Add Item" to open the item lookup window. Using "Change Quantity" to change quantity for each item and "Change Price" to change the unit price of each item. Then add notes to the quotation in the text field on the top right corner. Save the quotation for future reference.

To turn the quotation into a sales ticket, click the "Load to Ticket" button on top, this will convert the selected quotation into a sales ticket.

### **Receive and Check-in**

#### Overview

If the incoming shipment is from a previous order, when receiving and checking-in the items, you need to use the 'Receive and Check-in' function to update your inventory.

After the window is opened, select an open order from the Order NO. drop down, then you will be able to select items from that order to check-in.

Adjust the number in the "Receive Now" field if the receiving amount that is in this shipment is less than the "Ordered" minus "Received" number.

Click on the "Receive" button at the button to finish this check-in process. After saving this check-in list, you can click on "Print Barcode" button to print barcode labels for those items that do not have vendor barcodes.

| Check-in list                                                    |                  |             |               |                    |                                   |               |                 |                |
|------------------------------------------------------------------|------------------|-------------|---------------|--------------------|-----------------------------------|---------------|-----------------|----------------|
| Receive and Ch<br>NO.<br>CA-0701-01-00030<br>Vendor<br>Order NO. | Dote             | 7 V         | iption        |                    | Select Item From C<br>Order NO. : | )rder<br>Sele | a               |                |
| Drag a column hea                                                | ader here to gra |             |               |                    |                                   |               |                 |                |
| ltem 💌                                                           | Barcode 💽        | Batch 💌 Exp | Date 💌 Ordere | ed 💌 Receiver 💌    | Receive Now 💌                     | Cost 💌 De     | amage 💌 Deal Wi | th 💌 Dote 💌    |
| 144                                                              | 41               | 4           | <             | No data to display | />                                | +             | -               | 24             |
| HI 4 F HF                                                        | ₩ ~ @            | 5           | Print Barco   | :de                |                                   | 🚝 New         | 🛃 Receive 🗾     | Revent 🗙 Close |

## **Receive and Check-in**

### Opening the 'Receive and Check-in' window

# Click the **<u>'Receive and Check-in' option</u>** under the *Inventory* menu:

| Evstem <u>C</u> ustomers <u>V</u> endors                                      | <u>L</u> ists | Inventory Query Admin Utility Help |
|-------------------------------------------------------------------------------|---------------|------------------------------------|
| Remind 🔺                                                                      |               | Receive and Check-in               |
| Receive Reminder                                                              |               | Receive without Order              |
| 12/24 50-0607-02-000224<br>08/25 50-0607-02-000222                            |               | Goods Damaged                      |
| 09/01 50-0508-00-000003                                                       |               | Replacement                        |
| Send Reminder                                                                 |               | Bundle Items                       |
| 12/30 50-0607-02-000224<br>09/01 50-0607-02-000222                            |               |                                    |
| 09/01 50-0607-02-000222                                                       |               | Matrix Definitions                 |
| Inventory Warning                                                             |               | Print Label                        |
| 58105P (onhand:-47.00)<br>MONEY POTS (onhand:-32.00)<br>009P8 (onhand:-24.00) |               |                                    |

#### **Receive and Check-in**

Adding a new 'Receive and Check-in' Record

Step 1 : Select the order number from the Order No. dropdown box.

| CSelect Item Fr | om Order                  |
|-----------------|---------------------------|
| Order NO. :     | <b>_</b>                  |
|                 |                           |
|                 |                           |
|                 | Select                    |
|                 |                           |
|                 |                           |
| Step 2 : Click  | the <u>Select</u> button. |

Step 3 : Select an item from the list, and click 'Ok' button. Then those items which are selected will be added to the current 'Receive and Check-in' list.

| Check and | d Accept - s   | select it    | em from order     |         |            |           | ×    |
|-----------|----------------|--------------|-------------------|---------|------------|-----------|------|
| NO. RO-0  | 1603-02-000037 | Date 3/23    | /2006 🔻 Vendor PE | NHURSTI | "RADING IN | 1C.       |      |
| Drag a co | lumn header he | ere to group | by that column    |         |            |           |      |
| Selecte 💌 | ltem           | -            | Description       | -       | Quantity   | 💌 Receive | ec 💌 |
|           | JDSS/W/1       | CERA         | M SCALLOP SALAD   | DESERT  |            | 8         | 0    |
|           |                |              |                   |         |            |           |      |
|           |                |              |                   |         |            |           |      |
|           |                |              |                   |         |            |           |      |
|           |                |              |                   |         |            |           |      |
|           |                |              |                   |         |            |           |      |
|           |                |              |                   |         |            |           |      |
|           |                |              |                   |         |            |           |      |
|           |                |              |                   |         |            |           |      |
|           |                |              |                   |         |            |           |      |
|           |                |              |                   |         |            |           |      |
|           |                |              |                   |         |            |           |      |
|           |                |              |                   |         | 🗸 ок       | 🤊 Cano    | cel  |

Step 4 : Input a description for the "Receive and Check-In" record if you want.

**Step 5** :Adjust the number in the "Receive Now" field if the amount you are receiving in this shipment is less than the "Ordered" minus "Received" number.

| Step 6 : Clie                                               | <b>tep 6</b> : Click the button to save your 'Receive and Check-in' record. |   |                |                                               |                                   |               |                |                  |
|-------------------------------------------------------------|-----------------------------------------------------------------------------|---|----------------|-----------------------------------------------|-----------------------------------|---------------|----------------|------------------|
| Check-in list                                               |                                                                             |   |                |                                               |                                   |               |                |                  |
| Receive and<br>NO.<br>CA-0701-01-000<br>Vendor<br>Order NO. | Dote<br>1/30/2001                                                           | 7 | ription        |                                               | Select Item From (<br>Order NO. : | Order<br>Sele | đ              |                  |
| Item                                                        | eoder here to gra<br>Barcode 💌                                              |   | pDate 💽 Ordere | e <b>d ▼</b> Receiver ▼<br>No dete to displey |                                   | Cost 💌 Da     | amage 💌 Deal W | Vith 💌 Date 💌    |
| 144                                                         | *                                                                           | 4 | Þ              | *                                             | Nej                               | +             | -              | 0                |
| HI 4I 4 F                                                   | ▶ ₩ ~ [@                                                                    | 2 | Print Barco    | de                                            |                                   | 🌾 New         | 🛃 Receive 属    | S Reveit 🗙 Close |

**Step 7** : Click on "Print Barcode" button to print barcode labels for those items that do not have vendor barcodes.

### **Receive without Order**

#### **Overview**

When you receive items from your vendor without an order, you need to use the 'Receive without Order' function to update your inventory.

Opening the "Receive without Order" window.

#### **Receive Inventory Items**

| Check-in list<br>Receive without Ord<br>ND.<br>CA-0609-01-000017<br>Vendor<br>Order ND.<br>BarCode : | er<br>Date<br>2006-9-8 | Description     |                  | ▲           |                 |                  |        |
|----------------------------------------------------------------------------------------------------|------------------------|-----------------|------------------|-------------|-----------------|------------------|--------|
| ltem 💌 Barcode                                                                                       | Batch 💌 Exp            | Date 🔻 Orders   | • Receivi • R    | eceive Nc 💌 | Cost 💌 Dan      | nage 🔹 Deal Wr 💌 | Date 💽 |
|                                                                                                    |                        | K               | No data to displ | ay»         |                 |                  |        |
| 141 41                                                                                               | 1                      | •               | ₩                | ₩           | +               | -                | ~      |
|                                                                                                    | 🗰 🗠 🦾 Pri              | nt Barcode 🔗 Or | rder History     | New 🔒 🕅 Sa  | ave & Close 🛛 🛃 | Receive Kevert   | × Clo  |

# **Receive without Order**

## Opening the 'Receive without Order' window

<u>Click the "Receive without Order"</u> submenu under the Inventory drop down menu:

| Evstem <u>C</u> ustomers Lists                     | Inventory Query Admin Utility Windows Help |
|----------------------------------------------------|--------------------------------------------|
| Remind                                             | Receive without Order                      |
| Receive Reminder                                   | Special Order                              |
| 08-27 50-0608-01-000010<br>09-05 50-               | Matrix Definitions                         |
| Send Reminder                                      |                                            |
| 08-08 50-0607-01-000009<br>08-08 50-0607-01-000009 |                                            |

## **Receive without Order**

#### Adding a new 'Receive without Order' record

**Step 1** : Select the vendor from the "Vendor" dropdown box.

| Check-in list     |            |  |  |  |  |
|-------------------|------------|--|--|--|--|
| Receive without 0 | Irder      |  |  |  |  |
| NO.               | Date       |  |  |  |  |
| CA-0805-01-000004 | 5/5/2008 🖵 |  |  |  |  |
| Vendor            |            |  |  |  |  |
|                   | -          |  |  |  |  |

Step 2 : Input a description for the "Receive without Order" record if needed.

**Step 3**: Click the button to open the window that lists all of the items you have entered into your item database.

| Main Categ | ory:      | 👻 Sub Ca           | tegory:      | ▼ Sho                      | ow All |
|------------|-----------|--------------------|--------------|----------------------------|--------|
| Select 💌   | BarCode 💌 | ltem 🔻             | Description  | <ul> <li>Vendor</li> </ul> | •      |
|            | 1003548   | marlboro red soft  |              |                            |        |
|            | 1000113   | VA Slims UL Men    |              |                            |        |
|            | 1000114   | VA Slims Ultra Lig |              |                            |        |
|            | 1000115   | Benson & Hedge     |              |                            |        |
|            | 1000118   | Marlboro Lights 2  |              |                            |        |
|            | 1000119   | MARLBORO LIGH      | ssss's       |                            |        |
|            | 1000124   | Benson & Hedge     |              | 0                          |        |
|            | 1000131   | Marlboro reds so   |              |                            |        |
|            | 1000132   | MARLBORO LIGH      |              |                            |        |
|            | 1000133   | PARLIMENT LIGH     |              |                            |        |
|            | 1015631   | GROCERY TXBL       | GROCERY TXBL | mclane                     |        |
|            | 1015632   | SODA               | SODA         | mclane                     |        |
|            | 1015000   |                    | 11.01 IF     |                            | ~      |

**Setp 4** : Select the items you would like to check in from the list, and click button. The items selected will be added to the current 'Receive without Order' list. Then adjust the quantities, and additional info about the items that you are receiving accordingly.

| etp 5 : Click the button to save your 'Receive without Order'.                           |                        |                |                             |                  |                    |             |  |
|------------------------------------------------------------------------------------------|------------------------|----------------|-----------------------------|------------------|--------------------|-------------|--|
| Check-in list  Receive without Ord  NO.  CA-0609-01-000017  Vendor  Order NO.  BarCode : | er<br>Date<br>2006-9-8 | Description    |                             |                  |                    |             |  |
| Item 💌 Barcode                                                                           | ▼ Batch ▼ ExpD         |                | Receive<br>data to display> | Nc 🔻 Cost 🔻      | Damag: Deal Wr     | Date 🔻      |  |
| 141 41                                                                                   | 4                      | Þ              | ₩                           | +                | -                  | C4          |  |
| HH 44 4 34 344                                                                           | 🗰 😋 🔚 Print B          | arcode 🧭 Order | History 👸 New               | 🔒 🗙 Save & Close | 🛃 Receive 🗾 📂 Reve | art 🗙 Close |  |

## **Goods Damaged**

At the 'Goods Damaged' window, you can report any damaged goods on the order.

- step 1: Select the item that is damaged.
- step 2: Select the reason for the damage.
- step 3: Input the number of damaged goods.

step 4: Click the 'Save & New' or 'Save & Close' button.

| Goods Damaged 🛛 🔀              |
|--------------------------------|
| Barcode :                      |
| Reason:                        |
| Save & New Save & Close Cancel |

## Replacement

At the 'Replacement' window, you can replace the damaged goods that you reported with the new or replacement items that you get from your vendors.

Step 1: Select the item you would like to replace.

Step 2: Input the number that you received.

Step 3: Click the 'Save & New' or 'Save & Close' button.

| Replacement                       | : 🔀                              |
|-----------------------------------|----------------------------------|
| ltem:<br>Replacement:<br>Receive: | <ul> <li>▼</li> <li>1</li> </ul> |
| Save & New                        | Save & Close 🧳 Cancel            |

#### **Bundle Items**

At the 'Bundle Items' window, you can create a package bundle that includes a few items.

Step 1: Add a bundle item at the first grid.

Step 2: Add items that will be included as part of this bundle item.

Step 3: Click the 'Save' or 'Save & Close' button.

| Bundle It                                         | els           |      |   |            |             |      |        |            |         |           |          | X  |
|---------------------------------------------------|---------------|------|---|------------|-------------|------|--------|------------|---------|-----------|----------|----|
| Bundle Ite                                        | ms Manage     | ar.  |   |            |             |      |        |            |         |           |          |    |
| Drag a column header here to group by that column |               |      |   |            |             |      |        |            |         |           |          |    |
|                                                   |               | Name |   |            |             | St   | ore Ba | rcode      |         | •         | Disabled | -  |
| [                                                 |               |      |   |            |             |      |        |            |         |           | <b>V</b> |    |
| Test Bundle 1                                     |               |      |   |            | 2000002     |      |        |            |         |           |          |    |
| Ceste Round b                                     |               |      |   |            | 2000003     |      |        |            |         |           |          |    |
| Ceste Square B                                    | Basket w/bowl |      |   |            | 2000004     | 1    |        |            |         |           |          |    |
|                                                   |               |      |   |            |             |      |        |            |         |           |          |    |
|                                                   |               |      |   |            |             |      |        |            |         |           |          |    |
| HI                                                | 4             |      | • |            | *           |      |        | ₩          |         | +         | C        |    |
| Total Price: \$(                                  | )             |      |   |            |             |      | Add    | items by b | arcode: |           |          |    |
| Item Name                                         |               |      |   | [          | 🔻 Quan      | tity | PI PI  | rice       | 💌 Bate  | :h        |          | -  |
|                                                   |               |      |   |            |             |      |        |            |         |           |          |    |
|                                                   |               |      |   |            |             |      |        |            |         |           |          |    |
|                                                   |               |      | 6 | No data ti | n displaus  |      |        |            |         |           |          |    |
|                                                   |               |      |   | 10 00.00   | o amprojo   |      |        |            |         |           |          |    |
|                                                   |               |      |   |            |             |      |        |            |         |           |          |    |
| L                                                 |               |      |   |            | _           |      | _      |            | _       |           |          |    |
| HI                                                |               |      | Þ | ₩          |             | M    |        | +          |         | -         | 3        |    |
|                                                   |               |      |   | F          | Print Barco | ode  | 🖬 s    | ave        | 🗙 Sav   | e & Close | × Clos   | se |

#### **Matrix Definitions**

Overview

Step 1: Click the 🛨 button under 'Matrix' to add a new matrix definition.

Step 2: Click the 🛨 button under 'Dimension X' to add a 'X Dimension' for the matrix selected .

Step 3: Click the 🛨 button under 'Dimension Y' to add a 'Y Dimension' for the matrix selected .

| Latrix Definitions        |               |              |
|---------------------------|---------------|--------------|
| Matrix                    | Dimension X   | Dimension Y- |
| Id 💌 Matrix 💌             | Dimension X 💽 | Dimension Y  |
| 1 Lighter-Color           | red           | def          |
| 2 Test                    | purl          |              |
|                           | blue          |              |
|                           | green         |              |
|                           | orange        |              |
|                           | black         |              |
|                           |               |              |
|                           |               |              |
|                           |               |              |
| 1 Lighter-Color<br>2 Test |               |              |
|                           |               |              |
|                           |               |              |
|                           |               |              |
|                           |               |              |
|                           |               |              |
|                           |               |              |
| <b>* * * * + </b>         |               |              |
|                           |               | × Close      |
|                           |               |              |

### **Print Label**

At the 'print label' window, you can print the two sizes of item labels. Select the format and set 'print option', then click the 'print' button.

There are 3 print options to select from:

Print for items without vendor barcode only

Print for all items that have onhand quantites > 1

Print all items that have and onhand quantity = 1

You can also adjust the Horizontal and Vertical offsets if your printer does not print the label in the desired position. For Horizontal offsets: A negative value will move the printing area to the left and a positive value will move it to the right. For Vertical Offsets a negative value will shift the printing area up and a positive value will shift it down.

| Print Label                                                                                                   |         |
|----------------------------------------------------------------------------------------------------|---------|
| Page Setup                                                                                                    |         |
| <ul> <li>Avery 8167 or Office Deport 612-191: 1/2" x 1 3/4"<br/>(13mm x 44mm); 20 rows x 4 columns</li> </ul> |         |
| <ul> <li>Avery 8160 or Office Deport 612-221: 1" x 2 5/8"<br/>(25mm x 67mm); 10 rows x 3 columns</li> </ul>   |         |
| Print Option                                                                                                  |         |
| Print for items without vendor barcode only                                                                   |         |
| Print all of items that onhand > 1                                                                            |         |
| Print all of items that onhand=1                                                                              |         |
| Horizontal Offset: 4 🗘 Vertical Offset: 3 🗘                                                                   |         |
| Print 2                                                                                                    | × Close |

## **Customer List**

- Overview
- List customers
- Add or Modify a customer

### **Customer List**

#### **Overview**

| <b>66</b> Customer     | List                                 |          |                    |                                                   |                                                   |                      |                  |
|------------------------|--------------------------------------|----------|--------------------|---------------------------------------------------|---------------------------------------------------|----------------------|------------------|
| Customer               | List                                 | Show: 💿  | Last 🔿 A - C 🔿 D - | F 🔾 G + I 🕥 J + L 🔇                               | M+0 ○ P+R (                                       | S-U ○ V-X ○ Y-Z ○    | 0+9 🔿 All        |
|                        | John Smith<br>12345678<br>John Smith |          | Fax:               | Uniforce<br>626-5828138<br>sales@uniforceonline.c |                                                   | ustomer Photo        | Hide             |
|                        | umn headei                           |          | by that column     |                                                   |                                                   |                      |                  |
| Customer<br>John Smith |                                      |          | ompany<br>niforce  |                                                   | <ul> <li>Full Name</li> <li>John Smith</li> </ul> | Phone<br>626-5828138 | ▼ Disable ▼<br>N |
| Anonymous              | Customer                             |          |                    |                                                   |                                                   |                      | N                |
| i <del>n</del> i       |                                      | *        | •                  | •                                                 | *                                                 | W                    | С                |
| Show C                 | ustomer's                            | s Detail | 📴 Edit             | History                                           | 😰 Refresh                                         | Export 👸 New         | X Close          |

• Select the Display Range: the customer list is defaulted to display the newest added customer first, you can click on the radio buttons on top to choose a list range. For instance choosing "A-C" will list only those customers with names beginning in A, B, or C

Show: 
 Last 
 A-C 
 D-F 
 G-I 
 J-L 
 M-O 
 P-R 
 S-U 
 V-X 
 Y-Z 
 O-9 
 All

• Function Buttons: Function buttons are located at the bottom of the window.

| Show Customer's Detail                                                                 |                                                                   | 📴 Edit        | 🧭 History        | 😰 Refresh     | Export         | 👸 New        | X Close    |
|----------------------------------------------------------------------------------------|-------------------------------------------------------------------|---------------|------------------|---------------|----------------|--------------|------------|
| 0                                                                                      | Show Customer's De                                                | tail:when ch  | necked, a cus    | tomer previe  | w panel will I | be displayed | on the top |
|                                                                                        | of the screen. When de-selected, the panel will not be displayed. |               |                  |               |                |              |            |
| $\circ$ Edit: when clicked, this button will open the customer editor window for       |                                                                   |               |                  |               | the selected   | d customer   |            |
| in the list.                                                                           |                                                                   |               |                  |               |                |              |            |
| 0                                                                                      | History:when clicked,                                             | this button w | will open the    | purchase hist | ory for the s  | elected cust | omer.      |
| • <b>Refresh:</b> when clicked, this button will refresh and reload the customer list. |                                                                   |               |                  |               |                |              |            |
| 0                                                                                      | Export: when clicked,                                             | this button   | will load all cu | istomers in a | in export wii  | ndow to be   | saved to a |
|                                                                                        | text file.                                                        |               |                  |               |                |              |            |

• **New:** click this button to add a new customer.

• **Close:** click this button to close the customer list window.

## **Customer List**

## Opening the Customer List window

There are two ways to open the customer list window.

• **<u>Click the Customer List option</u>** under the Lists drop down menu:

| <u>Lists Query Admin</u> | <u>W</u> indows | Help        |
|--------------------------|-----------------|-------------|
| Customer List            |                 |             |
| Vendor List              |                 |             |
| Item List                |                 |             |
|                          | Vendor List     | Vendor List |

• From the Object Browser on the left, choose "Customer List"

| Customer List<br>Item List<br>Vendor List | List |               | <b>▲</b> Ū |
|-------------------------------------------|------|---------------|------------|
|                                           |      | Customer List |            |
|                                           |      |               |            |
| Vendor List                               |      |               |            |
|                                           |      | Vendor List   |            |
|                                           |      |               |            |

### **Customer List**

#### Creating or Mondifying a Customer

- To create a new customer, click the button to open the create a new customer window. Then input the customer's name, company, billing address, shipping address, and so on.
- To edit a customer profile, double-click a customer from the customer list, or highlight a customer and click the edit button.
- You can then add/modify this customer's profile. We will explain some of the fields below:

🎀 New

- Barcode: this field is generated by the system, you can use this to print customer's VIP card label or you can overwrite this code by scanning a membership card number for this customer.
- Level: in the Admin section, you can define different customer VIP or membership levels. You can then select one of those level for this customer from the Level drop down list.
- Disabled: this is used to disable a customer. A disabled customer will not be able to be added to sales tickets.
- Can Use Customer Credit: this is used to enable the customer to use customer credit/house account for payment.
- Addresses: you can define Billing and Shipping addresses for the customer. If the two addresses are the same, you can click on the ">>" button to copy the info into the shipping field from the billing field.
- Photo: to upload a photo for this customer, place your mouse cursor to the photo area, right click it, choose "Load" to find and upload a photo of this customer to POS system.
- $\circ$   $\;$  Reminder: this is used to set reminders for this customer.
- Function Buttons are located at the bottom of the screen:

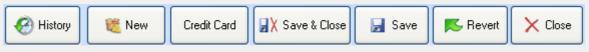

- History: click on this button to open this customer's purchase history and find out the items the customer has purchased.
- $\circ$   $\;$  New: click on this button to create a new customer  $\;$
- Credit Card: click on this button to swipe the credit card and populate the customer information automatically to save your data entry time.
- $\circ$   $\;$  Save & Close: click this button to save the current customer info and close the editor.
- Save: click on this button to save the current customer without closing the editor window.
- $\circ$   $\;$  Close: click on this button to close the customer editor window.

| 22 Customer Editor                           |                                   |                                                  |          |  |  |  |  |  |
|----------------------------------------------|-----------------------------------|--------------------------------------------------|----------|--|--|--|--|--|
| Customer Editor                              |                                   |                                                  |          |  |  |  |  |  |
| Customer                                     |                                   |                                                  |          |  |  |  |  |  |
| Barcode A01000002                            |                                   | Add reminder                                     |          |  |  |  |  |  |
| Customer Joe Smith                           |                                   | Reminder Type Birthday   Reminder Date 2/22/2009 |          |  |  |  |  |  |
| Identification                               |                                   | Set Reminder days 1                              |          |  |  |  |  |  |
| Level:                                       | -                                 | + Add                                            |          |  |  |  |  |  |
| Company Uniforce                             |                                   | -Reminders                                       |          |  |  |  |  |  |
| Last Name Smith                              |                                   | Not Reminder record.                             |          |  |  |  |  |  |
| Phone 12345678                               |                                   |                                                  |          |  |  |  |  |  |
| Fax                                          |                                   |                                                  | =        |  |  |  |  |  |
| E-mail sales@uniforcepos.com<br>Disabled Yes | Can Use Customer Credit 🔲 Yes     |                                                  | -        |  |  |  |  |  |
| Bil To<br>Address                            |                                   | Ship To-                                         |          |  |  |  |  |  |
| 10505 Valley Blvd. #638                      |                                   | 10505 Valley Blvd. #638                          |          |  |  |  |  |  |
|                                              |                                   |                                                  | <b>T</b> |  |  |  |  |  |
| City El Monte<br>State California            |                                   | City El Monte<br>State California                | -        |  |  |  |  |  |
| Zip 91731                                    |                                   | Zip 91731                                        |          |  |  |  |  |  |
| Country United States                        | •                                 | Country United States                            | -        |  |  |  |  |  |
|                                              |                                   |                                                  |          |  |  |  |  |  |
| 🚱 History 👸 New Credi                        | it Card Gift Card Credit Certific | tate 🚽 X Save & Close 🚽 Save 🖡 Revert            | X Close  |  |  |  |  |  |

- Overview
- List Items
- Add or Edit an Item

#### **Overview**

| BarCode | <ul> <li>ItemName</li> </ul> | Category | <ul> <li>Sub Calegory</li> </ul> | <ul> <li>Price</li> </ul> | <ul> <li>Tax</li> </ul> | 💌 OnHand 💽 R | eplacemer 💌 V | Verning 💌 Disabl | ed |
|---------|------------------------------|----------|----------------------------------|---------------------------|-------------------------|--------------|---------------|------------------|----|
| 000020  | Arturo Fuente SpanLonsd      | Grocery  |                                  |                           | 4.99 Tax                | 1000         | D             | 1 N              |    |
| 000019  | Arturo Fuente Chatelau Fu    | Grocery  |                                  |                           | 5.99 Tex                | 1000         | D             | 1 N              |    |
| 000018  | Artura Fuente Dan Corlos     | Grocery  |                                  |                           | 10.99 Tex               | 1000         | D             | 1 N              |    |
| 000017  | Pertages Prontos             | Grocery  |                                  |                           | 14.99 Tex               | 1000         | D             | 1 N              |    |
| 000016  | Arturo Fuente Don Carlos     | Grocery  |                                  |                           | 11.99 Tex               | 1000         | D             | 1 N              |    |
| 000015  | Arturo Fuente Don Carlos     | Grocery  |                                  |                           | 15.99 Tex               | 1000         | D             | 1 N              |    |
| 000014  | Arturo Fuente Don Carlos     | Grocery  |                                  |                           | 13.49 Tex               | 992          | D             | 1 N              |    |
| 000013  | Cohibo Ministures            | Grocery  |                                  |                           | 19.99 Tax               | 1000         | D             | 1 N              |    |
| 000012  | Artura Fuente Reserva Es     | Grocery  |                                  |                           | 9.99 Tex                | 1000         | D             | 1 N              |    |
| 000011  | Arturo Fuente Pietit Corona  | Grocery  |                                  |                           | 4.69 Tax                | 1000         | D             | 1 N              |    |
| 000010  | Arturo Fuente Exquisitos k   | Grocery  |                                  |                           | 2.79 Tex                | 1000         | D             | 1 N              |    |
| 000009  | Arturo Fuente Selec Privo    | Grocery  |                                  |                           | 6.49 Tex                | 1000         | D             | 1 N              |    |
| 800000  | Cohiba Pequenos              | Grocery  |                                  |                           | 17.99 Tex               | 1000         | D             | 1 N              |    |
| 000007  | Arturo Fuente Churchill      | Grocery  |                                  |                           | 7.99 Tex                | 975          | D             | 1 N              |    |
| 000000  | Arturo Fuente Dbl Chat N     | Grocery  |                                  |                           | 8.49 Tex                | 1000         | D             | 1 N              |    |
| 000005  | H. Upmonn Tin                | Grocery  |                                  |                           | 15.99 Tex               | 1000         | D             | 1 N              |    |
| 000004  | Maconuda Miniatures          | Grocery  |                                  |                           | 10.99 Tax               | 1000         | D             | 1 N              |    |
| 000003  | Artura Fuente Disi Chet Sri  | Grocery  |                                  |                           | 7.99 Tex                | 1000         | D             | 1 N              |    |
| 200000  | Punch Bolos                  | Grocery  |                                  |                           | 13.99 Tax               | 1000         | D             | 1 N              |    |
| 000001  | Arturo Fuente Chateau Fu     | Grocery  |                                  |                           | 5.99 Tex                | 1000         | D             | 1 N              |    |

#### Opening the item list window

There are two ways to open the item list window.

Click the Item List option under the *Lists* drop down menu:

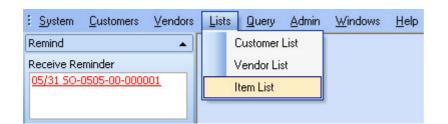

From the Object Browser on the left, choose "Item List"

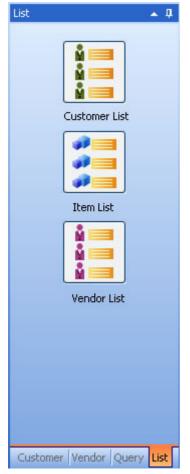

#### Creating an item

Click the New button to open the item editor window to create a new item. Then select the item's type and input the item's number, purchase description, sales description, cost, price, vendor, tax and CRV info and so on.

For detail information on each field, please refer to the user guide for the Inventory Setting Application. The user guide for Inventory Setting is located in the help folder.

| Click the Save button to save your item.                                                                                                    |                                                                                              |
|----------------------------------------------------------------------------------------------------|----------------------------------------------------------------------------------------------|
| Item Editor                                                                                                    |                                                                                              |
| Item         Type       Inventory Part         Main Category       Grocery         Sub Category       Is Quick Item       Publish To Web       Yes         Sales Type       for sales       Inventory BarCode       Investore BarCode       Investore BarCode         Picture       Vendor BarCode:       722423220448       Size-Weight:       Manulacturer (Mfr.):         Base Name:       AWESOME CMGEN 16. 02       Vendor BarCode       Vendor BarCode       Vendor BarCode | Additional web into. Belonged Customer Levels Level Title <no data="" display="" to=""></no> |
| Item ND. = Base Name + [DimX][DimY]         Control Number       11637         Store Id       ONE         On Hand       0         Replacement       0         Watrix       Matrix Definition:         Purchase Information       Sales Information                                                                                                    | Belonged Promotions<br>Promotion Title                                                       |
| Description         Average Cost       \$0.00 • Expiration Date Enabled         Primary Vendor       • Vendor List         Vendor SKU       Ordered         Ordered       0 • 2                                                                                                    | <no data="" display="" to=""></no>                                                           |
| 🏽 New 📋 Attribute Unstoried Print Label Print BarCode Create Vendor Package 😭 Save & Close                                                                                                    | 🚽 Save 📕 Revert 🗙 Close                                                                      |

#### Modifying an item

Double click an item from the item list to open the item editor for the selected item. Then you can modify all the fields that need to be changed.

For detail information on each field, please refer to the user guide for the Inventory Setting Application. The user guide for Inventory Setting is located in the help folder.

| Item Editor                                                                                                    |                                                                                                    |                                                                                              |
|----------------------------------------------------------------------------------------------------|----------------------------------------------------------------------------------------------------|----------------------------------------------------------------------------------------------|
| Item                                                                                                    |                                                                                                    |                                                                                              |
| Type Inventory Part  Main Category  Grocery  Sub Category  Sales Type for sales  Picture                                     | NO.       AWESOME 0X/GEN 16. 0z       Disabled       Yes         Can Discount       Is Quick Item       Publish To Web       Yes         Rule of Item NO. / BarCode       AWESOME 0X/GEN 16. 0z       Yes         In-store BarCode (Code93)       AWESOME 0X/GEN 16. 0z       Yes         In-store BarCode:       \$2.99       \$2.99         In-store BarCode:       722423220448         Size-AV-eight:       Hermitian AWESOME 0X/GEN 16. 0z         Manufacturer (Mfr.)       Base Name:       AWESOME 0X/GEN 16. 0z         Vendor BarCode = In-store BarCode       Item N0 Base Name + [DimX:[DimY]         Control Number       11637       Store Id | Additional web into. Belonged Customer Levels Level Title <no data="" display="" to=""></no> |
|                                                                                                    | On Hand     0     Replacement     0     Warning     0       Matrix     Matrix Definition: <ul> <li>Matrix View</li> <li>Dimension Y :</li> <li> </li> </ul> <li>Dimension Y :</li>                                                                                                    | Belonged Promotions<br>Promotion Title                                                       |
| Purchase Information Description Average Cost \$0.00 Expiration Date Enabled Primary Vendor Vendor List Vendor SKU Ordered 0 | Sales Information<br>Description<br>Price \$2.99 Change Special Pricing (0)<br>Deposit \$0.00 Peplacement Cost \$0.00 P<br>Tax Tax (8.25%/\$0.00) Unit item CRV<br>CRV Item SKU 611637<br>Commission Rate 0 \$ 2                                                                                                    | <no data="" display≽<="" th="" to=""></no>                                                   |
| 🏽 New 🖺 Attribute Unstoried Print Label                                                                                      | Print BarCode Create Vendor Package 🚽 X Save & Close                                                                                                    | 🚽 Save 📕 Revert 🗙 Close                                                                      |

Click the Save button to save your changes.

# **Vendor List**

- Overview
- List Vendors
- Add or Edit a vendor

# Vendor List

#### Overview

| 44 VendorList                                      |                         |                             |        |                               |                           |                              |
|----------------------------------------------------|-------------------------|-----------------------------|--------|-------------------------------|---------------------------|------------------------------|
| Vendor List                                        |                         |                             |        |                               |                           |                              |
| Drag a column her<br>Vendor<br>Uniforce<br>Default | ader here to group by t | hat column                  |        |                               |                           |                              |
| Vendor                                             |                         | <ul> <li>Company</li> </ul> | 1      | <ul> <li>Full Name</li> </ul> | <ul> <li>Phone</li> </ul> | <ul> <li>Disable(</li> </ul> |
| Uniforce                                           |                         | Unitorce Tech               |        | Uniforce Tech                 | 626 58281 38              | N                            |
| Default                                            |                         |                             |        |                               |                           | N                            |
|                                                    |                         |                             |        |                               |                           |                              |
| H                                                  | *                       | •                           | •      | +                             | Ħ                         | 64                           |
|                                                    |                         |                             | 📴 Edit | C Refresh                     | Export 🗮 N                | ew X Close                   |

- Function Buttons: Function buttons are located at the bottom of the window.
  - **Edit:** when this button is clicked, will open a vendor editor for the selected vendor in the list.
  - $\circ$  **Refresh:** when this button is clicked, the vendor list will be refreshed and re-loaded.
  - **Export:** when this button clicked, a list of all vendors will open in a export window to be saved to a text file.
  - $\circ$   $\hfill New:$  click this button to add a new vendor.
  - **Close:** click this button to close the vendor list window.

# Vendor List

## Opening the Vendor List window

There are two ways to open the vendor list window.

#### <u>Click the Vendor List option</u> under the Lists drop down menu:

| Customer List |             |             |
|---------------|-------------|-------------|
| Vendor List   |             |             |
| Item List     |             |             |
|               | Vendor List | Vendor List |

From the Object Browser on the left, choose "Item List"

| List 🔺 🖡                   |
|----------------------------|
| Customer List              |
| Item List                  |
|                            |
| Vendor List                |
|                            |
| Customer Vendor Query List |

# Vendor List

## Creating or Modifying a Vendor

- Click the New button to create a new vendor.
- Double click a vendor from the vendor list to modify the selected vendor's profile.

| 44 VendorList |                        |                             |       |                               |                           |                              |
|---------------|------------------------|-----------------------------|-------|-------------------------------|---------------------------|------------------------------|
| Vendor List   |                        |                             |       |                               |                           |                              |
|               |                        |                             |       |                               |                           |                              |
|               | der here to group by t | hat column                  |       |                               |                           |                              |
| Vendor        |                        | <ul> <li>Company</li> </ul> |       | <ul> <li>Full Name</li> </ul> | <ul> <li>Phone</li> </ul> | <ul> <li>Disable(</li> </ul> |
| Uniforce      |                        | Unitorce Tech               |       | Uniforce Tech                 | 626 58281 38              | N                            |
| Default       |                        |                             |       |                               |                           | N                            |
|               |                        |                             |       |                               |                           |                              |
| н             | *                      | 4                           | •     | *                             | ж                         | 2                            |
|               |                        |                             |       |                               |                           |                              |
|               |                        |                             | 🔂 Edi | 😰 Refresh                     | 🔜 Export 🛛 🎕 N            | lew 🗙 Close                  |

• Then you can modify this vendor's name, company, phone, fax, and so on.

| Vendor     |                          |       |                    |              |        |    |
|------------|--------------------------|-------|--------------------|--------------|--------|----|
| Vendor     | Uniforce                 |       | Address<br>Address |              |        |    |
| First Name | Uniforce                 |       | 10505 Va           | alley Blvd.  |        |    |
| LastName   | Tech                     |       |                    |              |        | -  |
| Company    | Uniforce Tech            |       | Country            |              |        | •  |
| Phone      | 626 5828138              |       | City               | El Monte     |        |    |
| Fax        |                          |       | State              | California   |        | •  |
| E-Mail     | sales@uniforceonline.com |       | Zip                | 91731        |        |    |
| Terms      | Due on receipt           | •     | Disabled           | Ves          |        |    |
|            |                          | 📆 New | X Save & (         | Close 🛃 Save | Revert | Xa |

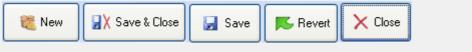

- $\circ$   $\quad$  New: click on this button to create a new vendor.
- Save & Close: click on this button to save the current vendor and close the editor.
- **Save:** click on this button to save the current vendor without closing the editor window.
- **Revert:** click this button to undo the current changes.
- $\circ$  **Close:** click on this button to close the vendor editor window.

| Vendor Ed  | itor                  |
|------------|-----------------------|
| Vendor     |                       |
| Vendor     | Address               |
| First Name |                       |
| LastName   |                       |
|            |                       |
| Company    | City                  |
| Phone      | State                 |
| Fax        | Zp                    |
| E-Mail     | Country               |
|            |                       |
|            | New Save Revert Close |

# **Gift Certificate Query**

#### Open the gift certificate query window

Click the **<u>gift certificate query option</u>** under the Query menu to open a new gift certificate query window.

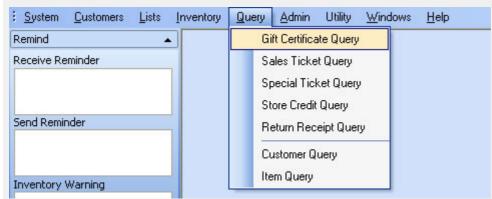

#### Querying for a gift certificate

• To query for a gift certificate, first enter some key words or info into the G.C. NO., Amount, Begin Date

and End Date fields of the Gift Certificate Query window. Then click the button.

- If you click the button without entering any searching key words, system will then list all of the gift certificates.
- Double-Clicking one gift certificate from the query results will bring up the gift certificate view and enable you to view or edit that gift certificate.

|                  | Amount                   | Begin Date                                                      | (SOLD) End Date (SOL           | Query                         |
|------------------|--------------------------|-----------------------------------------------------------------|--------------------------------|-------------------------------|
| Drag a column he | ader here to group by th | nat column                                                      |                                |                               |
| G.C.NO           | <ul> <li>Date</li> </ul> | <ul> <li>Amount</li> </ul>                                      | <ul> <li>Recipients</li> </ul> | <ul> <li>Available</li> </ul> |
|                  |                          |                                                                 |                                |                               |
|                  |                          |                                                                 |                                |                               |
|                  |                          |                                                                 |                                |                               |
|                  |                          | <no data="" displa<="" td="" to=""><td>N&gt;</td><td></td></no> | N>                             |                               |
|                  |                          |                                                                 |                                |                               |
|                  |                          |                                                                 |                                |                               |
|                  |                          |                                                                 |                                |                               |
|                  |                          |                                                                 |                                |                               |
| HI 4I 4 >        | H H                      |                                                                 |                                | ×c                            |
| H4 41 4 >        | * **!                    |                                                                 |                                |                               |
| 144 4 >          | * *                      |                                                                 |                                |                               |

# Sales Ticket Query

#### Opening the sales ticket query window

Click the **Sales Ticket Query** option under the Query menu to open a new sales ticket query window.

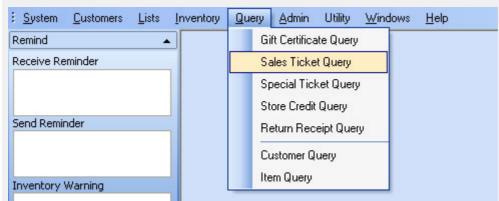

#### Querying for a sales ticket

• To query for a sales ticket, first enter some key words or information in the fields such as Customer, S.T. NO., Item NO., Total, and/or the Begin Date and End Dates for the query. Then click the

| 🔎 Query | button. |
|---------|---------|
| r       |         |

- If you click the Query button without any key words, the system will list all of your sales ticket. Please note that querying for all of your sales tickets can take some time if there are many tickets on record.
- Double-Clicking one sales ticket from the query results will bring up the sales ticket view and enable you view, modify, or print that sales ticket.

| Customer       |        | S.T.NO.                            | Ticket<br>Begin Date                            | All     |
|----------------|--------|------------------------------------|-------------------------------------------------|---------|
| Item           |        | Total                              | <ul> <li>∠/14/2009</li> <li>End Date</li> </ul> | Query   |
| Item Barcode : |        |                                    | -                                               |         |
| S.T.NO         | T Date | Customer                           | <ul> <li>State</li> </ul>                       | 💌 Total |
|                |        |                                    |                                                 |         |
|                |        | <no data="" display="" to=""></no> |                                                 |         |

# **Special Ticket Query**

#### Opening the special ticket query window

Click the **Special Ticket Query** option under the Query menu to open the special ticket query window.

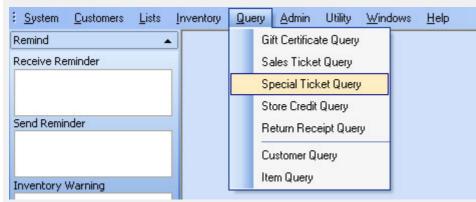

#### Querying for a special ticket

• To query for a special ticket, first enter some key words or info in the fields for Customer, S.S. NO., Item Description, Item NO., Total, or Begin Date and End Dates for the ticket. Then click the

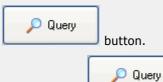

- If you click the button without entering any key words, system will list all of the special tickets. Please note that querying for all of your special tickets can take some time if there are many special tickets on record.
- Double-Clicking one of the special tickets from the query results will bring up the special ticket view where you can view, modify, or print that special ticket.

| Customer         | -          | S.S. NO.                                                            | Total            | 🔎 Query                |      |
|------------------|------------|---------------------------------------------------------------------|------------------|------------------------|------|
| Item Description |            | Item                                                                | Begin Date       | End Date               |      |
|                  |            |                                                                     |                  |                        |      |
| S.S. NO.         | <b>-</b> D | late 💌                                                              | Customer         | <ul> <li>To</li> </ul> | otal |
|                  |            |                                                                     |                  |                        |      |
|                  |            |                                                                     |                  |                        |      |
|                  |            |                                                                     |                  |                        |      |
|                  |            | <no c<="" td=""><td>lata to display&gt;</td><td></td><td></td></no> | lata to display> |                        |      |
|                  |            |                                                                     |                  |                        |      |
|                  |            |                                                                     |                  |                        |      |
|                  |            |                                                                     |                  |                        |      |
|                  |            |                                                                     |                  |                        |      |

# **Store Credit Query**

#### Opening the store credit query window

Click the Store Credit Query option under the Query menu to open the store credit query window.

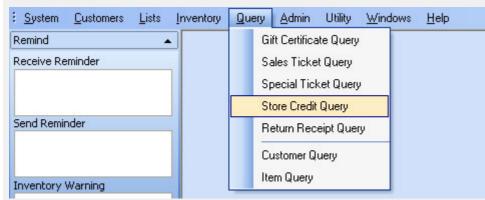

#### Querying for a store credit

To query for a store credit, first enter some key words or info into the fields for customer, store credit No.,

balance, and/or begin date and end date's for the credit. Then click the

Query button.

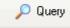

If you click the button without entering any key words, the system will list all of store credits. Please note that querying for all of your store credits can take some time if there are many store credits on record.

Double-Clicking one of the store credits from the query results, will bring up the store credit view where you will be able to view, modify, or print that store credit.

| Store Credit Query                         |                             |                                    |            |             |
|--------------------------------------------|-----------------------------|------------------------------------|------------|-------------|
| Store Credit                               |                             |                                    |            |             |
| Customer                                   |                             | S.C.NO.                            | Begin Date |             |
|                                            | -                           |                                    | -          |             |
|                                            |                             | Balance                            | End Date   | 🔎 Query     |
|                                            |                             |                                    |            |             |
|                                            |                             |                                    |            |             |
| Drag a column header                       | r here to group by th       | nat column                         |            |             |
| S.C.NO                                     | <ul> <li>Balance</li> </ul> | Customer                           |            | 💌 Disable 💌 |
|                                            |                             | <no data="" display="" to=""></no> |            |             |
| H4 44 4 > >>                               | ) (M)                       |                                    |            | X Close     |
| ee also:                                   |                             |                                    |            |             |
| dd a store credit                          |                             |                                    |            |             |
| 'iew a store credit<br>rint a store credit |                             |                                    |            |             |
|                                            |                             |                                    |            |             |
|                                            |                             |                                    |            |             |
|                                            |                             |                                    |            |             |
|                                            |                             |                                    |            |             |
|                                            |                             |                                    |            |             |
|                                            |                             |                                    |            |             |
|                                            |                             |                                    |            |             |
|                                            |                             |                                    |            |             |
|                                            |                             |                                    |            |             |
|                                            |                             |                                    |            |             |
|                                            |                             |                                    |            |             |
|                                            |                             |                                    |            |             |
|                                            |                             |                                    |            |             |
|                                            |                             |                                    |            |             |

## **Return Receipt Query**

#### Opening the return receipt query window

Click the **<u>Return Receipt Query</u>** option under the *Query* menu to open the return receipt query window.

| : <u>S</u> ystem <u>C</u> ustomers <u>L</u> ists <u>I</u> nventory | Query Admin Utility Windows Help |
|--------------------------------------------------------------------|----------------------------------|
| Remind                                                             | Gift Certificate Query           |
| Receive Reminder                                                   | Sales Ticket Query               |
|                                                                    | Special Ticket Query             |
|                                                                    | Store Credit Query               |
| Send Reminder                                                      | Return Receipt Query             |
|                                                                    | Customer Query                   |
| Inventory Warning                                                  | Item Query                       |

### Querying for a return receipt

• To query for a return receipt, first enter some key words or info into the fields for Name, Driver

| Lic, or Date. Th | en click the | 🔎 Query     | button.      |
|------------------|--------------|-------------|--------------|
| If you click the | 🔎 Query      | button with | out entering |

• If you click the button without entering any key words, the system will list all of the return receipts on record.

| Query Retu      | rn Receipt     |             |            |                                                                                                    |         |       |        |       |     |      |         |   |
|-----------------|----------------|-------------|------------|----------------------------------------------------------------------------------------------------|---------|-------|--------|-------|-----|------|---------|---|
| Return Rec      | eipt           |             |            |                                                                                                    | -       |       |        |       |     |      |         |   |
| Name:           |                | D           | river Lic: |                                                                                                    |         | Date: |        | • ~   |     |      | •       |   |
|                 |                |             |            |                                                                                                    |         |       |        |       |     | ہ مر | luery   | ] |
| Drag a column h | neader here to | group by th | at column  |                                                                                                    |         |       |        |       |     |      |         |   |
| Ticket NO.      | ▼ N            | lame        | -          | Driver Lic                                                                                                    | -       | Date  | Sub To | tal 💌 | Tax | -    | Total   | - |
|                 |                |             |            | <no d<="" data="" th="" to=""><th>isplay&gt;</th><th></th><th></th><th></th><th></th><th></th><th></th><th></th></no> | isplay> |       |        |       |     |      |         |   |
| H4 44 4         | > >>           | ₩I          |            |                                                                                                    |         |       |        |       |     | >    | K Close | e |

### **Customer Query**

### Opening the customer query window

Click the **Customer Query** option under the *Query* menu to open the customer query window.

| <u>System</u> <u>C</u> ustomers <u>L</u> ists | Inventory | Query | Admin          | Utility   | Wind | lows | <u>H</u> elp |
|-----------------------------------------------|-----------|-------|----------------|-----------|------|------|--------------|
| Remind 🔺                                      |           | 0     | iift Certifica | ite Query |      |      |              |
| Receive Reminder                              |           | 9     | ales Ticke     | t Query   |      |      |              |
|                                               |           | 9     | pecial Ticł    | ket Query |      |      |              |
|                                               |           | 9     | tore Credit    | Query     |      |      |              |
| Send Reminder                                 |           | F     | leturn Rec     | eipt Quer | у    |      |              |
|                                               |           | 0     | Customer Q     | uery      |      |      |              |
| Inventory Warning                             |           | 1     | em Query       |           |      |      |              |

#### Querying for a customer

To query for a customer, first enter some key words or info in the fields such as ID, First Name, Last

Name, Company, Phone, E-mail, Barcode. Then click the button.

| Customer Qu   | ery                       |                                                                 |             |                 |
|---------------|---------------------------|-----------------------------------------------------------------|-------------|-----------------|
| Customer      |                           |                                                                 |             |                 |
| ID :          | First Name :              |                                                                 | Last Name : |                 |
| Company :     | Phone :                   |                                                                 | E-Mail :    | P Query         |
| Barcode :     |                           |                                                                 |             |                 |
| Drag a columr | n header here to group by | that column                                                     |             |                 |
| Customer      | 💌 Company 💽 Full          | Name 💌                                                          | Phone       | ▼ Disabled ▼    |
|               |                           | <no data="" displ<="" td="" to=""><th>ay&gt;</th><td></td></no> | ay>         |                 |
| Show Custom   | ner's Photo               | ∢ → ≫                                                           | H           | History X Close |

If you click the ustometry button without entering any key words, the system will list all of the customers.

Highlight a customer with your mouse and click the History button to show the customer transaction history window.

| Customers      | Transaction H   | listor <b>y</b>                    |            |                                 | X            |
|----------------|-----------------|------------------------------------|------------|---------------------------------|--------------|
| Customers      | s Transaction H | istory                             |            | Total Transactions              | s: <b>10</b> |
| Date Time      | 💌 Sales         | 💌 Sub Total                        | 💌 Total 🛛  | <ul> <li>Ticket Type</li> </ul> |              |
|                |                 | <no data="" display="" to=""></no> |            |                                 |              |
| - Items List - |                 |                                    |            |                                 |              |
| Item           |                 |                                    | 💌 Quantity | 💌 Amount                        | -            |
|                |                 | <no data="" display="" to=""></no> |            |                                 |              |
|                |                 |                                    |            | ×                               | lose         |

You may also Double-Click a customer's name to open the Customer Editor window for that customer, where you will be able to view or modify the details of for that customer

### **Item Query**

### Opening the item query window

Click the **Item Query** option under the *Query* menu to open a new item query window.

| <u>System Customers Lists</u> | Inventory | Query | Admin        | Utility   | <u>W</u> ine | lows | <u>H</u> elp |
|-------------------------------|-----------|-------|--------------|-----------|--------------|------|--------------|
| Remind 🔺                      |           | Gi    | ft Certifica | ite Query |              |      |              |
| Receive Reminder              |           | Sa    | ales Ticke   | t Query   |              |      |              |
|                               |           | Sp    | becial Ticł  | ket Query | ,            |      |              |
|                               |           | St    | ore Credit   | Query     |              |      |              |
| Send Reminder                 |           | R     | eturn Rec    | eipt Quei | ry           |      |              |
|                               |           | Cu    | ustomer Q    | uery      |              |      |              |
| Inventory Warning             |           | lte   | em Query     |           |              |      |              |

#### Querying for an item

To query for an item, first enter some key words or info into the data fields such as Vendor, Item Name,

| Barcode, Item Type, Item Category, Disabled, Price, and/or Cost. Then click the button. | 🔎 Query |
|-----------------------------------------------------------------------------------------|---------|
| button.                                                                                 |         |

| 🔎 Que | ery.  |
|-------|-------|
| 🔎 Que | iry - |

If you click the button without entering any key words, system will list all of the items in your inventory. *Please note that querying for all of your items can take some time if there are many items in your system. It is strongly suggested that you use the detail fields to limit your search if you have a large inventory database.* 

| Item - Query | /                            |                                                                     |                 |                   |                   |
|--------------|------------------------------|---------------------------------------------------------------------|-----------------|-------------------|-------------------|
| ltem         |                              |                                                                     |                 |                   |                   |
| Vendor       | a set                        | Туре                                                                |                 | Category          |                   |
|              | -                            |                                                                     | •               | Cont              |                   |
| Item Name    |                              |                                                                     | Price           | Cost              | P Query           |
| BarCode:     |                              |                                                                     |                 |                   |                   |
|              |                              |                                                                     |                 |                   |                   |
| Drea e colum | n hondor hara ta grava l     | buthat column                                                       |                 |                   |                   |
|              | n header here to group l     |                                                                     |                 |                   |                   |
| ItemName     | <ul> <li>Category</li> </ul> | <ul> <li>Price</li> </ul>                                           | ▼ Tax ▼ Un      | Hanc 💌 Keplacer 💌 | Warni 💌 Disable 💌 |
|              |                              |                                                                     |                 |                   |                   |
|              |                              |                                                                     |                 |                   |                   |
|              |                              |                                                                     |                 |                   |                   |
|              |                              | <no da<="" td=""><td>ata to display&gt;</td><td></td><td></td></no> | ata to display> |                   |                   |
|              |                              |                                                                     |                 |                   |                   |
|              |                              |                                                                     |                 |                   |                   |
|              |                              |                                                                     |                 |                   |                   |
|              |                              |                                                                     |                 |                   |                   |
| 141 44 4     | ► H+ H+1                     |                                                                     |                 |                   | X Close           |

The list at the bottom of the query screen will be populated with the items that match your search criteria. The list will show info for those items, including sale price, tax info, on hand quantity, etc.

Double-Clicking one of the items on the list will take you to the item editor window for that item. There you will be able to view or modify the details for that item.

### **Inventory Query**

### **Opening the Inventory Query window**

Click the **Inventory Query** option under the Query menu to open the inventory query window.

#### **Querying Inventory**

To query your inventory, you need enter some key words in the fields such as Vendor, Item Name,

Barcode, OnHand, Exp. Date and so on. Then click the button.

If you click the button without entering any key words, the system will list all of the items in the inventory.

| Inventory - Q                             | uery               |                                    |                            |                             |                          | X             |
|-------------------------------------------|--------------------|------------------------------------|----------------------------|-----------------------------|--------------------------|---------------|
| Inventory Query Item: Vendor: Query Query | ▼ In               | ventory Barcode:<br>endor Barcode: |                            | OnHand<br>> 0<br>< 0<br>= 0 | Exp. Dat     Control     | 0             |
| Drag a column h                           | eader here to grou | p by that column                   |                            |                             |                          |               |
| Date 💌                                    | Barcode 💌 Ba       | tch 💌 🛛 CAAN                       | NO 🔽 Ver                   | ndorName 💌                  | Cost 💌 OnHand            | 💌 Exp. Date 💌 |
|                                           |                    | <                                  | No data to displa <u>y</u> | y <b>3</b>                  |                          |               |
| 141                                       | 41                 |                                    | +                          | ₩                           | ₩I                       | CH.           |
|                                           |                    | Manage E                           | xp. Date Print All B       | arcode (OnHand>0            | ) Print Barcode (Selecti | ed) 🗙 Close   |

### **Item Bill Query**

# Opening the Item Bill Query window

Click the **Item Bill Query** option under the *Query* menu to open the item bill query window.

#### Querying for an Item Bill

To query for an item bill, first enter some key words or info in the data fields such as Vendor, Item

Name, R.I. NO., Status, Total, Begin Date, End Date, then click the button.

If you click the user button without entering any key words, the system will list all of your item bills.

| 1/26/2006 2:51<br>2/24/2006 11:2<br>2/3/2006 2:07:<br>3/18/2006 3:52<br>3/28/2006 4:15                                                                                                    | d   tet column  Ref NO  d  22:35 10053693  22:9 3990361  208 F 133540                                                                                       | Ref NO.<br>Total<br>Vendor<br>PENHURST TF<br>HURTEAU & A<br>Kitchen Supply<br>CASPARI<br>SIMON PEARC                                                                                                    | Total<br>RADING<br>SSOCIA<br>Compan                                                                                                    | <ul> <li>Stat</li> <li>O Cres</li> <li>833.86 Cres</li> <li>27 Cres</li> </ul>                                                                                                    | ated<br>ated<br>ated                                                                                                    |
|----------------------------------------------------------------------------------------------------|----------------------------------------------------------------------------------------------------|----------------------------------------------------------------------------------------------------|----------------------------------------------------------------------------------------------------|----------------------------------------------------------------------------------------------------|----------------------------------------------------------------------------------------------------|
| <ul> <li>Status<br/>Create</li> <li>PI Date</li> <li>1/13/2006 5:25</li> <li>1/6/2006 11:54</li> <li>1/26/2006 2:51</li> <li>2/24/2006 11:2</li> <li>2/3/2006 2:07:3</li> <li>3/18/2006 3:52</li> <li>3/28/2006 4:15</li> </ul> | d   tet column  Ref NO  d  22:35 10053693  22:9 3990361  208 F 133540                                                                                       | Vendor<br>PENHURST TF<br>HURTEAU & A<br>Kitchen Supply<br>CASPARI                                                                                                    | Total ADING SSOCIA <sup>C</sup> Compan                                                                                                    | <ul> <li>State</li> <li>0 Creation</li> <li>116.43 Creation</li> <li>0 Creation</li> <li>833.86 Creation</li> </ul>                                                                                                    | tus 💌                                                                                                    |
| Create<br>ere to group by the<br>PI Date<br>1/13/2006 5:25<br>1/6/2006 11:54<br>1/26/2006 11:52<br>2/24/2006 11:2<br>2/3/2006 2:07:<br>3/18/2006 3:52<br>3/28/2006 4:15                                                         | d                                                                                                    | Vendor<br>PENHURST TF<br>HURTEAU & A<br>Kitchen Supply<br>CASPARI                                                                                                    | Total<br>ADING<br>SSOCIA<br>Compan                                                                                                    | <ul> <li>State</li> <li>0 Creation</li> <li>116.43 Creation</li> <li>0 Creation</li> <li>833.86 Creation</li> </ul>                                                                                                    | tus 💌                                                                                                    |
| <ul> <li>RI Date</li> <li>1/13/2006 5:25</li> <li>1/6/2006 11:54</li> <li>1/26/2006 2:51</li> <li>2/24/2006 11:2</li> <li>2/3/2006 2:07:</li> <li>3/18/2006 3:52</li> <li>3/28/2006 4:15</li> </ul>                             | <ul> <li>Ref NO</li> <li>246 F</li> <li>207 / 10020911</li> <li>228 F 215170</li> <li>22:35 10053693</li> <li>32 P 3990361</li> <li>208 F 133540</li> </ul> | PENHURST TF<br>HURTEAU & A<br>Kitchen Supply<br>CASPARI                                                                                                    | RADING<br>SSOCIA<br>Compan                                                                                                    | 0 Crea<br>116.43 Crea<br>0 Crea<br>833.86 Crea                                                                                                    | ated<br>ated<br>ated                                                                                                    |
| 1/13/2006 5:25<br>1/6/2006 11:54<br>1/26/2006 2:51<br>2/24/2006 11:2<br>2/3/2006 2:07:<br>3/18/2006 3:52<br>3/28/2006 4:15                                                                                                    | 2:46 F<br>2:07 / 10020911<br>2:35 1215170<br>2:35 10053693<br>32 P 3990361<br>2:08 F 133540                                                                 | PENHURST TF<br>HURTEAU & A<br>Kitchen Supply<br>CASPARI                                                                                                    | RADING<br>SSOCIA<br>Compan                                                                                                    | 0 Crea<br>116.43 Crea<br>0 Crea<br>833.86 Crea                                                                                                    | ated<br>ated<br>ated                                                                                                    |
| 1/6/2006 11:54<br>1/26/2006 2:51<br>2/24/2006 11:2<br>2/3/2006 2:07:<br>3/18/2006 3:52<br>3/28/2006 4:19                                                                                                    | 1:07 / 10020911<br>1:28 F 215170<br>22:35 10053693<br>32 P 3990361<br>2:08 F 133540                                                                         | HURTEAU & A<br>Kitchen Supply<br>CASPARI                                                                                                    | SSOCIA'<br>Compan                                                                                                    | 116.43 Crea<br>0 Crea<br>833.86 Crea                                                                                                    | ated<br>ated                                                                                                    |
| 1/26/2006 2:51<br>2/24/2006 11:2<br>2/3/2006 2:07:<br>3/18/2006 3:52<br>3/28/2006 4:15                                                                                                    | :28 F 21 51 70<br>22:35 100 53 69 3<br>32 P 3990 36 1<br>2:08 F 133 540                                                                                     | HURTEAU & A<br>Kitchen Supply<br>CASPARI                                                                                                    | SSOCIA'<br>Compan                                                                                                    | 0 Crea<br>833.86 Crea                                                                                                    | ated                                                                                                    |
| 2/24/2006 11:2<br>2/3/2006 2:07:<br>3/18/2006 3:52<br>3/28/2006 4:15                                                                                                    | 2:35 10053693<br>32 P 3990361<br>2:08 F 133540                                                                                                    | Kitchen Supply<br>CASPARI                                                                                                    | Compan                                                                                                    | 833.86 Cre                                                                                                    |                                                                                                    |
| 2/3/2006 2:07:<br>3/18/2006 3:52<br>3/28/2006 4:15                                                                                                    | 32 P 3990361<br>2:08 F 133540                                                                                                    | CASPARI                                                                                                    |                                                                                                    |                                                                                                    | ated                                                                                                    |
| 3/18/2006 3:52<br>3/28/2006 4:15                                                                                                    | 2:08 F 1 3 3 5 4 0                                                                                                    |                                                                                                    | F                                                                                                    | 27 Crea                                                                                                    |                                                                                                    |
| 3/28/2006 4:15                                                                                                    |                                                                                                    | SIMON PEARC                                                                                                    | F                                                                                                    |                                                                                                    |                                                                                                    |
|                                                                                                    | SOFI                                                                                                    |                                                                                                    | L                                                                                                    | 924.79 Crea                                                                                                    |                                                                                                    |
| D 100 10000 D 00                                                                                                    |                                                                                                    |                                                                                                    |                                                                                                    | 0 Cre                                                                                                    |                                                                                                    |
| 3/29/2006 3:20                                                                                                    |                                                                                                    | Vietri                                                                                                    |                                                                                                    | 557.69 Cre                                                                                                    |                                                                                                    |
| 3/22/2006 2:55                                                                                                    |                                                                                                    | CASPARI                                                                                                    |                                                                                                    | 27 Cre                                                                                                    |                                                                                                    |
| 4/11/2006 11:5                                                                                                    | 59:38 06-04834                                                                                                    | LE JACQUARD                                                                                                    | FRANC                                                                                                    | 828.24 Cre                                                                                                    | ated                                                                                                    |
|                                                                                                    |                                                                                                    | MARIPOSA                                                                                                    |                                                                                                    | 559.12 Cre                                                                                                    | ated                                                                                                    |
| 3/13/2006 12:2                                                                                                    | ?7:17 10022772                                                                                                    | PENHURST TR                                                                                                    | RADING                                                                                                    | 196.88 Cre                                                                                                    | ated                                                                                                    |
| 7/19/2006 11:4                                                                                                    | 19:20 15873500                                                                                                    | √ietri                                                                                                    |                                                                                                    | 134.56 Cre                                                                                                    | ated                                                                                                    |
| 7/25/2006 3:32                                                                                                    | 2:34 F2006522                                                                                                    | GARNIER THIE                                                                                                    | BAUT                                                                                                    | 29 Crea                                                                                                    | ated                                                                                                    |
| 8/31/2006 12:0                                                                                                    | 08:56 17328                                                                                                    | RIVERSIDE DE                                                                                                    | SIGN GI                                                                                                    | 44.38 Cre                                                                                                    | ated                                                                                                    |
| 10/3/2006 12:5                                                                                                    | 58:29 0036717-IN                                                                                                    | Frances Palme                                                                                                    | r Pottery                                                                                                    | 738.36 Cre                                                                                                    | ated                                                                                                    |
| 9/29/2006 12:0                                                                                                    | 08:07 1206938                                                                                                    | Kosta Boda                                                                                                    |                                                                                                    | 25.08 Cre                                                                                                    | ated                                                                                                    |
| 9/29/2006 12:2                                                                                                    | 2:18 1206940                                                                                                    | Kosta Boda                                                                                                    |                                                                                                    | 94.03 Cre                                                                                                    | ated                                                                                                    |
| 9/27/2006 12:2                                                                                                    | 3:25 6785                                                                                                    | PILLIVUYT INC                                                                                                    |                                                                                                    | 617.08 Crea                                                                                                    | ated                                                                                                    |
| 11/15/2006 12                                                                                                    | :46:5                                                                                                    | MILANI TABLE                                                                                                    | NARE                                                                                                    | 10.07 Cre                                                                                                    | ated                                                                                                    |
|                                                                                                    |                                                                                                    |                                                                                                    |                                                                                                    |                                                                                                    | X Close                                                                                                    |
|                                                                                                    | 3/13/2006 12:2<br>7/19/2006 11:4<br>7/25/2006 3:32<br>8/31/2006 12:0<br>10/3/2006 12:0<br>9/29/2006 12:0<br>9/29/2006 12:2<br>9/29/2006 12:2                | 2/28/2006 3:54:34 F 220530<br>3/13/2006 12:27:17 10022772<br>7/19/2006 11:49:20 15873500<br>7/25/2006 3:32:34 F 2006522<br>8/31/2006 12:08:56 17328<br>10/3/2006 12:58:29 0036717-IN<br>9/29/2006 12:08:07 1206938<br>9/29/2006 12:22:18 1206940<br>9/27/2006 12:23:25 6785<br>11/15/2006 12:46:5 | 3/13/2006 12:27:17 10022772         PENHURST TF           7/19/2006 11:49:20 15873500         Vietri           7/25/2006 3:32:34 F 2006522         GARNIER THIE           8/31/2006 12:08:56 17328         RIVERSIDE DE           10/3/2006 12:58:29 0036717-IN         Frances Palme           9/29/2006 12:08:07 1206938         Kosta Boda           9/29/2006 12:22:18 1206940         Kosta Boda           9/27/2006 12:23:25 6785         PILLIVUYT INC           11/15/2006 12:46:5         MILANI TABLEV | 3/13/2006 12:27:17 10022772         PENHURST TRADING           7/19/2006 11:49:20 15873500         Vietri           7/25/2006 3:32:34 F 2006522         GARNIER THIEBAUT           8/31/2006 12:08:56 17328         RIVERSIDE DESIGN GI           10/3/2006 12:58:29 0036717-IN         Frances Palmer Pottery           9/29/2006 12:08:07 1206938         Kosta Boda           9/29/2006 12:22:18 1206940         Kosta Boda           9/27/2006 12:23:25 6785         PILLIVUYT INC.           11/15/2006 12:46:5         MILANI TABLEWARE | 3/13/2006 12:27:17 10022772         PENHURST TRADING         196.88 Creat           7/19/2006 11:49:20 15873500         Vietri         134.56 Creat           7/25/2006 3:32:34 F 2006522         GARNIER THIEBAUT         29 Creat           8/31/2006 12:08:56 17328         RIVERSIDE DESIGN GI         44.38 Creat           10/3/2006 12:58:29 0036717-IN         Frances Palmer Pottery         738.36 Creat           9/29/2006 12:08:07 1206938         Kosta Boda         25.08 Creat           9/29/2006 12:22:18 1206940         Kosta Boda         94.03 Creat           9/27/2006 12:23:25 6785         PILLIVUYT INC.         617.08 Creat           11/15/2006 12:46:5         MILANI TABLEWARE         10.07 Creat |

### **Purchase Order Query**

### **Opening the Purchase Order Query window**

Click the **<u>Purchase Order Query</u>** option under the *Query* menu to open the purchase order query window.

#### Querying for a purchase order

To query for a purchase order, first enter some key words or info into the data fields such as

Vendor, Item Name, R.O. NO., Status, Total, Begin Date, End Date, then click the button.

If you click the

🔎 Query

button without entering any key words, system will list all

🔎 Query

of your purchase order. *Please note that querying for all of your purchase orders can take some time if there are many of them on record.* 

| rchase Order                |                    |           |                   |       |          |      |          |  |
|-----------------------------|--------------------|-----------|-------------------|-------|----------|------|----------|--|
| endor                       | R.O. NO.           |           | Total             | Statu | IS       |      |          |  |
|                             | •                  |           |                   |       | <b>.</b> | -    |          |  |
| m Description               | Item               |           | Begin Date        | End   | Date     | -    | 🔎 Query  |  |
|                             |                    |           |                   |       |          |      |          |  |
|                             |                    |           |                   |       |          |      |          |  |
|                             |                    |           |                   |       |          |      |          |  |
| rag a column header here to | group by that colu |           |                   |       |          |      |          |  |
| R.O. NO. 💽                  | Date               | •         | Vendor            | -     | Total    | -    | Status   |  |
| RO-0508-00-000001           | 8/5/2005           | MICHAE    | LWAINWRIGHT POTTE | RY    | \$2      | 0.00 | Created  |  |
| RO-0508-00-000002           | 8/8/2005           | GARNIE    | R THIEBAUT        |       | \$19     | 7.70 | Created  |  |
| RO-0508-00-000006           | 8/30/2005          | MARIPO    | SA                |       | \$26     | 0.00 | Created  |  |
| RO-0511-00-000015           | 11/14/2005         | Vietri    |                   |       | \$13     | 6.00 | Received |  |
| RO-0511-00-000016           | 11/17/2005         | RIVERSI   | DE DESIGN GROUP   |       | \$91     | 2.00 | Created  |  |
| RO-0511-00-000017           | 11/21/2005         | SETTIN    | GS BY MONA        |       | \$9      | 6.00 | Created  |  |
| RO-0512-00-000019           | 12/6/2005          | Vietri    |                   |       | \$15     | 6.00 | Created  |  |
| RO-0512-00-000020           | 12/12/2005         | MATCH     |                   |       | \$10     | 2.00 | Created  |  |
| RO-0512-00-000024           | 12/29/2005         | PENHUP    | RST TRADING INC.  |       | \$1,41   | 2.53 | Created  |  |
| RO-0601-01-000028           | 1/16/2006          | FRANCE    | INTERNATIONAL COR | P     | \$10     | 4.00 | Created  |  |
| RO-0601-01-000032           | 1/25/2006          | ALICE G   | OLDSMITH CERAMICS |       | \$1,54   | 8.00 | Created  |  |
| RO-0603-02-000036           | 3/20/2006          | SETTIN    | GS BY MONA        |       | \$9      | 6.00 | Created  |  |
| RO-0603-02-000037           | 3/23/2006          | PENHUR    | RST TRADING INC.  |       | \$10     | 8.00 | Created  |  |
| RO-0604-02-000038           | 4/7/2006           | BACCAP    | AT                |       | \$12     | 9.00 | Created  |  |
| RO-0604-02-000041           | 4/24/2006          | BACCAP    | AT                |       | \$13     | 7.50 | Created  |  |
| RO-0604-02-000042           | 4/24/2006          | Artifacts | Trading Co.       |       | \$9      | 6.00 | Created  |  |
| RO-0604-02-000043           | 4/24/2006          | ALICE G   | OLDSMITH CERAMICS |       | \$8      | 7.00 | Created  |  |
| RO-0604-02-000044           | 4/24/2006          | FRENCH    | IBULL             |       | \$5      | 2.00 | Created  |  |
| RO-0605-02-000046           | 5/5/2006           | Zak Desi  | gns               |       | \$5      | 2.00 | Created  |  |
| RO-0605-02-000049           | 5/13/2006          | Silicone  | Zone USA          |       | \$12     | 2.99 | Created  |  |
| RO-0608-02-000053           | 8/1/2006           | MARIPO    | SA                |       | \$2      | 8.00 | Created  |  |
| RO-0608-02-000055           | 8/21/2006          | Vietri    |                   |       | \$12     | 2.55 | Created  |  |
| RO-0609-02-000056           | 9/1/2006           | MARIPO    | SA                |       | \$15     | 8.00 | Created  |  |

The query will populate the lower part of the screen with any purchase orders that meet the search criteria. The list will show the purchase order numbers, dates, Vendor Name, Amounts, and status of the purchase orders.

Double-Clicking any of the purchase orders will open the purchase order window for that purchase order where you can view, print, modify, etc. that purchase order.

### **Special Order Query**

### **Opening the Special Order Query window**

Click the **Special Order Query** option under the *Query* menu to open the special order query window.

#### Querying for a Special Order

To query for a special order, you can enter some key words or info into the data fields such as Vendor, Customer, Item Name, S.O. NO., S.S. NO., Status, Total, Order Begin Date, Order End Date,

Receive Begin Date, Receive End Date, then click the user button.

🔎 Query

If you click the button without entering any key words, the system will list all of your special orders. *Please note that querying for all of your special orders can take some time if there are many of them on record.* 

| ecial Order                            |                    |                                               |                       |                     |
|----------------------------------------|--------------------|-----------------------------------------------|-----------------------|---------------------|
| endor                                  | S.O. NO.           | Order<br>Begin Date                           | Receive<br>Begin Date |                     |
|                                        | •                  | bogin bao                                     | -                     | -                   |
| stomer                                 | Total              | End Date                                      | End Date              |                     |
|                                        | ✓ >= ✓             |                                               | -                     | -                   |
|                                        |                    | Ticket                                        |                       |                     |
| em Description                         | Item               | S.S. NO.                                      |                       | 🔎 Query             |
|                                        |                    |                                               |                       |                     |
|                                        |                    |                                               |                       |                     |
| rag a column header here               | to group by that o | column                                        |                       |                     |
| -                                      |                    |                                               |                       |                     |
| S.O. NO.                               |                    | Vendor                                        | Receive Date          | Total •             |
| SO-0508-00-000001                      | 8/8/2005           | WHAT A DISH                                   | 9/1/2005              | \$51.00             |
| SO-0508-00-000002                      | 9/19/2005          | GARNIER THIEBAUT                              | 9/1/2005              | \$241.50            |
| SO-0508-00-000003<br>SO-0508-00-000004 | 8/8/2005           | LE JACQUARD FRANCAIS<br>PENHURST TRADING INC. | 9/1/2005              | \$96.00<br>\$126.00 |
| SO-0508-00-000004<br>SO-0508-00-000005 | 8/8/2005           | MARIPOSA                                      | 8/29/2005             | \$126.0             |
| SO-0508-00-000005                      | 9/19/2005          | GARNIER THEBAUT                               | 9/1/2005              | \$104.00            |
| SO-0508-00-000008                      | 1/6/2006           | MICHAEL WAINWRIGHT POTTERY                    | 9/2/2005              | \$104.00            |
| SO-0508-00-000009                      | 8/9/2005           | ALETHA SOULE                                  | 9/2/2005              | \$564.00            |
| SO-0508-00-000010                      | 8/10/2005          | Vietri                                        | 9/2/2005              | \$436.00            |
| SO-0508-00-000011                      | 8/12/2005          | MATCH                                         | 9/5/2005              | \$60.00             |
| SO-0508-00-000013                      | 8/23/2005          | MARIPOSA                                      | 9/5/2005              | \$90.00             |
| SO-0508-00-000016                      | 8/26/2005          | MATCH                                         | 9/18/2005             | \$207.75            |
| SO-0508-00-000017                      | 8/29/2005          | Zrike Company                                 | 9/19/2005             | \$28.00             |
| SO-0508-00-000018                      | 8/30/2005          | DEBORAH RHODES                                | 9/23/2005             | \$60.00             |
| SO-0508-00-000019                      | 8/30/2005          | Vietri                                        | 9/23/2005             | \$97.77             |
| SO-0508-00-000023                      | 8/30/2005          | Vietri                                        | 9/5/2005              | \$52.00             |
| SO-0509-00-000027                      | 12/20/2005         | ABIGALS                                       | 9/26/2005             | \$119.98            |
| SO-0509-00-000029                      | 10/4/2005          | Michele J. Ceramics                           | 10/5/2005             | \$82.20             |
| SO-0509-00-000030                      | 9/24/2005          | BEAUVILLE                                     | 10/17/2005            | \$188.00            |
| SO-0509-00-000031                      | 9/24/2005          | GARNIER THIEBAUT                              | 10/17/2005            | \$229.00            |
| 30-0303-00-000031                      |                    |                                               |                       |                     |

The query will populate the area below with any special orders that meet the search criteria. It will list the special order number, date, Vendor name, receive date, and amount for the special order.

Double-Clicking any of the special orders listed will open the special order editor for that special order. There you can view, print, modify, etc. that special order.

## Change password

OK

If you want to change your password after you login, click the **<u>Change Password</u>** option under the System menu to open the change password window.

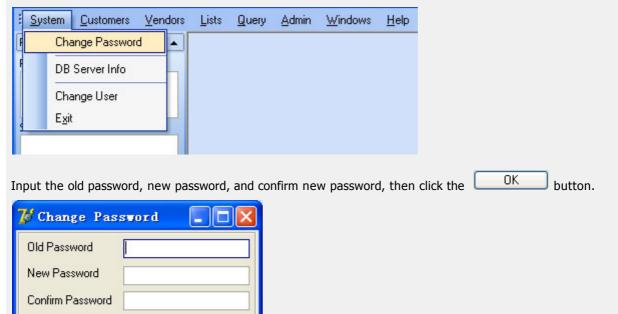

Cancel

## **Change DB Server**

If you want to change the db server info, you can click the **DB Server Info** option under the System menu to open the window.

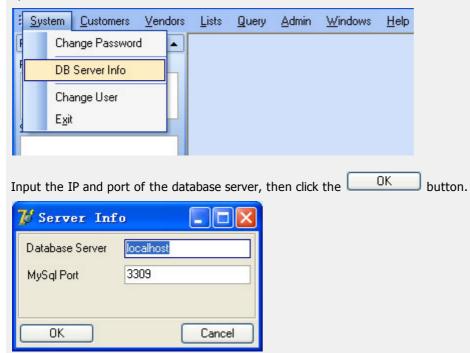

# **Change User**

If you want to change a username and re-login, you can click the **<u>Change User</u>** option under System menu to open the login window.

| -   | <u>S</u> ys | tem   | <u>C</u> ustomers | Vendors   | <u>L</u> ists | Query      | <u>A</u> dmin | <u>W</u> indows | <u>H</u> elp |
|-----|-------------|-------|-------------------|-----------|---------------|------------|---------------|-----------------|--------------|
| F   |             | Cha   | ange Passwor      | 4         |               |            |               |                 |              |
| F   |             | DB    | Server Info       |           |               |            |               |                 |              |
|     |             | Cha   | ange User         |           |               |            |               |                 |              |
| 101 |             | Exit  |                   |           |               |            |               |                 |              |
|     |             |       |                   |           |               |            |               |                 |              |
| In  | put 1       | the ι | username ar       | nd passwo | ord, the      | n click tł | ne 🛄          | .ogin b         | utton        |
| 1   | ₿ L         | ogi   | n                 |           |               |            |               |                 |              |
|     | User        | Nam   | ne 🗌              |           |               |            |               |                 |              |
|     | Pas         | sword | i 🗌               |           |               |            |               |                 |              |
|     |             |       |                   |           |               |            |               |                 |              |
| 1   | L           | .ogin |                   | (         | Canc          | el         |               |                 |              |

# Exit application

Click the  $\underline{\textbf{Exit}}$  option under the System menu to exit the application.

| Sys | tem <u>C</u> ustomers | Vendors | <u>L</u> ists | <u>Q</u> uery | Admin | <u>W</u> indows | <u>H</u> elp |
|-----|-----------------------|---------|---------------|---------------|-------|-----------------|--------------|
| F   | Change Password       |         |               |               |       |                 |              |
| F   | DB Server Info        |         |               |               |       |                 |              |
|     | Change User           |         |               |               |       |                 |              |
|     | E <u>x</u> it         |         |               |               |       |                 |              |

## Keyboard

If you do not have a keyboard, there is an on-screen keyboard application included with your system, you can use the 'On Screen Keyboard' with your mouse or use a touch screen if you have one.

| = 0n- | = On-Screen Keyboard |   |   |   |   |   |   |   |   |   |   |   |      |
|-------|----------------------|---|---|---|---|---|---|---|---|---|---|---|------|
| •     | 1                    | 2 | 3 | 4 | 5 | 6 | 7 | 8 | 9 | 0 | - | = | bksp |
| tab   | q                    | w | е | r | t | У | u | i | ٥ | р | 1 | ] | ant  |
| lock  | a                    | s | d | f | g | h | j | k | I | ; | • | ١ | ent  |
| shft  | z                    | x | с | v | b | n | m | , |   | I |   |   |      |

To access your on-screen keyboard utility, select the Keyboard option from the Utility menu

|           | Utility | <u>H</u> elp                  |   |
|-----------|---------|-------------------------------|---|
|           | K       | eyboard                       |   |
|           | P       | INPad Setup                   |   |
|           | 0       | POS                           | ۲ |
|           | D       | atabase Backup / Restore      |   |
|           | E       | mployee Time Sheet            |   |
|           | Ir      | ventory Setting Tool (Add-on) |   |
| Click the | P       | OS Report Tool (Add-on)       |   |

## **PINPad Setup**

This tool is used to set and initialize your pinpad devices for use with debit transactions.

| Dialog                  |              |
|-------------------------|--------------|
| PINPad Setup Debit Card |              |
| Setup                   | Display Logo |
| Initialize Device       | Close Device |
|                         |              |
| OK                      | Cancel       |

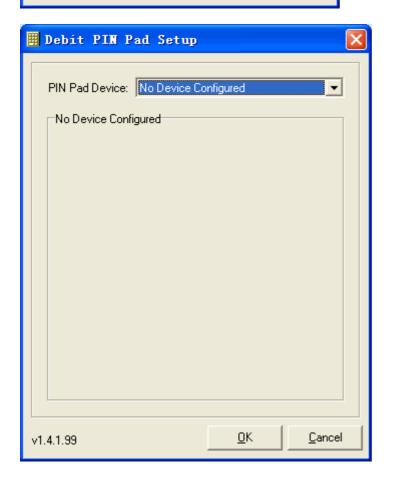

| Dialog                         | × |
|--------------------------------|---|
| PINPad Setup Debit Card        |   |
| Input Your Credit Card Number: |   |
|                                |   |
|                                | _ |
|                                |   |
|                                |   |
| OK Cancel                      |   |

## **Employee Check-in**

For Proxis Store Manager 5 users, clicking on this option will bring up the "Employee Check-in add-on tool

For Proxis Store Manager 5 Lite users, you will encounter this message when attempting using this tool. Please follow the instructions to purchase and install the add-on.

| Lessage 🛛 🔀                                                                                                    |
|----------------------------------------------------------------------------------------------------|
| This is an add-on function, please contact<br>Uniforce Technology (1-800-783-1581) to<br>download this add-on function or click<br><u>http://www.uniforcepos.com</u> |
| [OK]                                                                                                    |

## **Inventory Setting Tool**

For Proxis Store Manager 5 users, click on this will bring up the "Inventory Setting add-on tool"

For Proxis Store Manager 5 Lite users, you will encounter this message when attempting using this tool. Please follow the instructions to purchase and install the add-on.

| Lessage 🔀                                                                                                    |
|----------------------------------------------------------------------------------------------------|
| This is an add-on function, please contact<br>Uniforce Technology (1-800-783-1581) to<br>download this add-on function or click<br><u>http://www.uniforcepos.com</u> |
| [OK]                                                                                                    |

### **POS Report Tool**

For Proxis Store Manager 5 Lite users, you will encounter this message when attempting using this tool. Please follow the instructions to purchase and install the add-on.

| Lessage 🛛 🔀                                                                                                    |
|----------------------------------------------------------------------------------------------------|
| This is an add-on function, please contact<br>Uniforce Technology (1-800-783-1581) to<br>download this add-on function or click<br><u>http://www.uniforcepos.com</u> |
| (OK                                                                                                    |

For Proxis Store Manager 5 users, clicking the '**POS Report Tool**' option under *Utility* menu, will open the 'Reports Tool'

After you login, you will see the 'Data processing' window. You need wait a moment for this. After the data has finished processing you can use this tool to analyze data for your store.

| 🖊 Login      |        |
|--------------|--------|
| User Name    |        |
| Password     |        |
|              |        |
| Login        | Cancel |
|              |        |
| Data process | ing    |
|              |        |
|              | 10 %   |

| 🖞 Uniforce Reports                                                                                                    |                     |                       |                        |                        |                   |                       |                         |                     |        |
|----------------------------------------------------------------------------------------------------|---------------------|-----------------------|------------------------|------------------------|-------------------|-----------------------|-------------------------|---------------------|--------|
| )ver                                                                                                    | view   Sales Analys | iis   Sales Persons A | nalysis 🛛 Customers An | alysis 🛛 Items Analysi | s Vendor Analysis | Vendors Item Analysis | 2 Query Tools           |                     |        |
|                                                                                                    |                     |                       |                        |                        | 0                 | Monthly 💿 Daily       |                         | Select Month: Jan 2 | 2007 💌 |
|                                                                                                    |                     |                       |                        |                        |                   |                       |                         |                     |        |
| This months Jan 2007         Ticket1 ( 0.5% )         Sales:150.08 ( 0.72% )         Gross Profit:75 ( 1.02% )         Sales/Ticket150.08 ( 143 15% ) |                     |                       |                        |                        |                   |                       |                         |                     |        |
| -                                                                                                    |                     |                       |                        |                        |                   |                       |                         |                     |        |
|                                                                                                    |                     |                       |                        |                        |                   |                       |                         |                     |        |
| ier                                                                                                    | neral Overview      | Sales Tickets 5 al    | es Amount Gross P      | holit                  |                   |                       |                         |                     |        |
| _                                                                                                    |                     |                       |                        |                        |                   |                       |                         |                     |        |
| I                                                                                                    | Period              | Ti                    | okets                  | Sales                  | Amount            | Gross                 | ozs Profit Sales/Ticket |                     | Ficket |
| L                                                                                                    | 1 6155              | 2006                  | 2007                   | 2006                   | 2007              | 2005                  | 2007                    | 2006                | 2007   |
|                                                                                                    | Jan 1               | 0                     | 0                      | \$0                    | \$0               | \$0                   | \$0                     | \$0                 | \$0    |
| Γ                                                                                                    | Jan 2               | 4                     | 0                      | \$ 197.22              | \$0               | \$72.64               | \$0                     | \$ 49.3             | \$0    |
| Γ                                                                                                    | Jan 3               | 4                     | 0                      | \$ 159.48              | \$0               | \$38.2                | \$0                     | \$ 39.87            | \$0    |
| Γ                                                                                                    | Jan 4               | 4                     | 0                      | \$ 100.05              | \$0               | \$7.5                 | \$0                     | \$ 25.01            | \$0    |
| ľ                                                                                                    | Jan 5               | 2                     | 0                      | \$ 434.94              | \$0               | \$212.6               | \$0                     | \$ 217.47           | \$0    |
| ľ                                                                                                    | Jan 6               | 7                     | 0                      | \$ 689.49              | \$0               | \$ 342.5              | \$0                     | \$ 98.5             | \$0    |
| ſ                                                                                                    | Jan 7               | 14                    | 0                      | \$ 1007.71             | \$0               | \$ 533.25             | \$0                     | \$ 71.98            | \$0    |
| Γ                                                                                                    | Jan 8               | 0                     | 0                      | \$0                    | \$0               | \$0                   | \$0                     | \$0                 | \$0    |
| [                                                                                                    | Jan 9               | 4                     | 0                      | \$ 196.84              | \$0               | \$ 77.25              | \$0                     | \$ 49.21            | \$0    |
| ſ                                                                                                    | Jan 10              | 12                    | 0                      | \$ 4768.69             | \$0               | \$ 557.78             | \$0                     | \$ 397.39           | \$0    |
| F                                                                                                    | Jan 11              | 6                     | 0                      | \$ 758.61              | \$0               | \$ 562.3              | \$0                     | \$126.44            | \$0    |

### Database Backup & Restore

If you install the 'Database Backup Tools for Access' or 'Database Backup Tools for MySql', you will see this submenu under the 'Admin' menu. The backup tools are included for Proxis Store Manager 5 and can be purchased as add-on packages for Proxis store manager Lite 5.

If your pos's database is an access database, when you click this menu, the 'Datebase Backup Tools for Access' will be opened. Then you can backup, restore, or compact your access database.

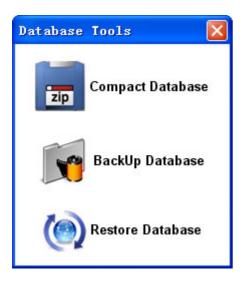

If you use a MySql database, when you click this menu, the 'Database Backup Tools for MySql' will be opened.

| Tysql B:  | ackup Tool      |       |
|-----------|-----------------|-------|
| DB Info B | ackup / Restore |       |
| Server:   | localhost       | Test  |
| Port:     | 3306            | Close |
| DB Name:  | mydatabase      |       |
| User:     | username        |       |
| Password: | *****           |       |
| Timeout:  | 50 sec.         |       |

Input your mysql server information at the 'DB Info' page, then click the 'Test' button to test it.

| Tysql B                  | ackup Tool           |       |
|--------------------------|----------------------|-------|
| DB Info Backup / Restore |                      |       |
| Server:                  | loc Information      | Test  |
| Port:                    | 330 Testing Success! | Close |
| DB Name:                 | my 💙                 |       |
| User:                    | USE OK               |       |
| Password:                | ****                 |       |
| Timeout:                 | 50 sec.              |       |
|                          |                      |       |

Then you can backup or restore your mysql database at the 'Backup/Restore' page. To backup your database, just click the 'Backup' button. Then you will see the processing window. You will see the success window when the backup process is finished.

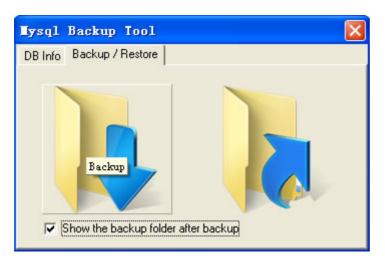

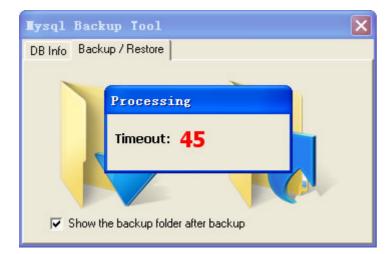

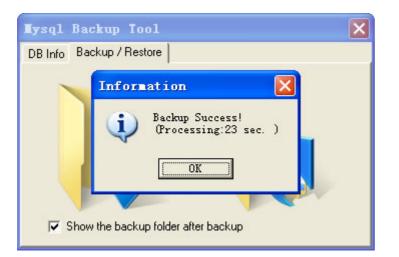

Click the 'Restore' button to restore your database. It will begin after you have selected your backup file.

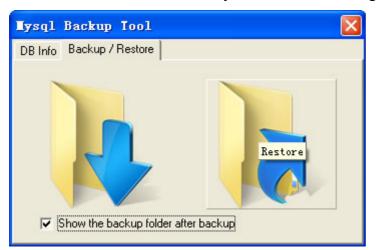

- Overview
- Open the window of item bill
- Create a new item bill
- Browse the item bill existed
- Modify an item bill
- Delete an item
- Revert Data

#### See Also:

Create a vendor Create an item

#### **Overview**

| Receive Item With B                                                                                                    | ill - I | ditor                   |                         |      |                            |            |
|----------------------------------------------------------------------------------------------------|---------|-------------------------|-------------------------|------|----------------------------|------------|
| Receive Item With E                                                                                                    | ill     |                         |                         |      |                            |            |
| Vendor<br>AMERITECH                                                                                                    | •       | Ref.No.<br>050512002    | R.I.NO.<br>RI-0505-0000 | 02   | Date<br>2005-5-12 10:37:10 | ×          |
| -Items                                                                                                    |         |                         |                         |      |                            |            |
| Drag a column header here t                                                                                                    | o grou  | o by that column        |                         |      |                            |            |
| and all the bid second second s |         | cription                | 💌 Quani                 |      |                            |            |
| 00121-0STA                                                                                                    |         | TA MEDIUM TRAY 23×17    |                         | 10   | \$138.00                   | \$1,380.00 |
| 0025 BLACK                                                                                                    |         | MATS COLOR BLACK        |                         | 50   | \$5.50                     | \$275.00   |
| 00203040360                                                                                                    | MED     | IUM SQUARE DINNER PLATE | ORCHARE                 | 20   | \$24.00                    | \$480.00   |
|                                                                                                    |         |                         |                         |      |                            |            |
| ee ee a ▶ ▶ ₩ + -                                                                                                    |         | <u>c</u>                |                         |      | Total:                     | \$2,135.00 |
| ₩ 4 4 > >> >> Ca                                                                                                    |         | New                     | (                       | Save | Revert                     | Close      |
|                                                                                                    |         |                         |                         |      |                            |            |

## Opening the item bill window

There are two ways to open the item bill window.

Click the  $\underline{\textbf{Item Bill}}$  option under the Vendors menu:

| : <u>S</u> ystem <u>C</u> ustomers | <u>V</u> endors | Lists     | Query | Admin | <u>W</u> indows | <u>H</u> elp |
|------------------------------------|-----------------|-----------|-------|-------|-----------------|--------------|
| Remind                             | ltem            | Bill      |       |       |                 |              |
| Receive Reminder                   | _               | ular Orde |       |       |                 |              |
|                                    | Spe             | cial Orde | er    |       |                 |              |

From the Object Browser on the left, choose "Item Bill".panel:

| Vendor             | 🔺 🖡       |
|--------------------|-----------|
|                    |           |
| Item Bill          |           |
|                    |           |
| Regular Order      | r         |
|                    |           |
| Special Order      |           |
|                    |           |
|                    |           |
|                    |           |
|                    |           |
| Customer Vendor Qu | iery List |

#### Creating a new item bill

Step 1: Click the

1.

だ New

button to add a new item bill.

**Step 2** : Select a vendor from vendor dropdown menu.

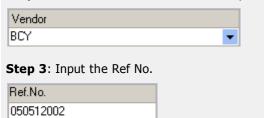

**Step 4** : Click the **+** button on the item's navigation tools to add a blank item.

**Step 5** : Click the  $\boxed{\cdots}$  button in the items column to open the select items window.

| Item |      | Description | <b>•</b> |
|------|------|-------------|----------|
|      | •••• |             |          |
|      |      |             |          |

| 7 Select Item                                 |        |         |                |
|-----------------------------------------------|--------|---------|----------------|
| Item Select                                   |        |         |                |
| Drag a column header here to group by that co | lumn   |         | ^              |
| Item 💌                                        | Cost 💌 | Price 💌 | Vendor         |
| .11                                           | 3250   | 3250    | WOODSHED       |
| .12                                           | 145    | 145     | WOODSHED       |
| .13                                           | 95     | 95      | WOODSHED       |
| .21                                           | 0      | 0       | WOODSHED       |
| 000000000000000000000000                      | 17     | 37      | RIVERSIDE DESI |
| 00001                                         | 12     | 24      | SMARTS         |
| 001001012                                     | 5      | 11      | ASIAPHILE INC. |
| 001001018                                     | 5      | 11      | ASIAPHILE INC. |
| 001001065                                     | 5      | 11      | ASIAPHILE INC. |
| 001001102                                     | 5      | 11      | ASIAPHILE INC. |
| 001001108                                     | 5      | 11      | ASIAPHILE INC. |
| 001001114                                     | 5      | 11      | ASIAPHILE INC. |
| 001001154                                     | 5      | 11      | ASIAPHILE INC. |
| 001001158                                     | 5      | 11      | ASIAPHILE INC. |
| 001001500                                     | 5      | 11      | ASIAPHILE INC. |
| <                                             |        |         | >              |
|                                               |        | Set     | Cancel         |

**Step 7**: After selecting the items, you can edit the item's description, quantity, cost. Whenever you click another column, the amount and total will be re-calculated by the system.

Step 8: Click the

🛃 Save

button to save this item bill.

#### Browsing the existing item bills

Use the navigation tools at the bottom of the Item Bills window to browse through the item bills that have been entered.

₩ ≪ ◀ ▶ ₩ ₩ ≃

## Modifying an item bill

Once you have browsed to an item bill, you can then modify the vendor, Ref No., date and the item's description, quantity, and cost.

#### Deleting an item from an item bill

Use the – button on the item bills navigation tools to delete an item from the item bill. Then click the

🚽 Save

button to save the change.

#### **Revert Data**

Use the

< Revert

button at the bottom of the window to undo the last changes made.

- Overview
- Open the window of regular order
- Create a new regular order
- Browse the regular order existed
- Modify a regular order
- Delete an item
- Revert Data

#### See Also:

Create a vendor Create an item

#### **Overview**

| <b>D</b> 1 (2.1          | 800       |                   |             |            |                                                                         |                            |             |     |                                                                                                    |      |                              |       |
|--------------------------|-----------|-------------------|-------------|------------|-------------------------------------------------------------------------|----------------------------|-------------|-----|----------------------------------------------------------------------------------------------------|------|------------------------------|-------|
| Regular Orde             |           |                   |             |            |                                                                         |                            |             |     |                                                                                                    |      |                              |       |
| Regular Ord              | er        |                   |             |            |                                                                         |                            |             |     |                                                                                                    |      |                              |       |
| Vendor                   |           |                   |             |            | Date                                                                    |                            | R.O. N      | 10. |                                                                                                    |      |                              |       |
| BCY                      |           |                   | -           |            | 5/12/2005                                                               | -                          |             |     | 000002                                                                                                    |      | 1                            |       |
| Name/Address             |           |                   | _           |            | Ship To                                                                 |                            | -           |     |                                                                                                    |      | 1                            |       |
| BCY LINENS<br>5903 HWY 9 |           |                   |             |            | Table Mann<br>2112 Centra<br>Evanston, II<br>Ph 847-492-<br>Fax 847-492 | I Stree<br>Inois I<br>9664 | et<br>50201 |     |                                                                                                    | 4    | -                            |       |
| ltems                    |           |                   |             |            |                                                                         |                            |             |     |                                                                                                    | -    |                              |       |
| litems                   |           |                   |             |            |                                                                         |                            |             |     |                                                                                                    |      |                              |       |
| Drag a column he         | ader here | e to group by tha | t column    |            |                                                                         |                            |             |     |                                                                                                    |      |                              |       |
| Item                     |           |                   | Descrip     | tion       |                                                                         |                            | Qty.        |     | Rate                                                                                                    |      | Amount                       |       |
| 00203040360              |           | DIUM SQUARE I     |             | ORCHARD CO | LLECTION                                                                | _                          | 401         | 25  | and the second second second second second second second second second second second second second second second | 4.00 | and the second second second | 00.00 |
| 0025 BLKSHT              | BA        | MATS-BLACKA       | WHITE       |            |                                                                         |                            |             | 30  | \$                                                                                                    | 5.50 |                              | 65.00 |
| 00122-REM                | FRE       | NCH WIRE SM       | ALL TRAY    |            |                                                                         |                            |             | 8   | \$8                                                                                                    | 0.00 | \$8                          | 40.00 |
| 002001001                | HOP       | RN SALAD SER      | VERS W/SCAL | LOP INLAY  |                                                                         |                            |             | 32  | \$3                                                                                                    | 0.00 | \$9                          | 60.00 |
| 002001002                | how       | in salad server   |             |            |                                                                         |                            |             | 10  | \$3                                                                                                    | 0.00 | \$3                          | 00.00 |
| <b>4 4 1 </b>            | -         | 5                 |             |            |                                                                         |                            |             |     |                                                                                                    |      |                              | 2     |
|                          |           |                   |             |            |                                                                         |                            |             |     | Tota                                                                                                    | Ł    | \$2,665.00                   |       |
| HI 4I 4 <b>&gt; &gt;</b> | ₩ 🗠       |                   |             | New        |                                                                         | Sa                         | /e          |     | Revert                                                                                                    |      | Clos                         | e     |

#### Opening the regular order window

There are two ways to open a new regular order window.

• Click the **<u>Regular Order</u>** option under the Vendors menu

| Vendors | Lists      | Query                  | <u>A</u> dmin | <u>W</u> indows         | <u>H</u> elp            |
|---------|------------|------------------------|---------------|-------------------------|-------------------------|
| Item    | Bill       |                        |               |                         |                         |
| Reg     | ular Orde  | r                      |               |                         |                         |
| Spe     | cial Order |                        |               |                         |                         |
|         | ltem       | Item Bill Regular Orde |               | Item Bill Regular Order | Item Bill Regular Order |

• **From the Object Browser** on the left, choose "Regular Order"panel:

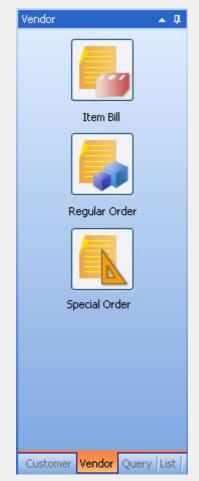

#### Creating a new regular order

Step 1: Click the

だ New

button to add a new regular order.

**Step 2**: Select a vendor from vendor drop down menu.

| Vendor |   |
|--------|---|
| BCY    | - |

Step 3: Edit the vendor's address if needed.

| Name/Address             |   |   |
|--------------------------|---|---|
| BCY LINENS<br>5903 HWY 9 | 4 | ] |
|                          |   | - |

**Step 4**: Edit the ship to information if needed.

| Ship To                                                                                                    |  |
|----------------------------------------------------------------------------------------------------|--|
| Table Manners, Inc<br>2112 Central Street<br>Evanston, Illinois 60201<br>Ph 847-492-9664<br>Fax 847-492-9667 |  |
|                                                                                                    |  |

**Step 5** : Click the 🛨 button on the item's navigation tool bar to add a blank item.

**Step 6** : Click the  $\boxed{\hdotset{ }}$  button in items column to open the select items window.

| Item | <br>Description |  |
|------|-----------------|--|
|      |                 |  |

**Step 7**: Click on an item, then click the button to select the item and close the window. Double click an item to add a blank item into this regular order and select this item to fill in.

| Item      | <ul> <li>Description</li> </ul>           | 💌 Vendor 💌     |
|-----------|-------------------------------------------|----------------|
| 001001012 | PLACE MATE BLACK DASHES                   | ASIAPHILE INC. |
| 001001018 | placemats lime                            | ASIAPHILE INC. |
| 001001065 | PLACEMATE RED                             | ASIAPHILE INC. |
| 001001102 | PLACEMATS SKY BLUE                        | ASIAPHILE INC. |
| 001001108 | basketweave placemats black               | ASIAPHILE INC. |
| 001001114 | placemats s/6 med tiles natural           | ASIAPHILE INC. |
| 001001154 | placemats center stripe taupe             | ASIAPHILE INC. |
| 001001158 | placemats center stripe lime              | ASIAPHILE INC. |
| 001001500 | PLACEMATS MANILA                          | ASIAPHILE INC. |
| 001001501 | PLACEMATS IFUGAO                          | ASIAPHILE INC. |
| 001002090 | BAMBOO BUNTAL PLACEMATS NATRUAL           | ASIAPHILE INC. |
| 001003303 | raffia placemat s/6 natural w/black beads | ASIAPHILE INC. |
| 001016305 | RAFFIA RUNNER-NAT W/RECT BLK HORN         | ASIAPHILE INC. |
| 001016306 | RAFFIA RUNNER-NAT W/ROUND BLK HOWN        | ASIAPHILE INC. |
| 001010207 | DAEIA DUMMED MAT VIZICOUADE DEV LOVIZM    |                |

**Step 8**: After you have selected an item, you can edit the item's description, quantity, and rate. The amount and total will be re-calculated by the system.

Step 9: Click the

button to save this regular order.

## Browse the existing regular orders

Use the navigation tool bar at the bottom of the regular order window to browse regular orders that have been entered.

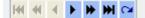

#### Modifying a regular order

Once you have browsed to a regular order, you can modify the vendor, name/addres, date, ship to and the item's description, quantity, rate and so on.

## Deleting an item from a regular order

Use the - button on item's navigation tool bar to delete an item from a regular order. Then click the

🛃 Save

button to save the change.

#### **Revert Data**

Use the

< Revert

button at the bottom of window to undo the last changes made.

- Overview
- Open the window of special order
- Create a new special order
- Browse the special order existed
- Modify a special order
- Write a note
- Close an item
- Delete an item
- Revert Data

#### See Also:

Create a special ticket Create a vendor Create an item Remind panel

#### Overview

| Special C     | )rder       |                 |                                                                                                |                                                                                   |                       |                    |                                 |                            |
|---------------|-------------|-----------------|------------------------------------------------------------------------------------------------|-----------------------------------------------------------------------------------|-----------------------|--------------------|---------------------------------|----------------------------|
| Special       | Order - Edi | tor             |                                                                                                | _                                                                                 |                       |                    |                                 |                            |
| Vendor        |             |                 | Date<br>2006-9-8                                                                               | S.O. NO.<br>SO-0609-01-000016                                                     | Note                  |                    | • •••                           | Create Vendor              |
| Name/Add      | iress       | A<br>V          | Ship To<br>Store Address<br>LA HABRA SMOK<br>919 N. HARBOR B<br>LA HABRA,CA-90<br>562-697-6700 | (E SHOP<br>BLVD #B                                                                | <ul> <li>▼</li> </ul> |                    | <                               |                            |
| Receive: 2    | 006-9-29 🔻  | First Send Date | 2006-10-8 💌                                                                                    | All item have be                                                                  | en received 🗖 A       | VII item have beer | n sent to custame               | и                          |
| ltems<br>Item | •           | Description     | <ul> <li>S.S</li> </ul>                                                                        | .NO. 🔽 Custor                                                                     | ner 🔻 Send D          | lat 🔻 Oty. 🖪       | - Rate - /                      | Amount 🔻 Clos              |
|               |             |                 |                                                                                                | <no data="" dis<="" th="" to=""><th>olay&gt;</th><th></th><th></th><th></th></no> | olay>                 |                    |                                 |                            |
| 144           | 41          | 4               | Þ                                                                                              | ₩                                                                                 | ₩I                    | +                  | -                               | 5                          |
|               |             |                 |                                                                                                |                                                                                   |                       | S                  | iubTotal:<br>Freight:<br>Total: | ¥ 0.00<br>¥ 0.00<br>¥ 0.00 |
|               | < > »       | H Q             |                                                                                                | 👸 New                                                                             | Save & C              | lose 🛃 S           | ave 🗾 尾 R                       | evert 🗙 Close              |

## Opening the special order window

Click the **Special Order** option under the Vendors menu to open a new special order window.

| : <u>S</u> ystem <u>C</u> ustomers <u>L</u> ists   | Inventory Query Admin Utility Windows Help |
|----------------------------------------------------|--------------------------------------------|
| Remind                                             | Receive without Order                      |
| Receive Reminder                                   | Special Order                              |
| 08-27 50-0608-01-000010<br>09-05 50-               | Matrix Definitions                         |
| Send Reminder                                      |                                            |
| 08-08 50-0607-01-000009<br>08-08 50-0607-01-000009 |                                            |

#### Creating a new special order

Step 1: Click the

だ New

button to add a new special order.

**Step 2** : Select a vendor from vendor dropdown menu.

| Vendor |   |
|--------|---|
| BCY    | - |

**Step 3**: Edit the vendor's address if needed.

| Name/Address             |   |
|--------------------------|---|
| BCY LINENS<br>5903 HWY 9 |   |
|                          | - |

**Step 4**: Edit the ship to information if needed.

| Ship To                                                                                                    |  |
|----------------------------------------------------------------------------------------------------|--|
| Table Manners, Inc<br>2112 Central Street<br>E vanston, Illinois 60201<br>Ph 847-492-9664<br>Fax 847-492-9667 |  |

**Step 5** : Click the + button on items section's navigation tool bar to open the special items lookup window. There is a time limit for you to finish the order and only one person can open this window at a time.

After 00:14:56 this window will be closed by system!

| Sel  | ect Speci   | ial I   | tem            |      |                 |      |             |                  | E        |
|------|-------------|---------|----------------|------|-----------------|------|-------------|------------------|----------|
| Dre  | ag a columr | head    | er here to gro | up t | by that column  |      |             |                  |          |
|      | S.S. NO.    | -       | Customer       | -    | ltem            | •    | Description | -                | SendDa 💌 |
|      | SS-0608-01- | 00001   | Anonymous      | Cue  | MARLBORO LI     | G⊦ s | sss's       | unuunuunuu       | 2006-9-3 |
|      | SS-0608-01- | 00001   | Anonymous      | Cus  | MARLBORO LI     | G۲   |             |                  | 2006-9-3 |
|      | SS-0608-01- | 00001   | Anonymous      | Cus  | MARLBORO LI     | G۲   |             |                  | 2006-9-3 |
|      | SS-0608-01- | 00001   | Anonymous      | Cus  | Marlboro reds s | sof  |             |                  | 2006-9-3 |
|      | SS-0608-01- | 00002   | Anonymous      | Cus  | Marlboro reds s | sof  |             |                  | 2006-9-3 |
|      |             |         |                |      |                 |      |             |                  |          |
| Afte | er 00:14:53 | this wi | indow will be  | clos | ed by system!   |      | [           | ✓ <u>S</u> elect |          |
|      |             |         |                |      |                 |      |             |                  |          |

**Step 6**: Check one or more item, then click the button to select those items and close the window. All notes from special tickets will be imported into this special order.

**Step 7**: After the items have been selected, you can edit the item's rates. The amounts and total will be calculated by the system. The system will set the receive date and first send date. If needed, you can change the value of receive date or first send date.

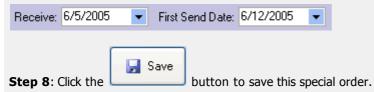

## Browsing the existing special orders

Use the navigation tool bar at the bottom of the special order window to browse the existing special orders.

#### Modifying a special order

Once you have browsed to a special order, you can modify the vendor, name/addres, date, ship to, receive date, first send date, "all items have been received", "all items have been sent to customer," and the item's rate.

| Special Or  | der          |                  |                                                                                                    |                            |                  |                  |                              |                            |
|-------------|--------------|------------------|----------------------------------------------------------------------------------------------------|----------------------------|------------------|------------------|------------------------------|----------------------------|
| Special C   | )rder - Edit | or               |                                                                                                    |                            |                  |                  |                              |                            |
| Vendor      |              |                  |                                                                                                    | 0. NO.<br>0-0609-01-000016 | Note             |                  | • ••                         | Create Vendor              |
| Name/Addre  | 88           |                  | Ship To<br>Store Address<br>LA HABRA SMOKE S<br>919 N. HARBOR BLVI<br>LA HABRA, CA-90631<br>562-697-6700 | D #B                       |                  |                  | × 1                          |                            |
| Receive: 20 | 06-9-29 💌    | First Send Date: | 2006-10-8 💌 🛛                                                                                            | All item have been         | n received 🔲 All | item have been s |                              |                            |
| Items       | •            | Description      | S.S. N                                                                                                   |                            | er 💌 Send Da     | t 💌 Oty. 💌       |                              | mount 🔻 Clos 🔻             |
|             |              |                  | <                                                                                                    | No data to displ           | By≯              |                  |                              |                            |
| 144         | 44           | 4                | Þ                                                                                                    | ₩                          | 10H              | +                | -                            | 3                          |
|             |              |                  |                                                                                                    |                            |                  | F                | oTotal:<br>reight:<br>Total: | ¥ 0.00<br>¥ 0.00<br>¥ 0.00 |
|             |              | ₩ ∝ (            |                                                                                                    | 🜊 New                      | 👷 🗙 Save & Clo   | se 🛃 Sav         | e 尾 Ret                      | vert X Close               |

| Special Order                                                                                                    |  |
|----------------------------------------------------------------------------------------------------|--|
| Writing a note on a special order                                                                                                    |  |
| Step 1: Click the 逆 button at the left of the note dropdown to open the note window.                                                                                                    |  |
|                                                                                                    |  |
| <b>Step 2</b> : You need to input the note title and description. Then click the Save & Close button to and close this window. Or click the Save&New button to save it, then write a new note. If you do not we save it, you can click the Save button. |  |
| Add Note                                                                                                    |  |
| Note Title Date 2006-9-7                                                                                                    |  |
| Save&Close Save&New Cancel                                                                                                    |  |
|                                                                                                    |  |

#### **Closing an item**

To close an item, you can check the close column of the item.

| Item        | • | Description    | -     | S.S. NO.    | -     | Customer | -   | Send Date 💌 | Qty. | • | Rate 💌   | Amount 💌 | Close 💌 |
|-------------|---|----------------|-------|-------------|-------|----------|-----|-------------|------|---|----------|----------|---------|
| 001001018   |   | placemats lime |       | SS-0505-00- | 0000( | 930 WOOD | LAN | 6/12/2005   |      | 2 | \$5.00   | \$10.00  |         |
| 001001012   |   | PLACE MATE B   | LACK  | SS-0505-00- | 0000( | 930 WOOD | LAN | 6/12/2005   |      | 1 | \$5.00   | \$5.00   |         |
| 001002090   |   | BAMBOO BUNT    | AL PI | SS-0505-00- | 0000( | 1418 DEW | EY  | 6/12/2005   |      | 1 | \$6.00   | \$6.00   |         |
| 001016305   |   | RAFFIA RUNNE   | R-NA  | SS-0505-00- | 0000( | 1418 DEW | EΥ  | 6/12/2005   |      | 1 | \$30.00  | \$30.00  |         |
| 00103040361 |   | MEDIUM DINNE   | R PL  | SS-0505-00- | 0000( | 1418 DEW | EΥ  | 6/12/2005   |      | 1 | \$14.00  | \$14.00  |         |
| 00121-TRG   |   | TORTOISE MED   | NUI   | SS-0505-00- | 00000 | 1418 DEW | EΥ  | 6/12/2005   |      | 1 | \$120.00 | \$120.00 |         |

To close all items at the same time, you can check the check box "All items have been sent to customer".

All item have been sent to customer

#### Deleting an item

Use the – button on items window's navigation tool bar to delete an item from the special order. Then system will auto-save your changes.

#### **Revert Data**

Use the

<u> R</u>evert

button at the bottom of the window to undo the last changes made.

## **Reminder Panel**

| inder                                                                                                    | Sales Ticket                |                                              |                                        |                        | Switch To Sincle T                                                                                                    | cost.                                                   |                                                                                                    |                  |
|----------------------------------------------------------------------------------------------------|-----------------------------|----------------------------------------------|----------------------------------------|------------------------|----------------------------------------------------------------------------------------------------|---------------------------------------------------------|----------------------------------------------------------------------------------------------------|------------------|
| and the first state                                                                                                    | Sales Ticket                |                                              |                                        |                        |                                                                                                    | _                                                       |                                                                                                    |                  |
| I Reander                                                                                                    | Descence -> Reward Points:D | S.T.ND.                                      | Dera Dame                              | Ductomer Name In DC    | ten's hage                                                                                                    | -                                                       |                                                                                                    |                  |
|                                                                                                    | C G Emile V 🚱               | ST-0902-01-237447                            | Grew Inc.                              | 1                      |                                                                                                    |                                                         |                                                                                                    |                  |
| cory Warning                                                                                                    | JU WWI I WI                 | 2/21/2009                                    | - and on                               |                        | No image to decisy                                                                                                    |                                                         |                                                                                                    |                  |
| arend (onhand: 575597540<br>Paper Jonhand: 5070.001                                                                                                    | the o                       | Pament Mehod                                 | KJ Seach                               | ]                      | no cospecto decisey                                                                                                    |                                                         |                                                                                                    |                  |
| Fape: Jonhand -5050.000                                                                                                    | A                           | Papillance enau                              |                                        |                        |                                                                                                    |                                                         |                                                                                                    |                  |
| Date Warding                                                                                                    | EarDode                     |                                              | 100                                    |                        |                                                                                                    |                                                         |                                                                                                    |                  |
|                                                                                                    | 10.00                       | TERMS.                                       | MA.                                    |                        |                                                                                                    |                                                         |                                                                                                    |                  |
|                                                                                                    | 1                           |                                              |                                        |                        |                                                                                                    |                                                         |                                                                                                    |                  |
| mer Remituler                                                                                                    | _120 <del>2</del>           |                                              |                                        |                        |                                                                                                    |                                                         |                                                                                                    |                  |
|                                                                                                    | 101 101 E F H. 101 14-      |                                              |                                        |                        |                                                                                                    | 0                                                       | - Gawaga                                                                                                    | 0                |
| BLCBARDER                                                                                                    |                             |                                              |                                        |                        |                                                                                                    | 0                                                       | Col. Weight                                                                                                    |                  |
| Department of the                                                                                                    | ter Description             | - item5 - N                                  | Andre - Cunst                          | N 💌 Pole 🛛 👻           | Discourt · Amotor                                                                                                    | - 798                                                   |                                                                                                    | 1                |
|                                                                                                    |                             | family the first states of the               | the second second second second second | 1 10.95                | The second second second second second second second second second second second second second second second s                                                                                                    |                                                         | - C 7                                                                                                    |                  |
|                                                                                                    |                             |                                              |                                        |                        |                                                                                                    |                                                         |                                                                                                    |                  |
|                                                                                                    | 7.000                       |                                              |                                        | 1 80.0                 | 1 1001                                                                                                    | \$1.59 Tec                                              | Default                                                                                                    |                  |
| <b>5</b>                                                                                                    | 1.63                        |                                              |                                        | 1 80.33                | 50.02                                                                                                    | F.1312(                                                 |                                                                                                    |                  |
| de fielet                                                                                                    |                             |                                              |                                        |                        | 2002                                                                                                    | F                                                       | Default<br>No Autorio<br>5% of                                                                                                    |                  |
| de Treixel                                                                                                    | Ze tenc                     |                                              |                                        | Testix                 |                                                                                                    |                                                         | Default<br>No Autorio<br>5% of                                                                                                    | dion             |
| Sales Teles                                                                                                    |                             | 💌 Balance 💌 Ayo                              | 24                                     | Toslist<br>1896        | Tas Value T                                                                                                    | All Foot Stone                                          | Default<br>No Authoriza<br>Sta uY<br>No Authoriza<br>Sab Tatal                                                                               |                  |
| Sales Teles                                                                                                    | Ze tenc                     | 💌 Balance 💌 Ayo                              | 24-                                    | Testix                 | ▼ Tae Velue ▼<br>\$103                                                                                                    | 4) Frai Starp                                           | Default<br>No Autorias<br>5% of<br>No Autorias                                                                                               | dion             |
| de fielet<br>Sales Tielet                                                                                                    | Ze tenc                     | <ul> <li>▼ Balance</li> <li>▼ Avs</li> </ul> | 24                                     | Tes List<br>1896       | ▼ Tae Velue ▼<br>\$103                                                                                                    |                                                         | Telinal<br>Na Asthories<br>Stanii<br>No Asthories<br>Sub Total<br>Feight                                                                     |                  |
| de Treixet<br>Solis Treixet<br>Soli Treixet<br>Soli Treixet<br>Soli Treixet<br>Soli Treixet                                                                                                    | Ze tenc                     | Tel Balance (▼) Av:                          | <u>25</u>                              | Tes List<br>1896       | Total Volume         Toda W           \$ 0.033         \$ 1.13           \$ 0.034         \$ 1.33                                                                                                    | /4] Epst Stamp<br>// Foco Stamp                         | Tekinal<br>Na Authoriza<br>Sab Total<br>Feight<br>Shiping From                                                                               | dion<br>  TaxSh  |
| de fielet<br>Sales Tielet                                                                                                    | Ze tenc                     | V Balance V Ays                              | 24                                     | Tes List<br>1896       | The Value Value Va                                                                                                    | vill Post Swop<br>V Rood Swop<br>I Stund 51 00          | Telinal<br>Na Asthories<br>Stanii<br>No Asthories<br>Sub Total<br>Feight                                                                     | dion             |
| Sales TRIVE                                                                                                    | Ze tenc                     | <ul> <li>■ Balance</li> <li>■ Avs</li> </ul> | 271                                    | Tes List<br>1896       | Total Volume         Toda W           \$ 0.033         \$ 1.13           \$ 0.034         \$ 1.25           \$ 1.35         \$ 1.35                                                                                                    | vill Post Swop<br>V Rood Swop<br>I Stund 51 00          | Tekinal<br>Na Authoriza<br>Sab Total<br>Feight<br>Shiping From                                                                               | ilion<br>  TaxSh |
| Sales TRIVE<br>Soles TRIVE<br>Soles TRIVE<br>Soles TRIVE<br>Sole Control of Soles                                                                                                    | Ze tenc                     | Tel Balance Tel Ays                          | 95                                     | Tes List<br>1896       | Tor Volue         Toda Volue           \$ 0.039         \$ 13           \$ 0.039         \$ 13           Free         \$ 13                                                                                                    | /1) Post Storp<br>// Food Storp<br>I Staria (200<br>NC, | Period<br>No Autorico<br>Statin<br>No Autorico<br>Stating<br>Freight<br>Stiging Frees<br>Total CRV                                           | ilion<br>  TaxSh |
| Salt Tales                                                                                                    | Ze tenc                     | V Balance V Ayo                              | 29                                     | Tes List<br>1896       | Tee Value IV<br>S 003<br>Tote V<br>Fore<br>S 003<br>Fore<br>S 003<br>Fore<br>Fore<br>Fo | /1) Post Storp<br>// Food Storp<br>I Staria (200<br>NC, | Takini<br>No Autoria<br>Sish Taté<br>Sish Taté<br>Sish Taté<br>Shing Fran<br>Tatel Th<br>Tatel                                               | ifon<br>  TaxSh  |
| Solution<br>Solution<br>Sol                                                                                                    | Ze tenc                     |                                              |                                        | Tes List<br>1896       | Tor Volue         Toda Volue           \$ 0.039         \$ 13           \$ 0.039         \$ 13           Free         \$ 13                                                                                                    | /1) Post Storp<br>// Food Storp<br>I Staria (200<br>NC, | Pelinat<br>Na Astinica<br>Sis at<br>Na Astinica<br>Sist Total<br>Fridat<br>Stiping Franc<br>Total (CRV<br>Tip                                | dion<br>  TaxSh  |
| As Total<br>as Total<br>as                                                                                                    | Ze tenc                     | ₩ Balance ♥ Σγο                              | *                                      | Tes List<br>1896       | Tee Value IV<br>S 003<br>Tote V<br>Fore<br>S 003<br>Fore<br>S 003<br>Fore<br>Fore<br>Fo | /1) Post Storp<br>// Food Storp<br>I Staria (200<br>NC, | Takini<br>No Autoria<br>Sish Taté<br>Sish Taté<br>Sish Taté<br>Shing Fran<br>Tatel Th<br>Tatel                                               | ifon<br>  TaxSh  |
| A TRAC<br>A TRAC<br>A | Ze tenc                     |                                              |                                        | Tes List<br>1896       | Tee Value IV<br>S 003<br>Tote V<br>Fore<br>S 003<br>Fore<br>S 003<br>Fore<br>Fore<br>Fo | /1) Post Storp<br>// Food Storp<br>I Staria (200<br>NC, | Takini<br>No Autoria<br>Sish Taté<br>Sish Taté<br>Sish Taté<br>Shing Fran<br>Tatel Th<br>Tatel                                               | ifon<br>  TaxSh  |
| da Teler<br>a Teler<br>Cal Teler<br>Cal Teler<br>Cal Teler<br>Cal Teler<br>Cal Confices<br>Recur Den<br>Cal Teler                                                                                                    | 2% banc<br>Sce V No.        |                                              |                                        | Tes List<br>Tes<br>Tes | Tee Value IV<br>S 003<br>Tote V<br>Fore<br>S 003<br>Fore<br>S 003<br>Fore<br>Fore<br>Fo | /4] Poot Stamp<br>// Food Stamp<br>I Stand St 00<br>VC  | Paired<br>No Autoric<br>Stant<br>No Autoric<br>Stant<br>Fragte<br>Stant Frag<br>Tate<br>Tate<br>Tate<br>Tate<br>Tate<br>Tate<br>Tate<br>Tate | dion<br>  Tax Sh |

The reminder panel is located at the left side of the application window.

Click the item in the receive reminder list, system will open this special order; Click the item in send reminder list, system will open this special ticket; Click the item in the inventory reminder list, system will open the item list.

Click the link named 'more reminders', system will open the reminder window.

| · ·                   |                                        |                        |                                    |          |                      |
|-----------------------|----------------------------------------|------------------------|------------------------------------|----------|----------------------|
| Remind                |                                        |                        |                                    |          |                      |
| Receive Reminde       | Send Reminder Inventory War            | ing                    |                                    |          |                      |
|                       | 1                                      |                        |                                    | 144 44 4 | <b>F H H</b>         |
| 2                     |                                        |                        |                                    |          |                      |
| Drag a column b       | eader here to group by that column     |                        |                                    |          |                      |
|                       |                                        |                        |                                    |          |                      |
| Receive Date          |                                        | Date -                 |                                    | •        | Total                |
| 2005-5-23<br>2005-6-5 | S0-0505-00-000001<br>S0-0505-00-000002 | 2005-5-12<br>2005-5-12 | ABIGALS<br>AARCO, DISPLAY PRODUCTS |          | ¥ 180.00<br>¥ 142.00 |
| 2005-6-5              | S0-0505-00-000002                      | 2005-5-12              | ADS                                |          | ¥ 20.00              |
| 2003-8-3              | 50-0000-000004                         | 2005-5-27              | AD3                                |          | ¥ 20.00              |
|                       |                                        |                        |                                    |          |                      |
|                       |                                        |                        |                                    |          |                      |
|                       |                                        |                        |                                    |          |                      |
|                       |                                        |                        |                                    |          |                      |
|                       |                                        |                        |                                    |          |                      |
|                       |                                        |                        |                                    |          |                      |
|                       |                                        |                        |                                    |          |                      |
|                       |                                        |                        |                                    |          |                      |
|                       |                                        |                        |                                    |          |                      |
|                       |                                        |                        |                                    |          |                      |
|                       |                                        |                        |                                    |          |                      |
|                       |                                        |                        |                                    |          |                      |
|                       |                                        |                        |                                    |          |                      |
|                       |                                        |                        |                                    |          |                      |
|                       |                                        |                        |                                    |          |                      |
|                       |                                        |                        |                                    |          |                      |
|                       |                                        |                        |                                    |          |                      |
|                       |                                        |                        |                                    |          |                      |
|                       |                                        |                        |                                    |          |                      |
|                       |                                        |                        |                                    |          |                      |
|                       |                                        |                        |                                    |          |                      |
|                       |                                        |                        |                                    |          |                      |
|                       |                                        |                        |                                    |          |                      |
|                       |                                        |                        |                                    |          |                      |
|                       |                                        |                        |                                    | Defeat   | Cherry               |
|                       |                                        |                        |                                    | Refresh  | Close                |
|                       |                                        |                        |                                    |          |                      |

Click the item of receive reminder, system will open this special order.

Click the S.S. NO. column of send reminder item, system will open this special ticket; click others column of send reminder item, system will open this special order.

| Send Date 💌 | S.O. NO.          | Item       | Customer         | <ul> <li>S.S. NO.</li> </ul> |
|-------------|-------------------|------------|------------------|------------------------------|
| 2005-5-30   | SO-0505-00-000001 | 00121-0STA | 930 WOODLAND DR. | SS-0505-00-000001            |
| 2005-6-12   | SO-0505-00-000001 | 001001065  | 930 WOODLAND DR. | SS-0505-00-000001            |
| 2005-6-12   | SO-0505-00-000002 | 001001018  | 930 WOODLAND DR. | SS-0505-00-000001            |
| 2005-6-12   | SO-0505-00-000002 | 001001012  | 930 WOODLAND DR. | SS-0505-00-000001            |
| 2005-6-12   | SO-0505-00-000001 | 001001500  | 1418 DEWEY       | SS-0505-00-000002            |
|             |                   |            |                  |                              |
|             |                   |            |                  |                              |

Click the item of inventory warning, system will open this item.

Receive Reminder Send Reminder Inventory Warning

| Item                                    | -      | Description                                      | -    | Vendor [            | <ul> <li>OnHand</li> </ul> | ▼ Wa | rning 💌 |
|-----------------------------------------|--------|--------------------------------------------------|------|---------------------|----------------------------|------|---------|
| .11                                     |        | BASE CAB 117X21X34, 4DRAWER 2 DRS W SHELVES + UF | PER  | WOODSHED            |                            | 1    | 1       |
| 12                                      |        | CORK MID UPPER 45X60                             |      | WOODSHED            |                            | 1    | 1       |
| 13                                      |        | WOOD BACK                                        |      | WOODSHED            |                            | 1    | 1       |
| 21                                      |        | CHAIR RAIL UNFINISHED FOR BEDROOM                | 80   | WOODSHED            |                            | 0    | 1       |
| 000000000000000000000000000000000000000 | 000000 | Pink Strata Bowl SeaGlass                        |      | RIVERSIDE DESIGN GR | 80                         | 0    | 1       |
| 00001                                   |        | TABLE TOPICS BASIC                               |      | SMARTS              |                            | 1    | 1       |
| 001001012                               |        | PLACE MATE BLACK DASHES                          |      | ASIAPHILE INC.      |                            | 0    | 1       |
| 001001018                               |        | placemats lime                                   |      | ASIAPHILE INC.      |                            | 1    | 1       |
| 001001065                               |        | PLACEMATE RED                                    |      | ASIAPHILE INC.      |                            | 0    | 1       |
| 001001102                               |        | PLACEMATS SKY BLUE                               |      | ASIAPHILE INC.      |                            | 0    | 1       |
| 001001108                               |        | basketweave placemats black                      |      | ASIAPHILE INC.      |                            | 0    | 1       |
| 001001114                               |        | placemats s/6 med tiles natural                  |      | ASIAPHILE INC.      |                            | 0    | 1       |
| 001001154                               |        | placemats center stripe taupe                    | - 83 | ASIAPHILE INC.      |                            | 0    | 1       |
| 001001158                               |        | placemats center stripe lime                     |      | ASIAPHILE INC.      |                            | 0    | 1       |
| 001001501                               |        | PLACEMATS IFUGAD                                 |      | ASIAPHILE INC.      |                            | 1    | 1       |
| 001002090                               |        | BAMBOO BUNTAL PLACEMATS NATRUAL                  |      | ASIAPHILE INC.      |                            | 1    | 1       |
| 01003303                                |        | raffia placemat s/6 natural w/black beads        | 8    | ASIAPHILE INC.      |                            | 0    | 1       |
| 0103040361                              |        | MEDIUM DINNER PLATE FLEURS COLLECT               |      | EMOSAIQUE           |                            | 0    | 1       |
| 00121-0STA                              |        | HOSTA MEDIUM TRAY 23K17                          |      | THE HOME, JAMES! CO | LL                         | 1    | 1       |
| 0122-PIZ                                |        | WHITE ON WHITE SMALL TRAY 18X11                  |      | THE HOME, JAMES! CO | LL                         | 1    | 1       |
| 0122-REM                                |        | FRENCH WIRE SMALL TRAY                           |      | THE HOME, JAMES! CO | LL                         | 0    | 1       |
| 0122-VIE                                |        | CANE SMALL TRAY 18×11                            |      | THE HOME, JAMESI CO | LL                         | 0    | 1       |
| 002001001                               |        | HORN SALAD SERVERS W/SCALLOP INLAY               |      | ASIAPHILE INC.      |                            | 0    | 1       |
| 02001002                                |        | hown salad server                                |      | ASIAPHILE INC.      |                            | 0    | 1       |
| 02012003                                |        | 15" KAMAGONG SALAD SERVERS W/HOLES               |      | ASIAPHILE INC.      |                            | 0    | 1       |
| 0203040360                              |        | MEDIUM SQUARE DINNER PLATE ORCHARD COLLECTION    | 1    | EMOSAIQUE           |                            | 0    | 1       |
| 025 BALSA                               |        | RAYMATS COLOR BALSA                              |      | CHILEWICH           |                            | 1    | 1       |
| 0025 BARK                               |        | RAYMATS COLOR BARK                               |      | CHILEWICH           |                            | 0    | 1       |

# Short-cut Panel

The short-cut panel is located at the left of application. It includeS four tabs: customer, vendor, query and list.

| Customer           | <b>▲</b> ‡ | Vendor               | ▲ ₽                        | Query           | <b>▲</b> Ū     |
|--------------------|------------|----------------------|----------------------------|-----------------|----------------|
|                    |            |                      |                            | <b>Q</b>        | Q              |
| Sales Ticket       |            | Item                 | Bill                       | Sales Ticket    | Special Ticket |
| Special Ticket     |            | Regular<br>Special C |                            | Q               | store Credit   |
| Store Credit       |            |                      |                            | Iten            | o Bill         |
| Customer Vendor Qu | ery List   | Customer Vende       | <mark>or</mark> Query List | Customer   Vend |                |

| List   |                  | * Û  |
|--------|------------------|------|
|        | Customer List    |      |
|        |                  |      |
|        | Item List        |      |
|        | Vendor List      |      |
|        |                  |      |
| Custom | er  Vendor  Quer | List |